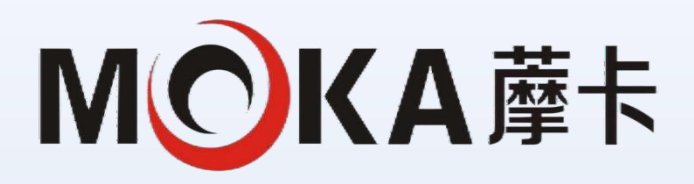

## **MR25E-1840** Series Robot User Manual

**Version V1.0.0**

1

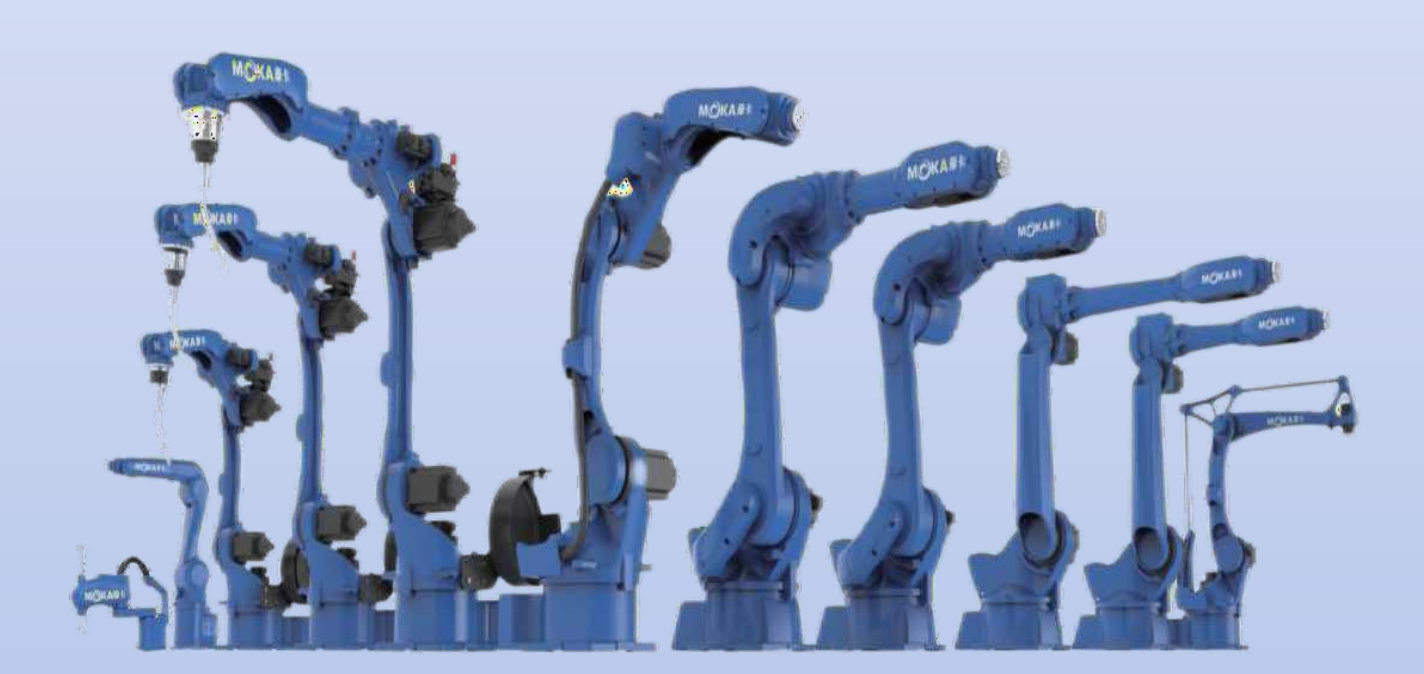

# 芜湖藦卡机器人科技有限公司

WUHU MOKAROBOTICSTECHNOLOGYLTD.

*Provide customized solutions for industrial robots*

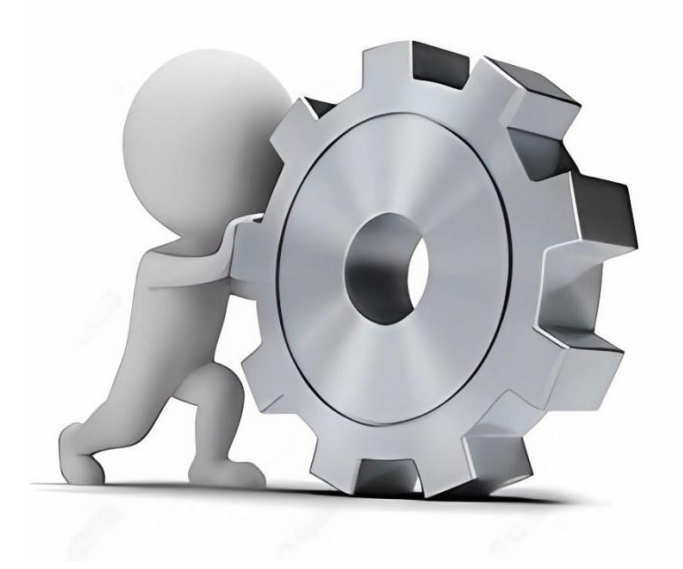

### **Statement**

Thank you for using the MR25E-1840 series robot products. To ensure correct settings of the product, please read this manual carefully before using this product. The content mentioned in this manual involves your personal and property safety. If you do not follow or operate without authorization in accordance with the instructions and warnings in the manual, it may cause personal injury to you and the people around you or cause damage to the robot and its surrounding items. damage.

This manual is only used as a guide for normal operation of the product. During the use of the robot at the production site, the user, as the actual manager of the robot when using it, must bear full responsibility for the products it uses. Our company is not responsible for personal injury or property damage caused by other reasons than product defects.

All contents in this manual have been carefully considered and checked, but are not guaranteed to be completely correct. The contents are subject to change without prior notice. The manufacturer reserves all rights to this manual and the information contained therein. Reproduction, forwarding of this manual or disclosure of its contents to third parties without express permission is strictly prohibited.

## Introduction

#### <span id="page-3-0"></span>**Manual instructions:**

In order for customers to use the MR25E-1840 series robot products safely and accurately, this manual has been specially written to cover safe handling, installation, operation and maintenance. It can be downloaded and consulted from the company's official website [\(www.mokarobot.com\)](http://www.mokarobot.com/).

#### <span id="page-3-1"></span>**Equipment description:**

#### Summary:

This series of handling robot products mainly consists of the robot body, robot electronic control cabinet, teaching pendant, end effector, sensing device, etc. This type of loading and unloading robot can realize industrial processing of large quantities, small parts, heavy parts, and highly repetitive parts. It has high-precision positioning, fast handling and clamping, shortens the operating cycle, improves machine tool efficiency, and expands factory production capacity. Function.

#### **Performance characteristics:**

- High speed: Continuous and stable high-speed work to improve production efficiency.
- High precision: Precisely control movements, reduce human errors, and enable fast handling and clamping. High flexibility: quickly and flexibly adapt to new tasks and new products, shortening delivery time.
- Digitalization: Fully digital control system realizes precise control of the handling and grabbing process. Expert database: The system has a built-in expert database and automatic and intelligent parameter combination.
- Easy to use: The control system has a simple interface, simple operation and easy to use.

#### **Applications**

It is mainly used in machine tool loading and unloading, automatic assembly lines, automatic handling of small products or large heavy objects, product spraying and cutting processing in plastic and metal parts of the automotive industry, household appliances, consumer electronics, optics and other fields.

#### **Robot serial number description**

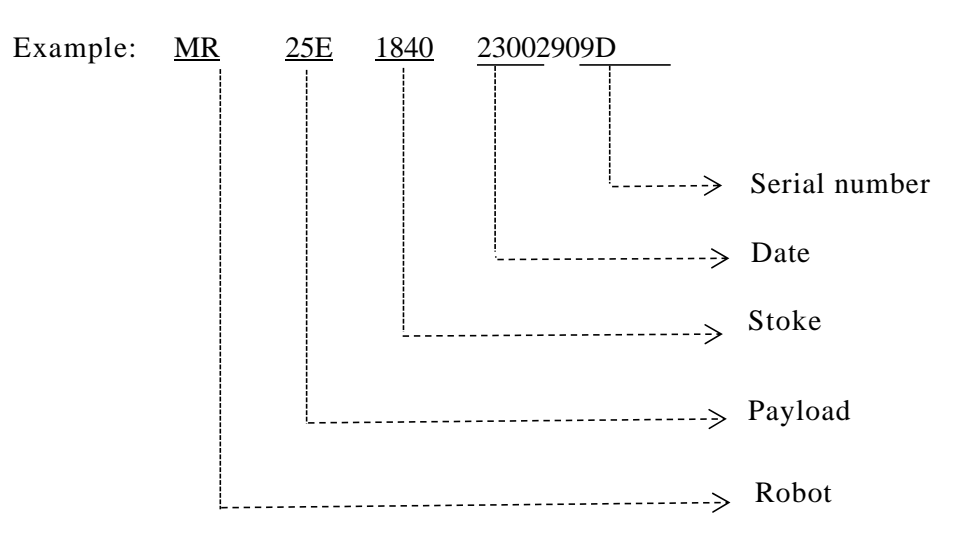

#### <span id="page-4-0"></span>**Preface**

This user manual is applicable to the robot body models as shown in the following table:

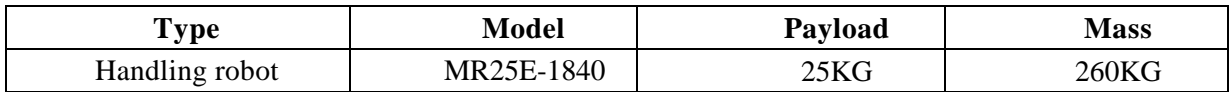

#### <span id="page-4-1"></span>**Warranty**

This series of models is shipped and delivered after rigorous testing by our company. For detailed warranty information, please contact the agent where you purchased it.

Warranty period: The warranty period is within 1 year from the date of delivery of this product to the customer. If the customer needs services such as extending the warranty period, please contact the agent where you purchased it.

#### • **Warranty coverage:**

Products delivered with original packaging by our company

#### • **Situations that cause malfunctions not covered by the warranty:**

Failure to strictly follow manual requirements or industrial standards for product transportation, installation, wiring, connection to other auxiliary control equipment, inspection, maintenance, etc.;

A serious collision or other accident occurs during use;

When used, the product usage parameters or performance standards shown in this manual are exceeded;

The placement environment, working conditions, and usage do not comply with the specified range or restriction range of the product in the instruction manual;

Unauthorized modification of original product parts or structures resulting in abnormal operation or functional failure of the product;

Product damage caused by natural disasters such as fires, earthquakes, floods, and lightning strikes;

Other than the above circumstances, there are other failures that are not caused by the product itself and are not caused by any responsibility;

According to the above instructions or relevant terms, our company only implements warranty commitments for defects, defects, and failures in products and parts that are shipped directly or sold to agents. In addition, we are not responsible for any form of consequential damages or other consequences arising from the product (as detailed in Section 2.4 - Limitation of Liability of this User Manual).

#### <span id="page-5-0"></span>1. Preface

Thank you for purchasing our robot products. Please read the manual carefully before using the product and use it with caution based on understanding the content. Please fully understand the detailed functions and precautions of the robot by reading this manual.

2. Safety instructions in the instruction manual

When introducing product information and operation content in this manual, the following signs are attached for supplementary explanation to help users clearly understand the precautions for product use and quickly get started with the company's products. Please read the content carefully before installing and using the product. If you omit important safety precautions and solutions, it may cause personal injury or death or equipment damage and other safety accidents.

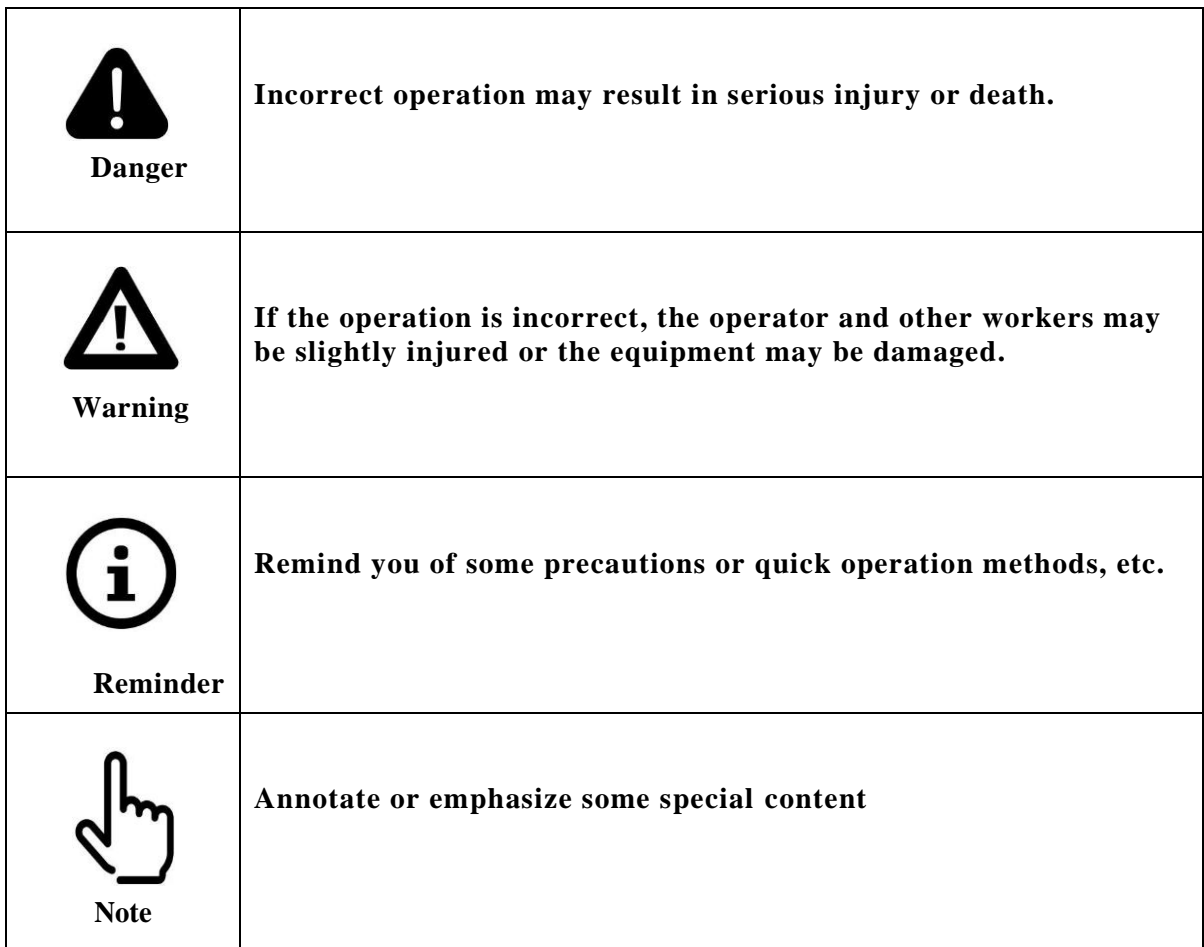

#### 3. Precautions

- When transporting and installing the robot, be sure to follow the methods shown in this manual, otherwise the robot may tip over and cause an accident.
- There should be no heavy hanging objects above the robot to prevent it from falling and damaging equipment such as the robot or injuring workers.
- Be sure to define a safe area before installing the robot to prevent stray people from entering and causing injury.
- General safety instructions before use
- Do not expose this product to places with water vapor, corrosive gases, flammable gases and other substances, otherwise it may cause accidents such as electric shock or fire.
- Before starting the machine, please confirm whether the emergency stop device can be activated at any time.
- When using the robot for the first time, be sure to operate it at a low speed first, then gradually accelerate it, and confirm whether there are any abnormalities.
- When the robot is running, it is prohibited to operate within the working range of the robot to avoid personal injury.
- All peripheral devices should be connected to appropriate ground wires.
- It is strictly prohibited to move the axes of the robot at will, otherwise it may cause personal injury and equipment damage.
- It is strictly prohibited to lean on the electric control cabinet or touch the buttons at will to prevent the robot from making unexpected movements, causing personal injury or equipment damage.
- During operation, please do not touch the controller and manipulator at will, otherwise it may cause burns or bruises.
- When the power is on, it is prohibited to remove the drive panel.
- Do not touch the terminals within 10 minutes after the power is turned off to avoid electric shock accidents.
- Do not change the wiring while the power is on, otherwise it may cause electric shock.
- Please do not switch the power on and off frequently. If you need to switch the power on and off continuously, please control it once a minute.
- Please have operators who meet the job requirements and qualifications perform relevant operations.
- Emergency stop can only be used to stop the robot in emergency situations, and cannot be used to stop the normal program, shut down the robot, etc.
- When disassembling the robot, pay attention to the parts that may fall off the robot to avoid injuring people.
- When using the teaching pendant, wearing gloves may lead to operational errors. Be sure to take off the gloves before operation.
- Protective measures must be taken when wiring and piping between the electric control cabinet, the robot, and peripheral equipment, such as passing pipes, wires, or cables through the pit or covering them with protective covers to prevent them from being stepped on or damaged by forklifts. Damaged by rolling.
- Any working robot may have unpredictable movements, causing serious injury to people within the working range or causing damage to equipment. Before preparing the robot to work, the reliability of each safety measure (fence gate, brake, safety indicator light) needs to be tested. Before turning on the robot, make sure there are no other people within the robot's working range.
- The operating range and load conditions set through the software must not exceed the values specified in the product specification table. Improper settings may cause personal injury or machine damage.
- If work must be performed within the robot's working range, the following rules must be followed:
- When the robot is in manual mode, the speed must be limited to less than 250mm/s; when the robot needs to be adjusted to full manual speed, only professionals who fully understand the risks can operate it;
- Pay attention to the rotating joints of the robot to prevent hair and clothes from being entangled in the joints; at the same time, pay attention to other dangers that may be caused by the movement of the robot or other accessory equipment;
- Test whether the motor holding brake is working properly to prevent personal injury caused by abnormality of the robot;

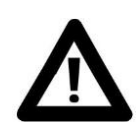

• Consider contingency plans if the robot suddenly moves towards its own location.

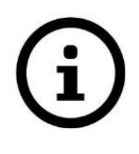

**Please set up fire extinguisher equipment near the robot operating area to prevent the robot from accidentally catching fire, causing casualties or property damage.**

4. Robot emergency stop function

• Stop when power is off

This is a robot stopping method that turns off the servo power and stops the robot's motion instantly. Since the servo power is turned off when the robot is moving, the trajectory of the deceleration movement cannot be controlled. Stop the operation by cutting off the power and perform the following processing:

After an alarm is issued, disconnect the servo power supply. The robot's movements stopped for a moment.

Pause program execution.

For a robot in motion, frequent power-off operations such as emergency stop buttons will cause the robot to malfunction. System configurations that shut down during routine power outages should be avoided.

• Alarm stop

This is a robot stopping method that uses control instructions to decelerate and stop the robot after the robot system issues an alarm (except for power failure alarms). Stop by controlling and perform the following processing:

The robot system issues an alarm due to overload, malfunction, etc. (except for power failure alarm).

The servo system issues a "control stop" command to decelerate and stop the robot's movement, pausing the execution of the program.

Disconnect servo power.

• Maintain

This is a robot stopping method that maintains servo power and decelerates the robot's movements to a stop. By holding, the following processing is performed:

Slow down and stop the robot's movements, pausing the execution of the program.

## Contents

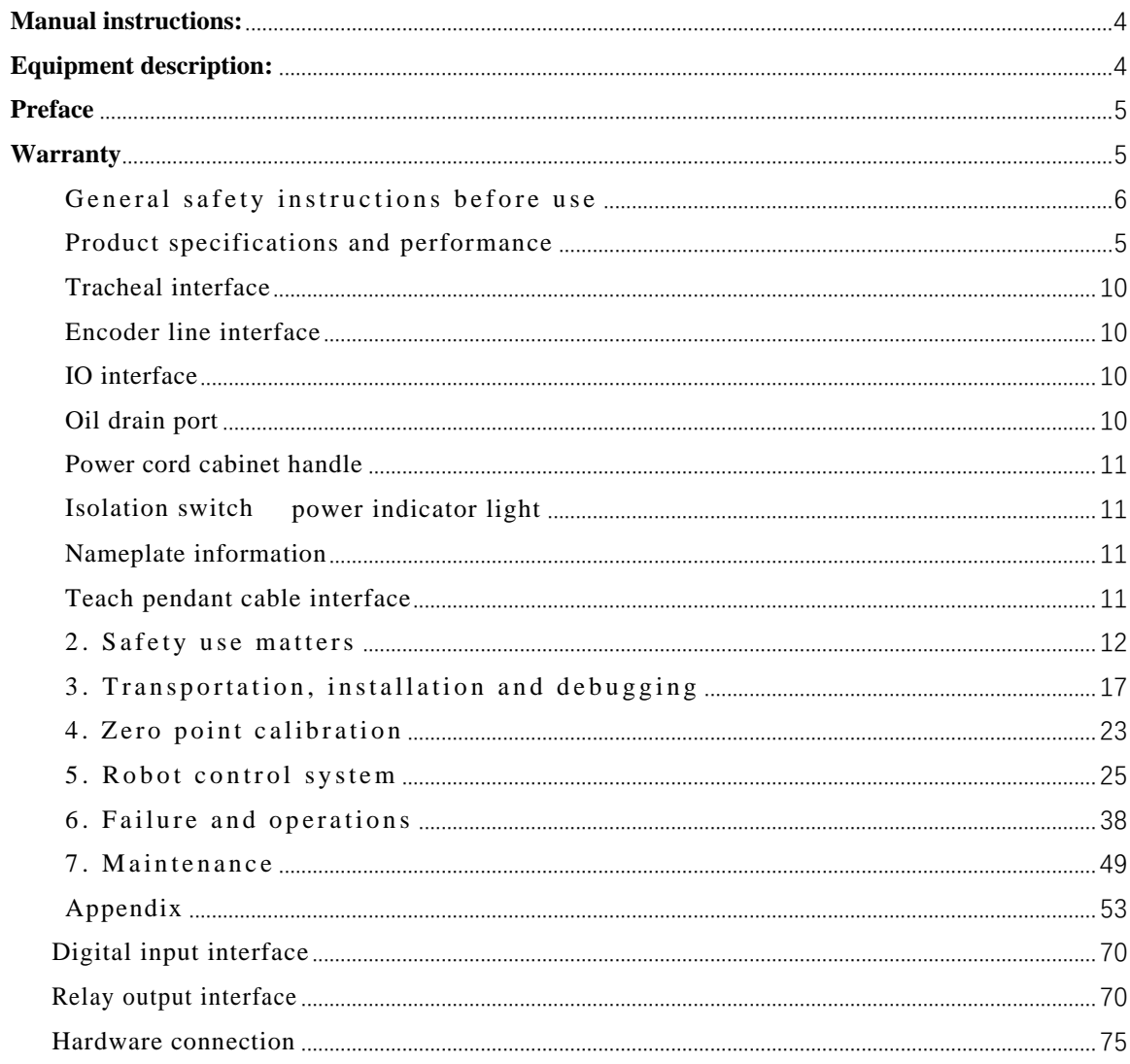

# **1.1 The structure of the robot body** Robot photo **MOKANE** MR25E-1840 robot model Robot Composition 电机座 J4 轴电机 手腕 加长杆 J3 轴电机 手腕 大臂 MR25E-1840 Robot composition diagram J2 轴电机 · J1轴电机 转座 底座

<span id="page-10-0"></span>**Product specifications and performance**

#### **1.2 Robot movement direction**

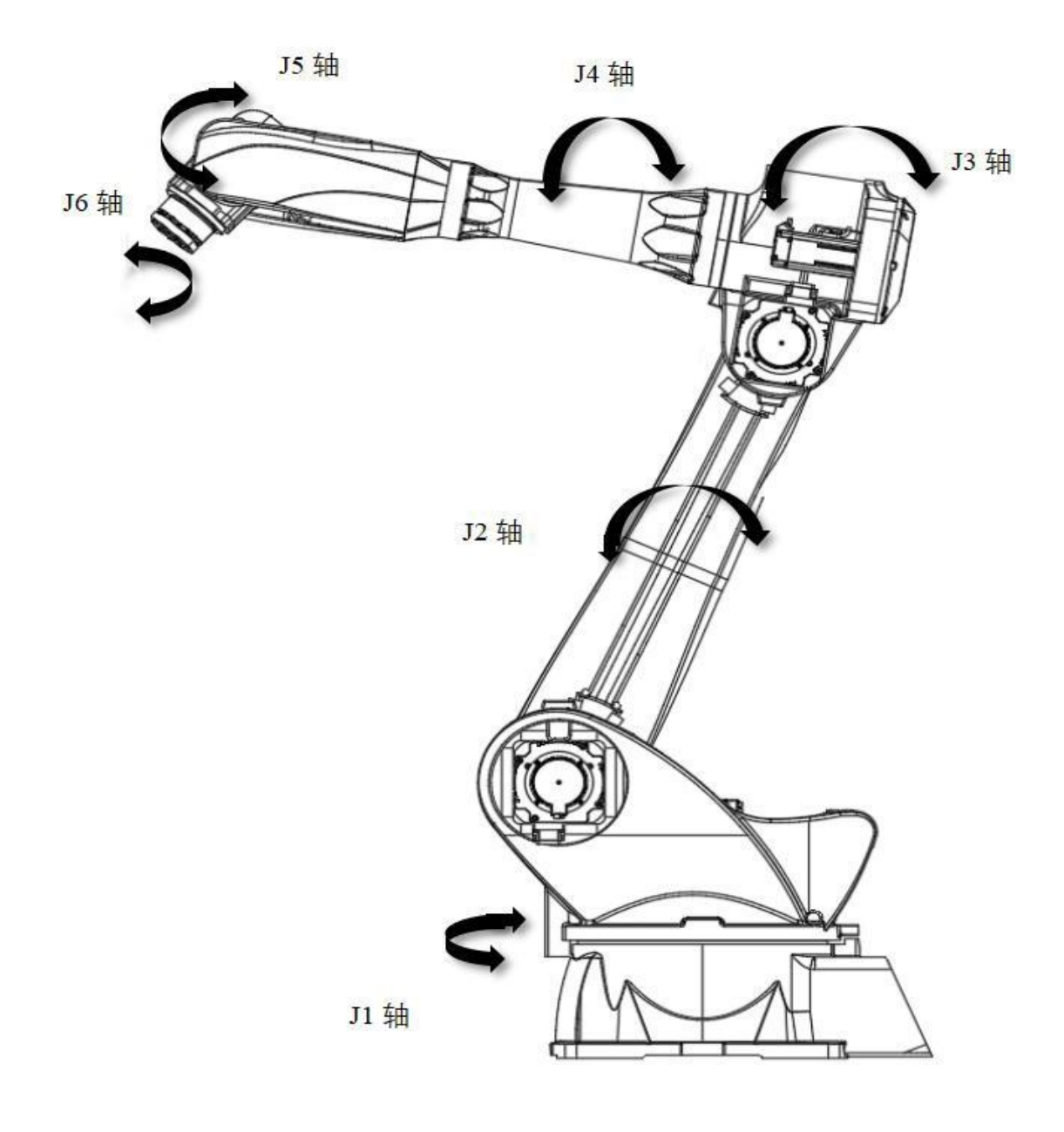

MR25E-1840 Schematic diagram of robot action orientation

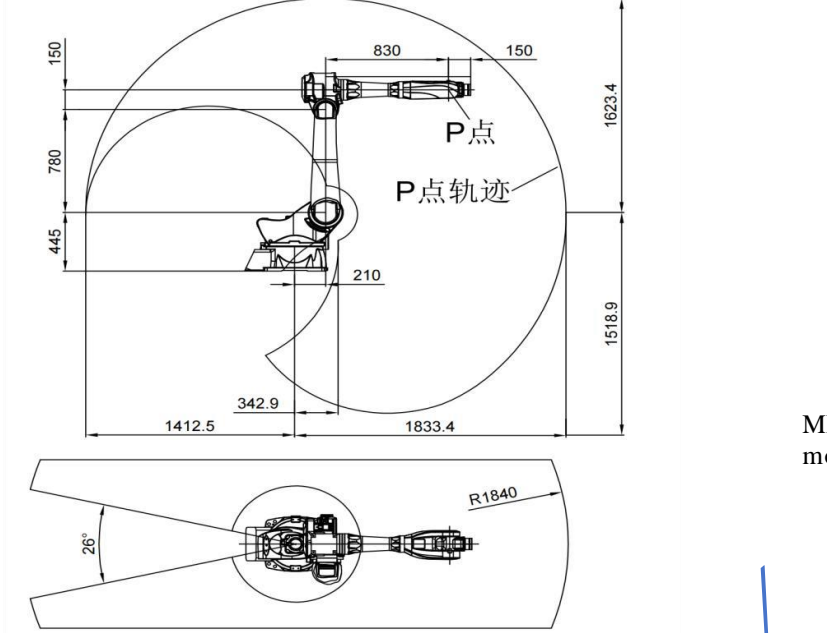

#### **1.3 Robot dimensions and movement range**

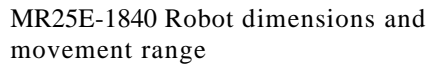

#### **1.4 Wrist load conditions**

The load capacity of the robot (including the mass of the hand gripper, welding gun, etc.) depends on the model of the robot. Please strictly abide by the responsibility for robots Loading moment and load inertia limits, the load conditions should be within the range shown in the chart.

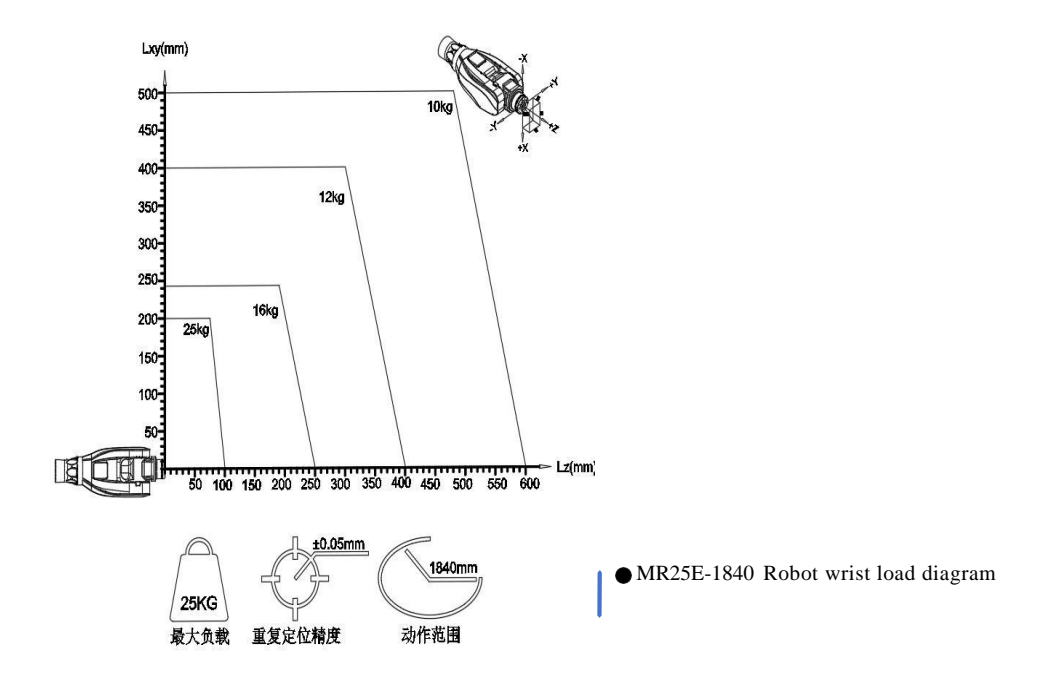

#### **1.4 Equipment specifications**

#### **1.4.1 Robot body specifications**

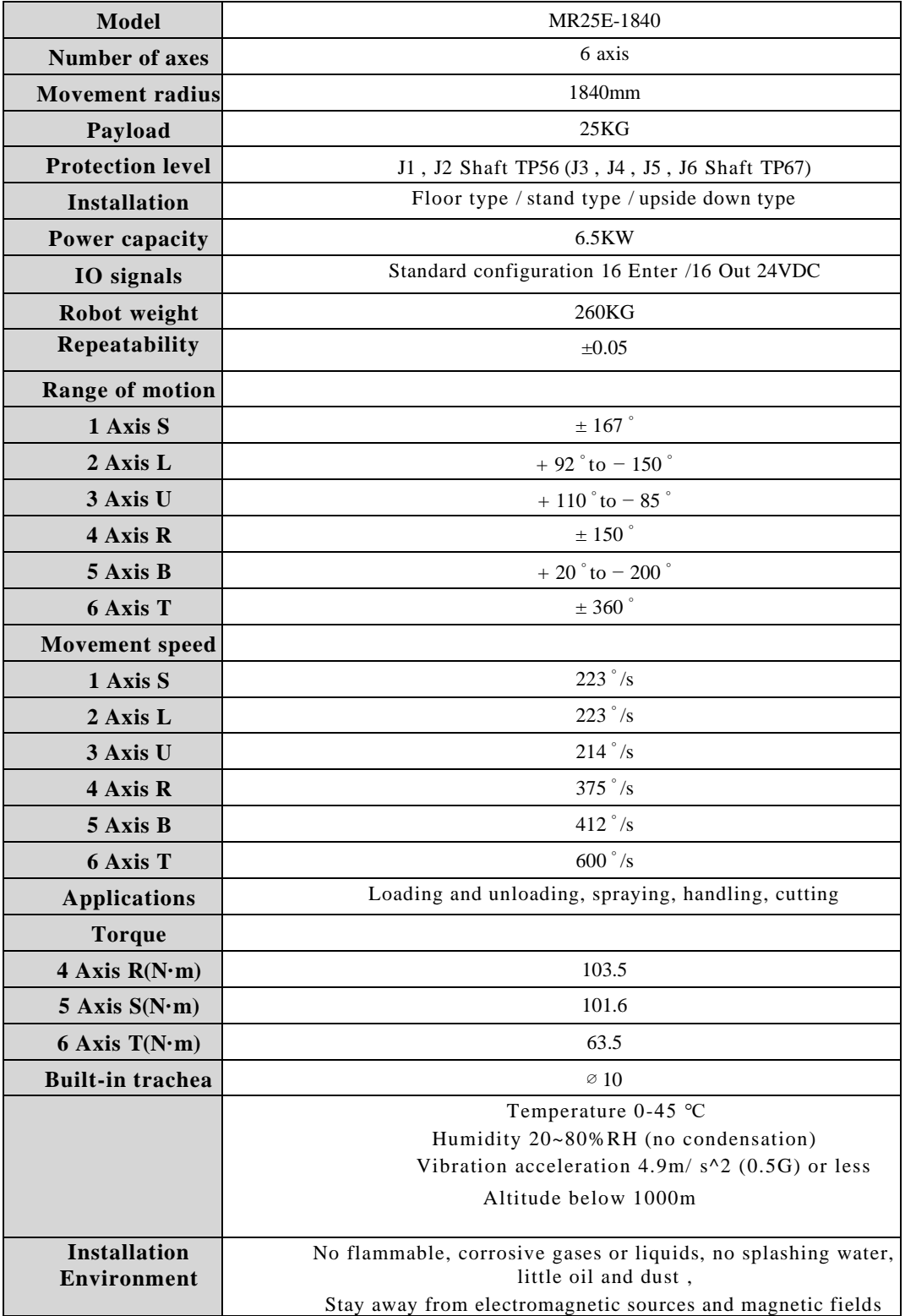

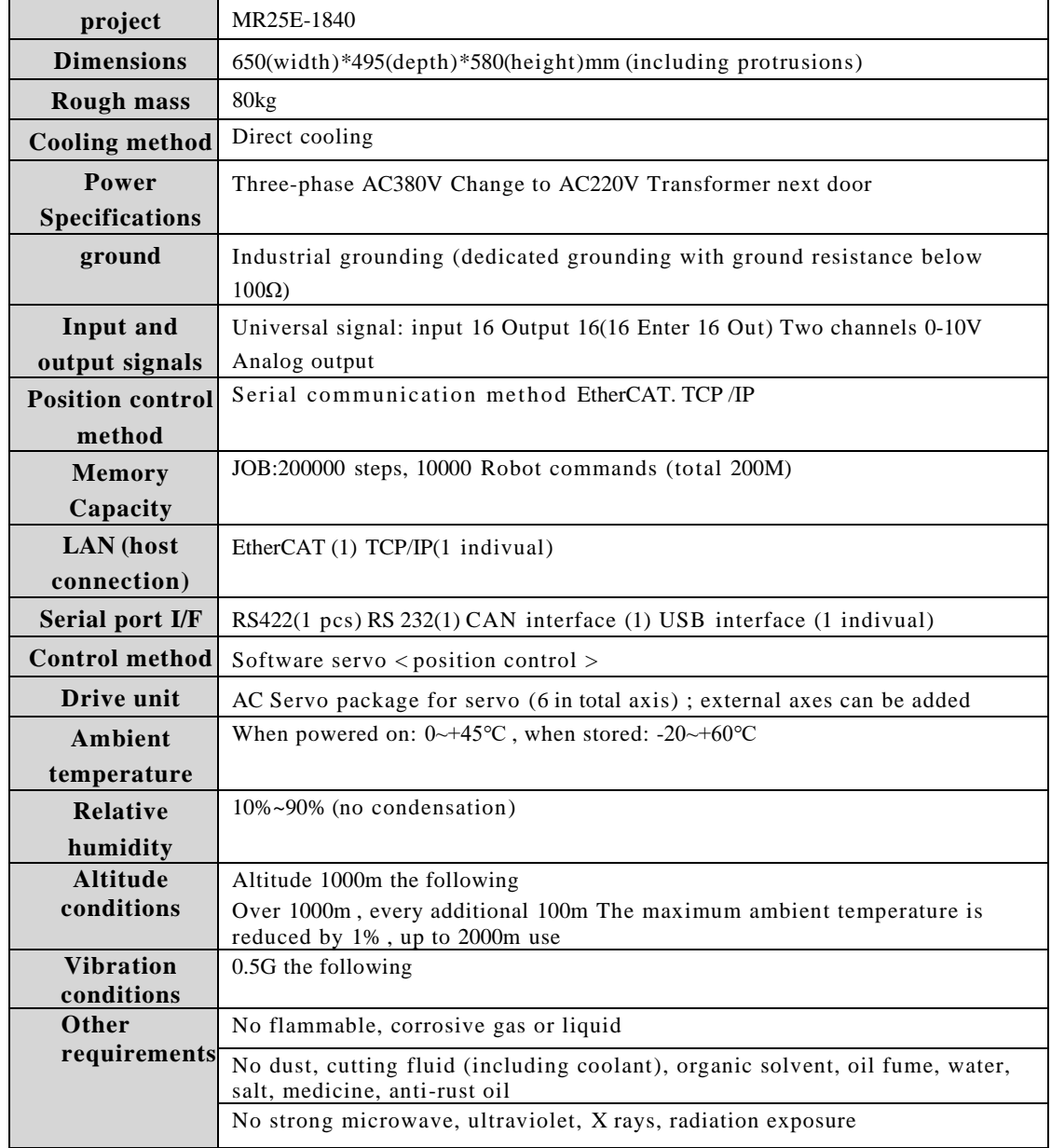

#### **1.4.2 Control cabinet specifications**

#### **1.4.3 Teaching programmer specifications**

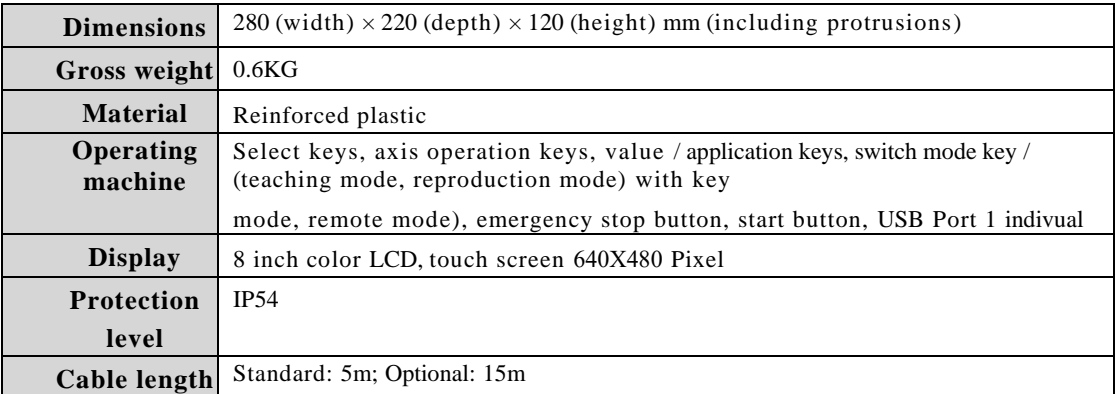

- **1.5 Whole machine connection and instructions**
- **1.5.1 Handling robot system composition description**

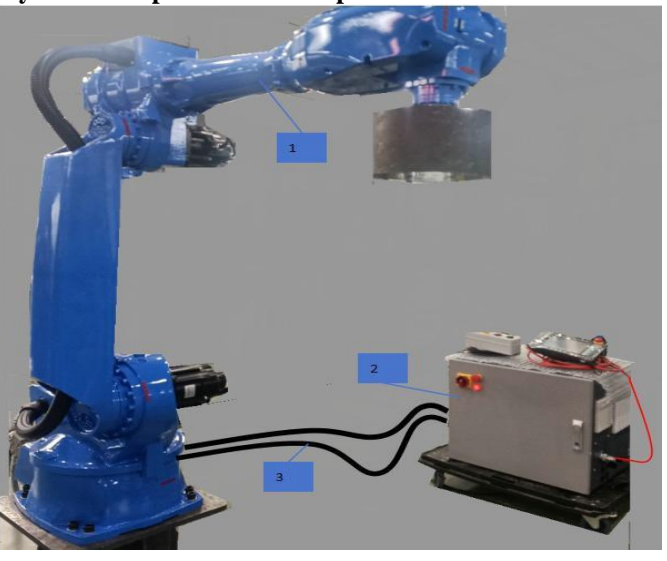

<span id="page-15-1"></span>1 ——Robot body; 2 ——Control cabinet; 3 ——Connecting cables;

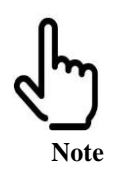

**Please refer to the appendix for the robot control cabinet schematic diagram, IO interface schematic diagram, robot body wiring harness connection diagram, etc.**

**1.5.2 Robot body base connection and instructions**

<span id="page-15-3"></span><span id="page-15-2"></span><span id="page-15-0"></span>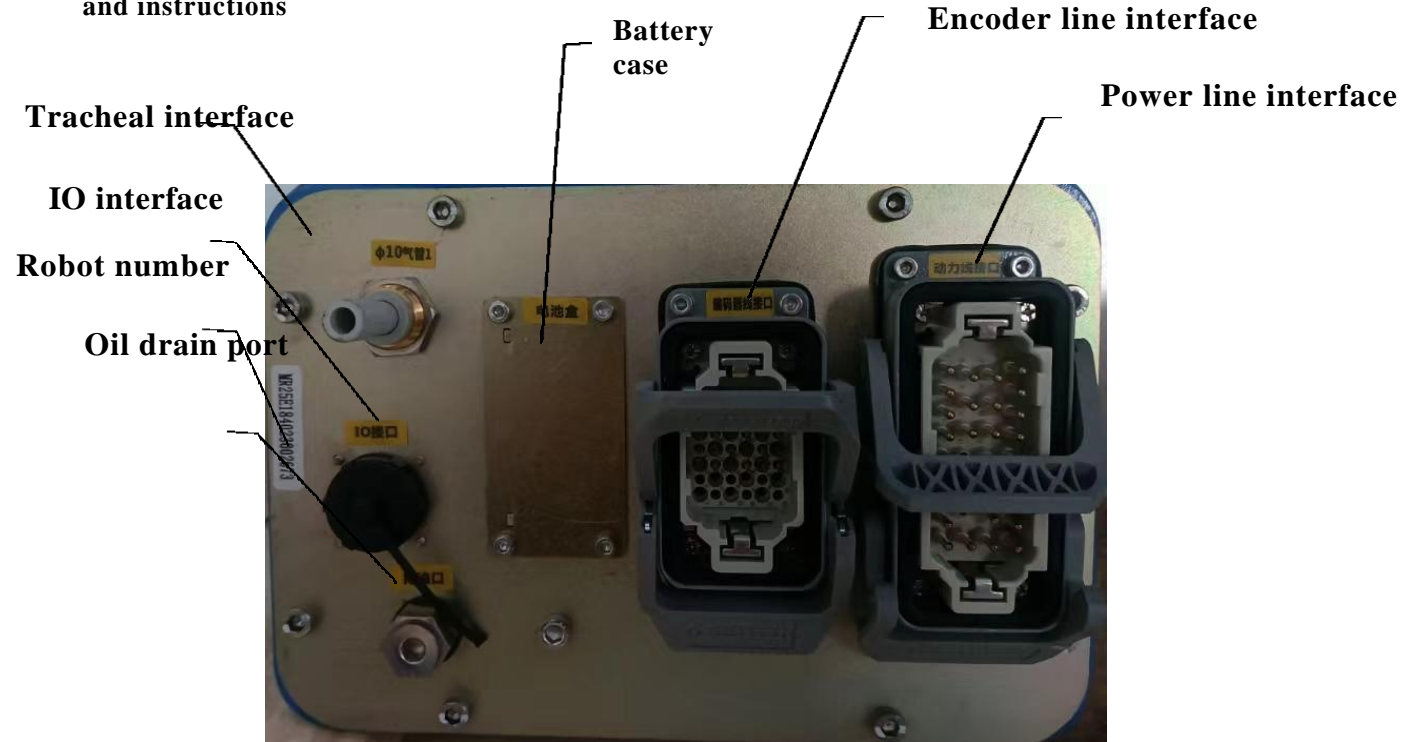

<span id="page-16-2"></span><span id="page-16-1"></span><span id="page-16-0"></span>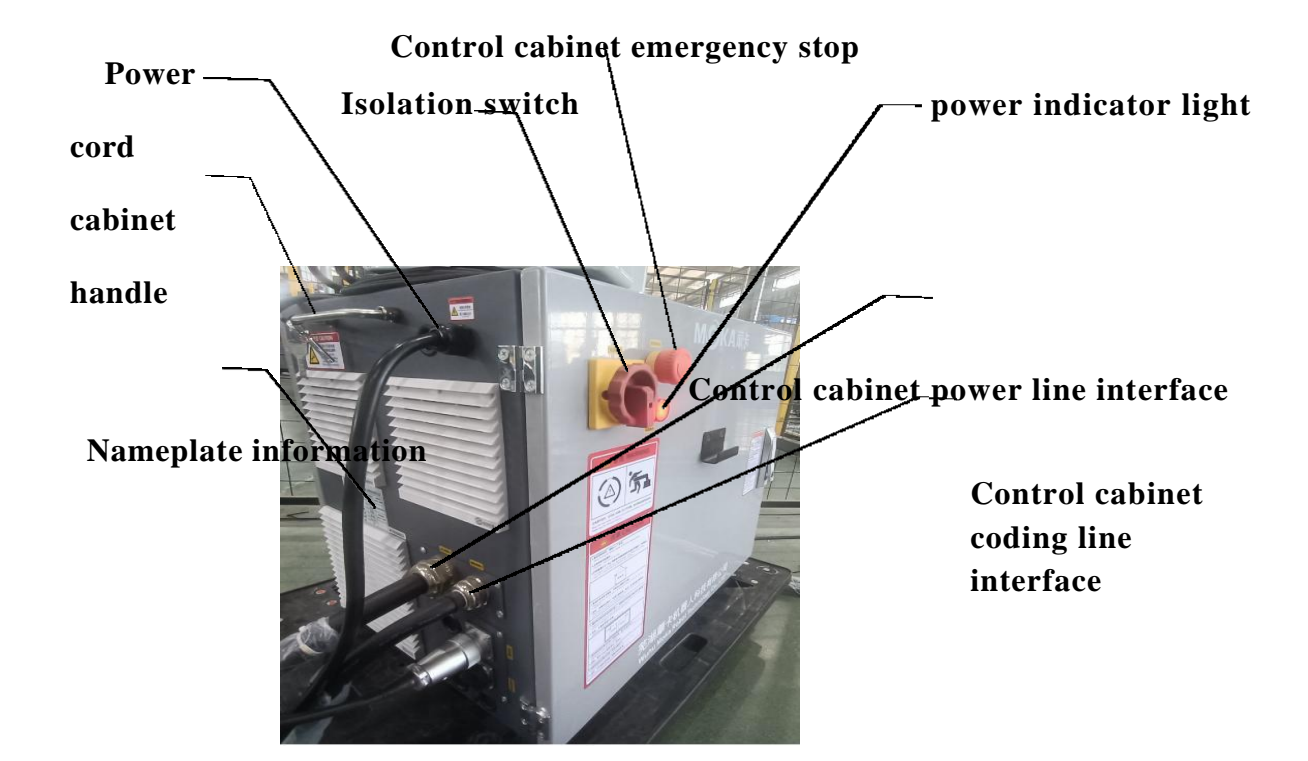

**1.5.3 Schematic diagram of robot control cabinet**

**Teach pendant cable interface**

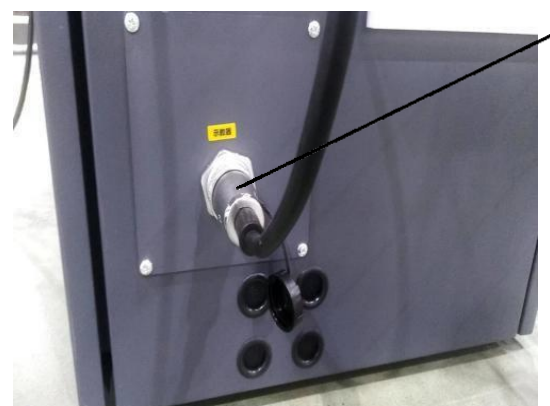

<span id="page-16-3"></span>

⚫ **The serial number of the robot body must match the serial number of the control cabinet. Mismatching of the serial numbers will lead to deviations in robot accuracy.**

- ⚫ **Before turning on the power to the control unit, connect the robot and the control unit via a ground wire. If the ground wire is not connected, there is a risk of electric shock.**
- ⚫ **There is a small amount of anti-rust oil in the grounding position of the robot. Please clean it before grounding.**

#### **1.5.4 R4C-IO and R4A-IO Interface board description**

Please refer to Appendix 11 and Appendix 12 for detailed description of this section.

#### <span id="page-17-0"></span>**2. Safe ty use m atters**

#### **2.1 Security overview**

This product is an industrial robot with great freedom of movement during operation, so safe use is very important.

This chapter focuses on the safety precautions that must be understood during use. For the personal safety of operators and other related personnel, please be sure to You must carefully understand it before use and abide by the safety tips and precautions stated in this manual (this manual does not cover all safety precautions). Please note that the operator must have certain safety knowledge and judgment) . Ignoring important or necessary safety warnings may result in Major safety accidents such as user injury or death may occur, and the robot may malfunction or be damaged.

#### **2.2 Warning label**

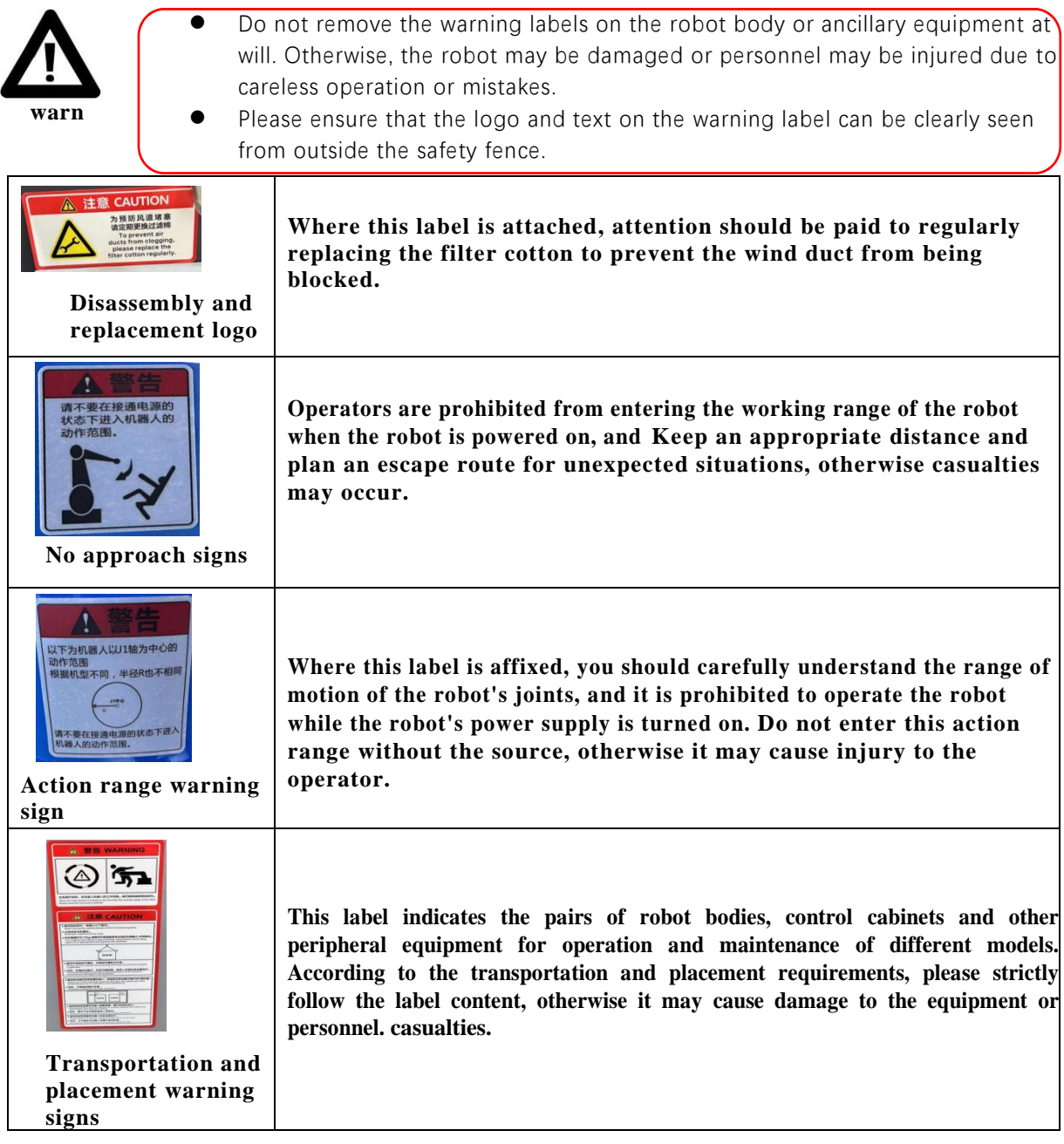

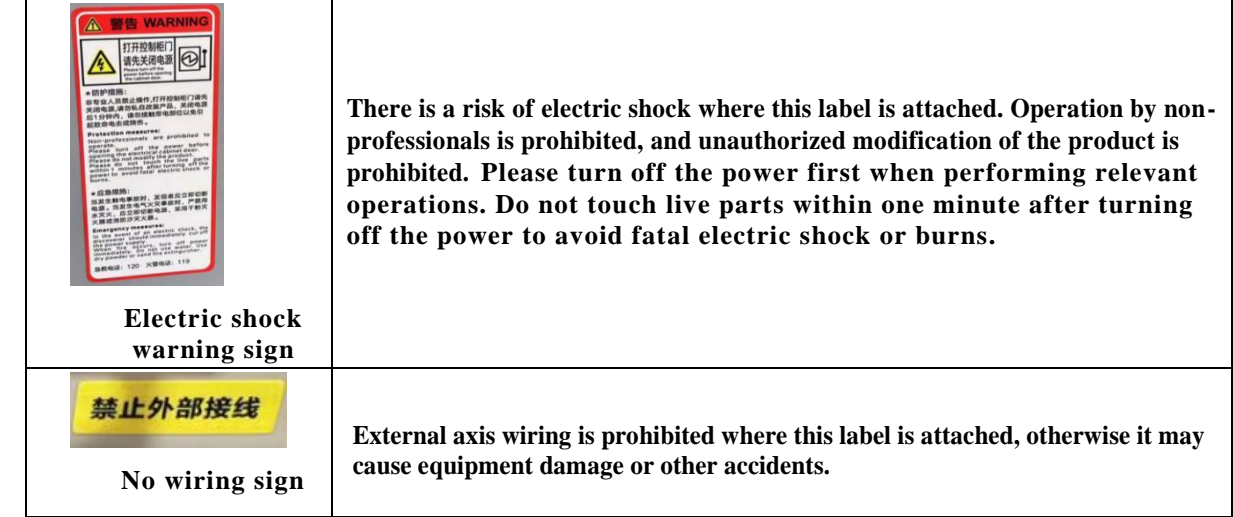

#### **2.3 Safety fence settings**

In order to prevent the operator or other related personnel from being injured due to contact with the movable parts of the robot, be sure to install safety guardrails to prevent Enter the robot's movable range.

- (1) It is prohibited to enter the safety guardrail while the robot is operating automatically.
- (2) When entering the safety fence, press the emergency stop button.
- (3) For the range of installation of safety guardrails, please refer to the robot's movement range in Chapter 1.
- (4) Please put a 'no entry during operation' sign on the safety guardrail and stick it in a conspicuous place.
- (5) Before preparing to operate the robot, the operator should ensure that there is no one inside the safety guardrail.
- (6) Do not place too many bulky items near the safety fence to avoid overturning and damaging the robot or obstructing people in the event of an accident. Dodge.

#### **2.4 General safety in operation**

- (1) Before operating the robot system, please carefully read the main text of this manual the general safety instructions before use and the details in this chapter. Note that operating without understanding the contents may lead to operational errors and accidents.
- (2) Do not enter the robot's movement range after turning on the power. Even if you see the robot seems to have stopped, it may continue to move. Take the next step and may cause serious safety accidents.
- (3) Before operating the robot to perform other actions, please confirm that the emergency stop switch can be used normally.
- (4) Before operating the robot system, please confirm that there is no one inside the safety guardrail and run it at low speed and low power in teaching mode. Robots to ensure operator safety.
- (5) If the robot moves abnormally during operation, please press the emergency stop switch immediately and do not continue to operate, otherwise an safety hazard may occur. accident or equipment damage.
- (6) Please be sure to turn off the power of the controller and related devices and unplug the power plug before performing the replacement operation, and wait 3-5 Do it again after a few minutes . Working with power on may result in risk of electric shock or high temperature burns.
- (7) When the robot moves at low speed , continuous vibration may occur depending on the combination of the direction of the robot arm and the load on the end of the clamp. The vibration is mechanical. It is caused by the natural vibration frequency of the arm, which can be adjusted and controlled

through the following measures.

- ❖ Change robot speed
- ❖ Change teaching point
- ❖ Change fixture end load
- (8) In principle, one person can operate the system. If multiple people are required to operate the system, please maintain communication with each other.
- (9) Note that during operations such as lubrication and dragging and teaching, do not directly touch the screw shaft and its grease with your hands. Frequent contact with the screw shaft will causing it to rust.
- (10) When the robot operates under high load and high speed, high temperature may occur on the surface of the robot body. Please wait until the robot body cools down before proceeding. Perform related operations.

#### **2.5 Electrical Safety**

- (1) In order to comply with national regulations, input power must be installed. Fully integrate the power supply wiring of the robot. If necessary, it must be connected from the main power supply. Manually disconnect the power cord.
- (2) When working in the control cabinet, the main switch and main power supply must be disconnected, and the robot power must be turned off. Locks and signs should be considered.
- (3) The wiring harness between the controller and the robot arm should be secured to avoid tripping and fraying.
- (4) Whenever possible, switching power on or off or restarting the robot controller should be done while all personnel are in a safe zone. Executed outside the domain.
- (5) When connecting grounding and other cable units, please strictly abide by the electrical safety regulations of the place of use.
- (6) The three-phase AC380V power supply waveform should be a standard sine wave. The effective value is  $380V\pm7\%$ , The frequency is  $50Hz$ , and the unbalance of the three-phase voltage is  $\leq$  5 %.
- (7) **When a fire breaks out in the robot, use carbon dioxide fire extinguishing agent!**

#### **2.6 Maintenance and repair safety**

#### **2.6.1 Operational requirements**

- ❖ Only personnel who have received robot training can perform fault repairs.
- ❖ All electrical, pneumatic and hydraulic power supplies must be turned off during maintenance or repair to ensure that there are no other hazards.
- $\cdot \cdot$  the possible hazards caused by the mechanical energy stored in the robot arm to balance the axes must be considered.
- ❖ Never use the robot as a ladder, and do not climb on the controller, robotic arm, including motors and other components. Otherwise, you can Slips and falls may occur, possibly damaging the robot.
- ❖ After completing the robot maintenance work, check the screws, joints and other parts to ensure that they are not loose or missing.
- ❖ After the robot repair work is completed, it is necessary to verify that the safety features are functioning properly.

#### **2.6.2 Battery Hazard Protection**

Under rated conditions, the electrode materials and liquid electrolyte in the battery are sealed and not exposed.

- ❖ In the event of abuse (mechanical, thermal, electrical installation), it will cause the safety valve to activate or the battery box to rupture. Therefore, in a certain In some cases, electrolyte leakage, electrode material reacting with moisture, or battery ventilation explosion causing fire may occur.
- ❖ Do not short-circuit, charge, puncture, incinerate, crush, soak, forcibly discharge the battery, or subject it to work exceeding the specifications of the product. Temperature ranges where these may pose a fire or explosion hazard.

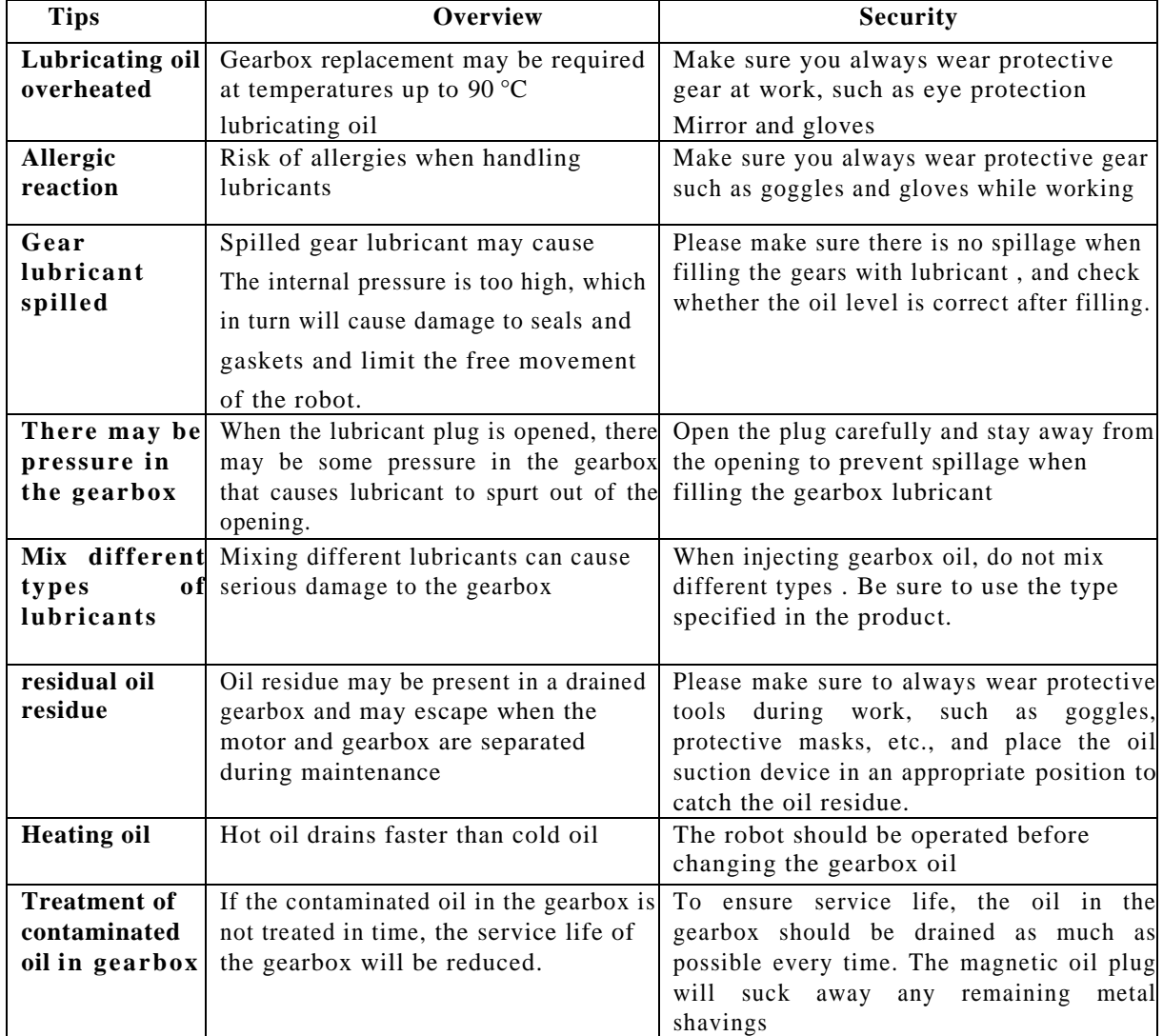

#### **2.6.3 Gear box lubrication treatment protection**

#### **2.6.4 Robotic arm shakes unexpectedly**

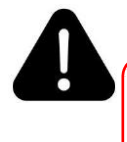

**Unexpected movement of the robot arm may cause serious injury to the operator or damage to the equipment. The dangers caused by the use of the brake release device or the weight of the robot arm should be considered.**

In an emergency, you can press the brake release button to manually release the brake on the robot axis. When

#### **Safety use**

the brake is released, the robot axis can Able to move quickly and sometimes in unpredictable ways. Make sure there are no people next to or underneath the robot.

#### **2.6.5 Brake test**

The brakes on each axis motor are subject to normal wear during operation. A test can be performed to determine if the brakes still can perform its function. The test method is as follows:

- each axis to the position where the total weight of the robot arm and any load is greatest  $\textcircled{\scriptsize{1}}$
- (maximum static load) . The robot motor switches to the enable-off state.
- Check to see if the axis position is maintained. 2 3

The braking function is available if the robot arm does not change position when the motor is turned off.

#### **2.7 Troubleshooting safety**

When power needs to be turned on for troubleshooting, special considerations must be made:

Safety circuits may be silenced or disconnected.

Electrical components must be considered live.

The robotic arm can move unexpectedly at any time. There is a risk of hot surfaces that may cause burns.

#### **2.8 Limitation of Liability**

Any information regarding safety mentioned in this manual shall not be construed as acknowledgment by our company that if all safety instructions are followed, the industrial machine person will not cause injury or damage " warranty.

In particular, we are not responsible for harm or damage caused by any of the following reasons:

Failure to use the robot as required ;

Improper operation or maintenance ;

Operating the robot with defective safety devices, not in the designated position, or in any case not functioning properly;

Failure to follow operating instructions ;

Changing the structure of the robot without authorization ;

Repairs to the robot and its parts are performed by inexperienced or unqualified personnel;

external objects ;

force majeure ;

/ or use of non-original spare parts and equipment negatively affects the safety, functionality, performance and structural properties of the Robot.

#### <span id="page-22-0"></span>**3. Transportation, installation and debugging**

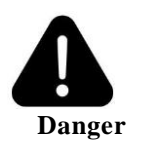

⚫ **Please be careful during transportation. No one is allowed to stand or stay around the transportation route. If the robot falls and injures someone, it may cause serious injury.**

⚫ **Please do not stand within the working range of the robot before installation and commissioning.**

#### **3.1 Equipment handling**

#### **3.1.1 Robot handling steps**

1 Before moving the robot, move each joint of the robot to the transportation posture to ensure that the robot maintains the transportation posture during transportation. Immobile and fixed;

- 2) Disconnect power from all devices;
- Unplug the power cable and signal cable connected to the control cabinet; 3
- Unscrew the base installation fixing screws and remove the robot from the installation 4 platform;
- 5 Securing the robot to the handling equipment;
- Use hoisting method to lift the robot body onto the installation bench 6

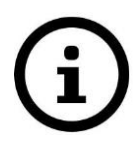

**1. Do not pull the lifting eye screw sideways; 2. Do not use the claws of forklifts, cranes, etc. to exert impact force on the** 

**transport components;**

**3. Do not hang chains, etc. on the transport components.**

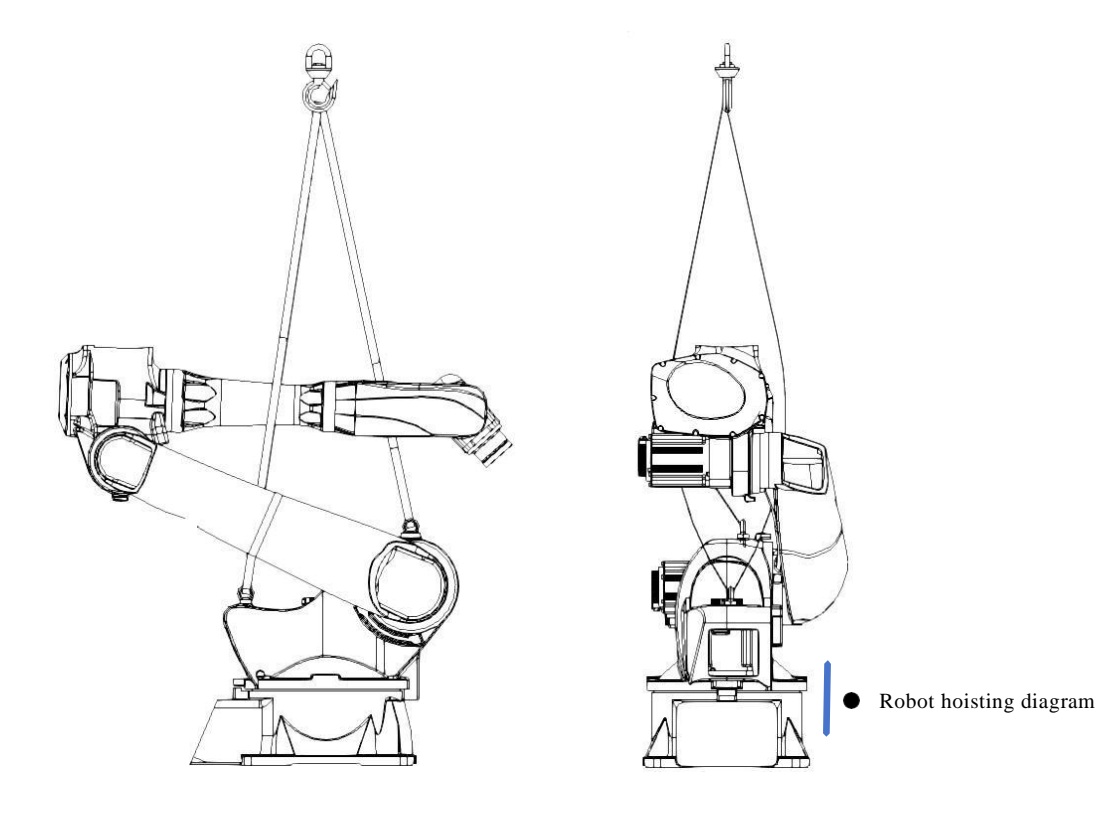

#### **Transportation and installation**

Robot transport joint angle

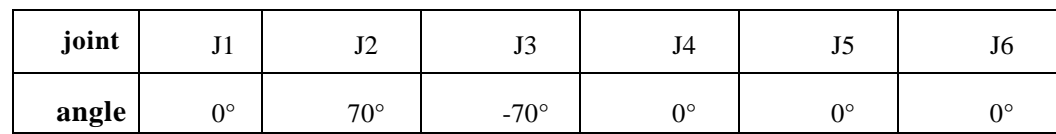

#### **3.1.2 Control cabinet transportation and placement**

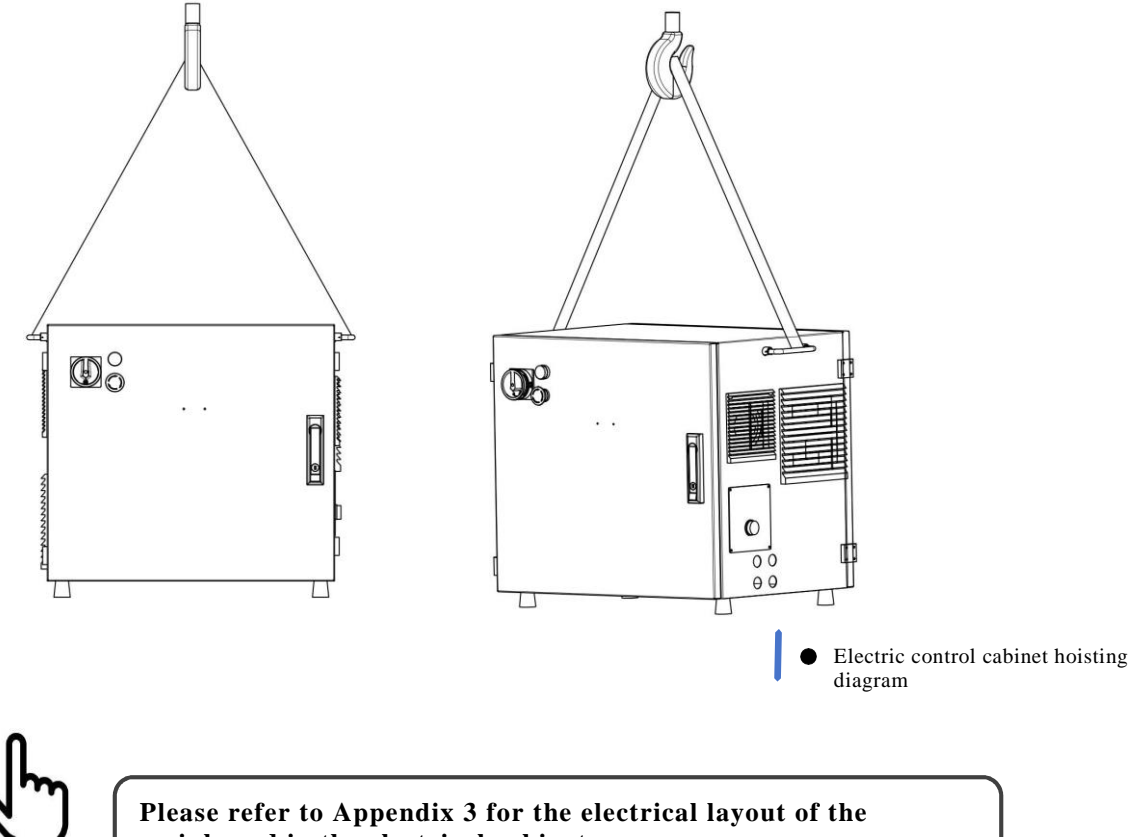

**mainboard in the electrical cabinet.**

When transporting the robot control cabinet , in order to ensure personal safety and equipment stability, the following matters should be paid attention to:

- (1) An overhead crane should be used .
- (2) Search instructions 1.4.2 Chapter, confirm the weight of the corresponding model control cabinet and ensure that the lifting rope has the appropriate load capacity.And with shackle.
- (3) Please use eye bolts when transporting and make sure they are tightened.
- (4) Make sure there is enough space for robots, control cabinets and other peripheral equipment for operation and maintenance.
- (5) Please place the control cabinet where the robot can see clearly and operate safely.
- (6) Please place the control cabinet outside the robot's safety fence.

#### **3.2 Installation process**

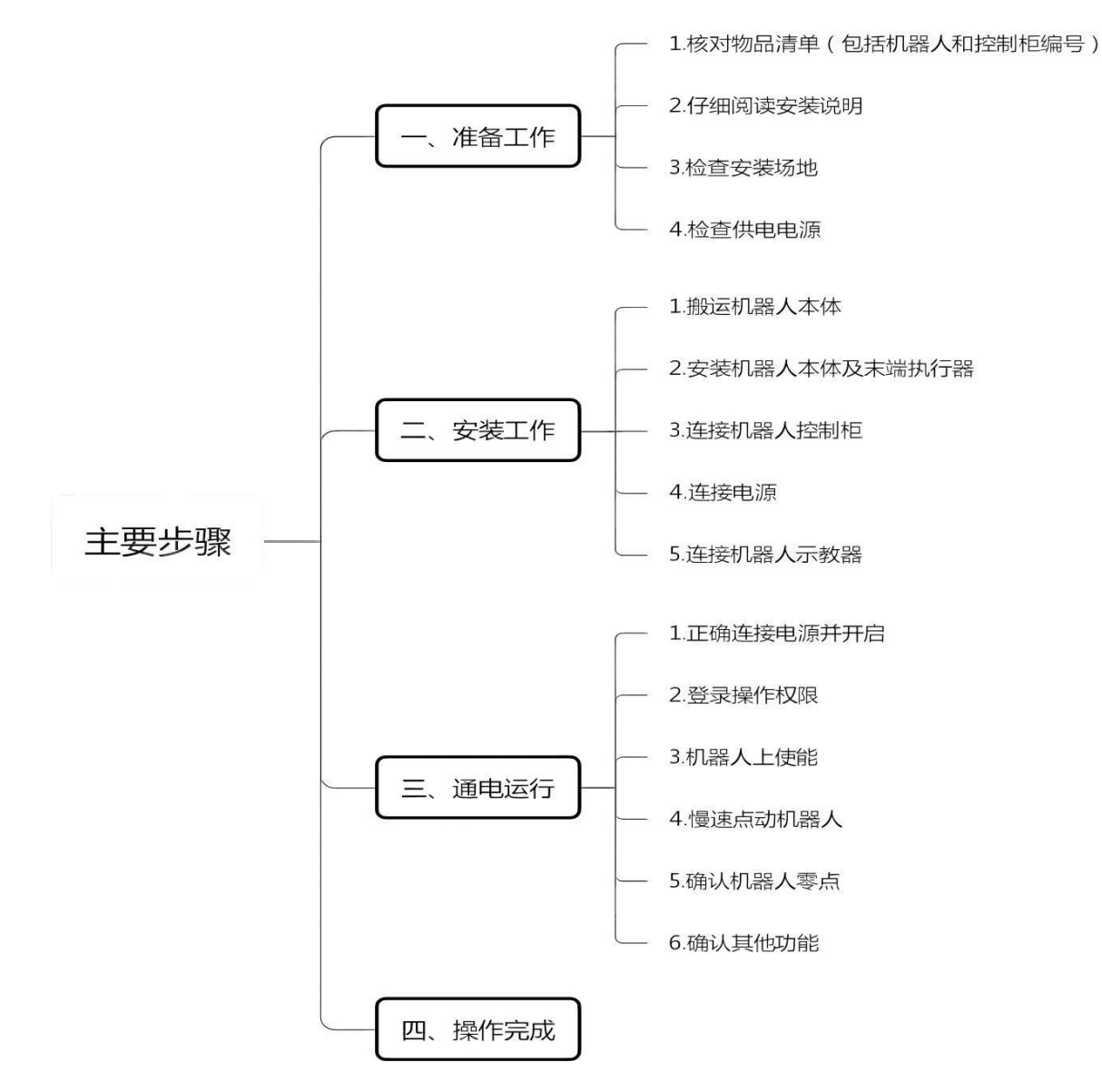

#### **3.3 Unpacking and inspecting the machine**

#### **3.3.1 Unpacking and inspection matters**

- ❖ Visually inspect the packaging for damage and remove the packaging if there is no obvious damage.
- ❖ Check for any visible shipping collision damage. If there is obvious damage, please stop unpacking and contact the company.
- ❖ Try to use a lint-free cloth when cleaning.
- ❖ Make sure the installation environment meets the requirements of this product.
- ❖ Before moving the robot, please test the stability of the robot to see if there is any risk of

it tilting over. After meeting the above requirements, it can be transported to the installation site and the required equipment can be installed (in compliance with the adaptation requirements of this product) .

#### **3.3.2 Product checklist**

After unpacking, please confirm the product status, quantity and type according to the packing list.

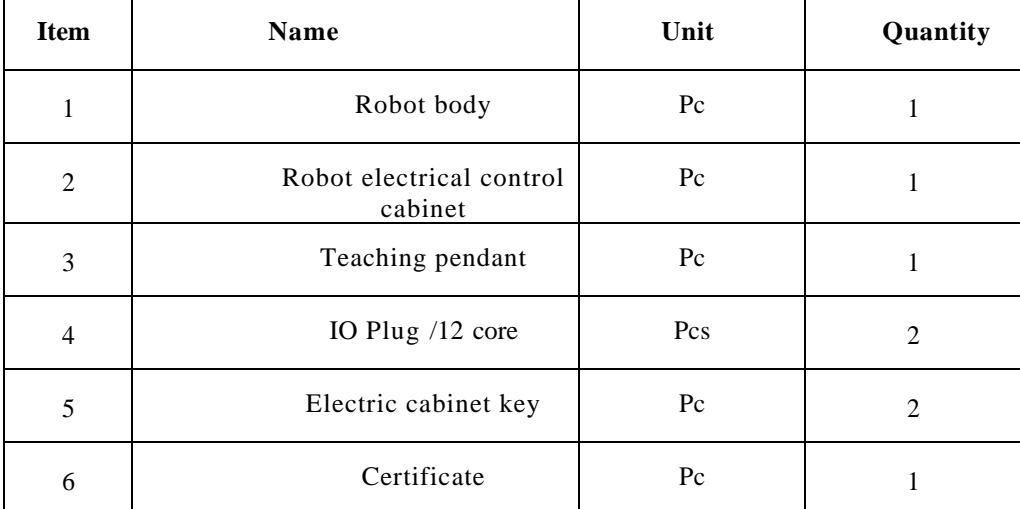

#### **3.4 Robot body installation**

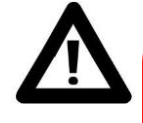

**If the robot is connected to a power source, make sure the robot is grounded when starting any installation work**

**Grounding. If the ground wire is not connected, there is a risk of electric shock.**

#### Before installing the robot, you need to read and follow the following rules:

Make sure you have read and understood the information in the Instructions for Safe Use; Ensure that the robot is installed by qualified installers, and the installation procedures must comply with local laws and regulations;

Make sure that when installing the robot, the handling equipment can bear the weight of the robot parts being moved.

#### **3.4.1 Installation conditions**

Installation base requirements

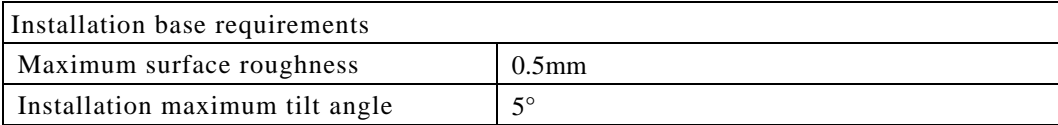

The drug resistance and solvent resistance of the robot body

- (1) The following liquids may cause rubber parts (seals, oil seals) Please do not use if the sealing ring is aging or corroded. (Except products approved by our company)
- a. Organic solvents
- b. Chlorine-based and gasoline-based cutting fluids
- c. Amine cleaning agent
- d. Corrosive liquids such as acids and alkalis, liquids or aqueous solutions that cause the robot to rust
- e. Other non-resistant liquids or aqueous solutions such as nitrile rubber (NBR)
- (2) When using the robot in an environment where liquids such as water splash onto the robot, pay full attention to the drainage of the base. If drainage is insufficient and If the base is frequently immersed in water, it will cause the robot to malfunction.
- (3) Do not use cutting fluid or cleaning fluid of unknown properties.
- (4) The robot cannot be immersed in water for a long time or used in an environment that is prone to getting wet. For example, if the motor is exposed, if the If the machine is wet, liquid may infiltrate into the motor and cause malfunction.

#### **3.5 Robot installation dimensions**

When installing and fixing the robot, some installation dimensions are shown in the following chart.

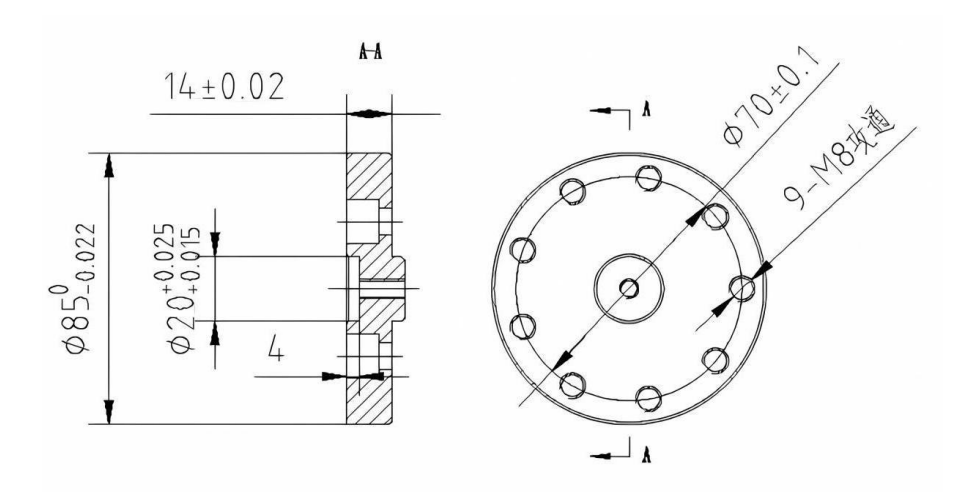

末端法兰安装尺寸 ◀

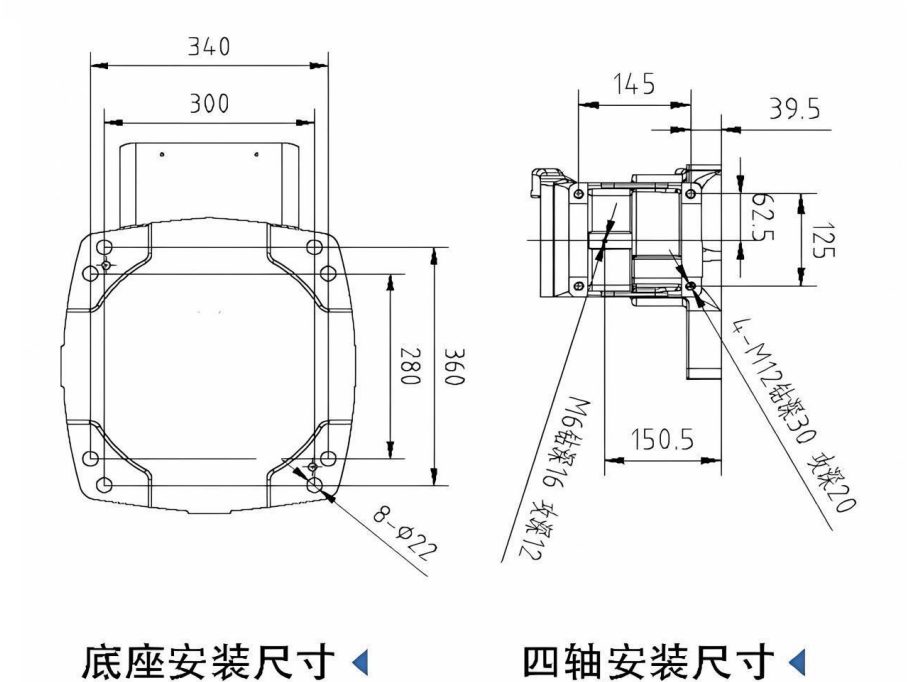

#### **3.6 Robot installation position**

The robot supports three installation positions: floor-standing / stand-mounted / upside-down. There are differences in the fixing methods on the mounting contact surfaces of different materials. The specific fixing method should be appropriately selected according to the conditions of the scene used; the strength of chemical bolts is affected by the strength of concrete. When working, you should refer to the design guidelines of each manufacturer and fully consider safety before use.

1. Parts required for robot fixation

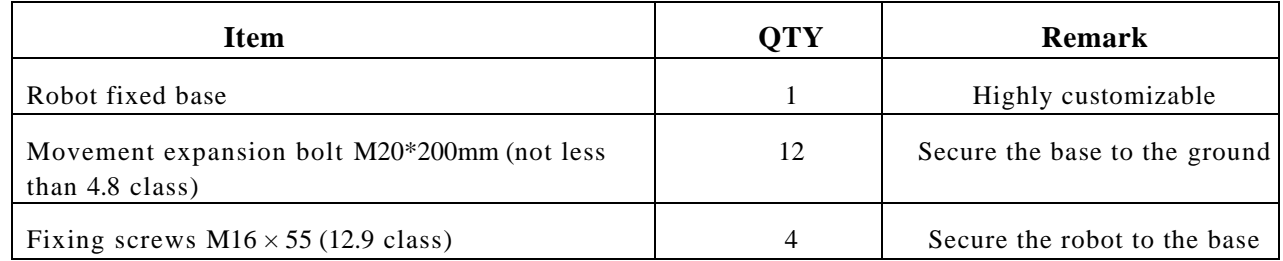

2. Base fixed

 $(1)$ Use 12 \_ M20  $\times$  200mm \_ Movement expansion bolt (strength grade 12.9), place 1 robot base (highly customizable) fixed to the ground.

 $\textcircled{2}$ Adopt 4 \_ M6  $\times$  55 \_ Bolts (strength grade 12.9), install the robot on the robot fixed base (highly customizable).

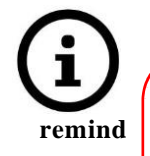

⚫ **There must be no insulating material between the robot fixed plate and installation bracket, the operating machine and the concrete.**

- ⚫ **The bracket needs to be firmly installed on the ground**
- ⚫ **The length of the fixing screw M20 must not be shorter than 40mm. Too short a length may cause accidents such as poor fixation.**

#### <span id="page-28-0"></span>**4. Zero point calibration**

#### **4.1 Calibration overview**

Zero point calibration refers to an operation that relates the angle of each robot joint to the pulse count value. The purpose of zero point calibration operation is to obtain Get the pulse count value corresponding to the zero position. " Zero point calibration" is completed before leaving the factory . There is no need to perform zero calibration in daily operation operate. However, zero point calibration operation is required under the following circumstances:

- 1. Motor replacement
- 2. Pulse encoder replacement
- 3. Reducer replacement
- 4. Cable replacement
- 5. The battery used for pulse counting backup in the mechanical body has run out of power.

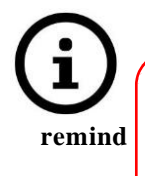

Data including zero point calibration data and pulse encoder data are saved via respective backup batteries. Data loss will occur when the battery is exhausted. Batteries in controls and robots should be replaced regularly. When the battery voltage drops, the system will issue an alarm to notify the user.

#### **4.2 Mechanical zero point calibration**

Due to mechanical disassembly or maintenance, the zero point data of the robot is lost. It is necessary to jog the six axes to the zero point position at the same time. Calibrate the zero position of each axis through hole position or zero marking line .

of this equipment is mainly based on visual inspection of the engraved lines on each joint and the middle engraved line on the zero mark patch for calibration. Now take J1 Take the axis as an example to calibrate the zero point of this joint: adjust the robot to align with the scale line indicated by visual inspection in the illustration.

As shown in the figure, there is a marking line on the base and the swivel base. Please follow the steps below to calibrate.

- 1) Use the teaching box to turn J1 axis so that the middle scale lines of the two scale plates are aligned.
- 2) Set this position to J1 through the teaching box The zero position of the axis.

At this point, J1 Calibration of the axis has been completed. Users can refer to the above steps to complete the calibration of other axes, or after finding the zero point positions of all joints, set the zero point positions of all joints at once through the teaching box. Other schematics in this section will assist the user in calibration operations. do.

**3. The following pictures and texts are actual schematic diagrams of mechanical zero point calibration of each axis.**

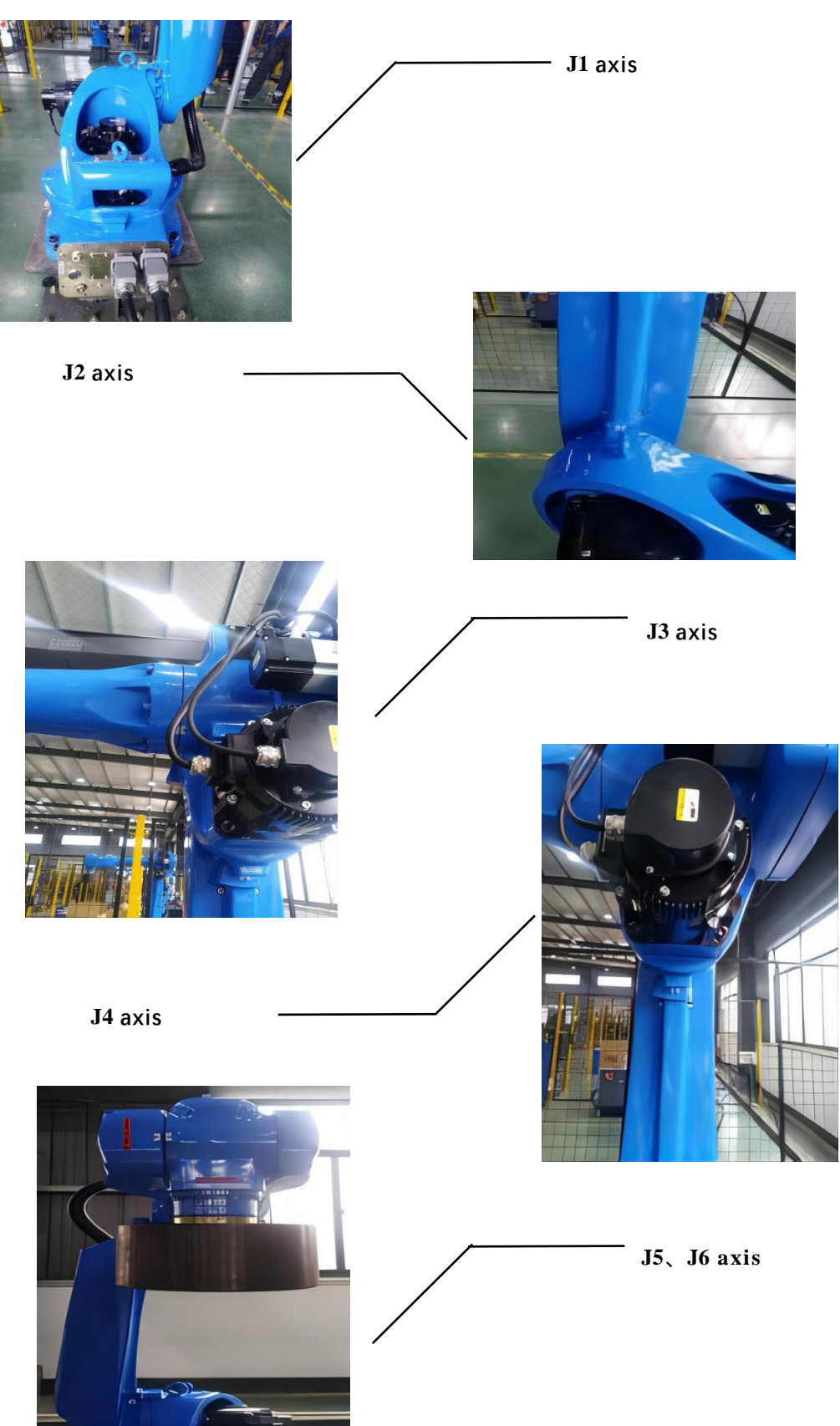

#### <span id="page-30-0"></span>**5. Robot con trol s ystem**

This chapter covers the basic use of the robot teaching pendant. Before operating the robot, please be sure to read the robot instruction manual carefully. Strictly abide by the safe operating procedures of the robot and ensure that the operators can operate the robot only after receiving professional training.

#### **5.1 Robot Quick Start Guide**

This chapter briefly introduces the manual operation of each axis of the robot through the teaching pendant, so that users can easily and quickly become familiar with the most basic operations of the robot. Through operation, establish an intuitive understanding of the use of the teaching pendant and the entire robot system, and try to shorten the on-site debugging and application time as much as possible.

#### **5.1.1 safe operating procedures**

#### **1. It is not recommended to use robots**

- ❖ burning environment
- ❖ Explosive environment
- ❖ Environment with serious electromagnetic interference
- ❖ in water or other liquids
- ❖ Environment with serious oil pollution, water vapor and dust
- ❖ Other hazardous environments

#### **2. safe operating procedures**

- ❖ Operators are not allowed to operate the teach pendant and operation panel with gloves on;
- ❖ The operator stands outside the workspace where the robot operates;
- ❖ The operator keeps observing the robot from the front to ensure a safe escape route in case of emergency;
- ❖ Before taking action, make sure there are no people within the robot's operating range, consider the movement trajectory of the robot in advance, and confirm the path. Lines are not interfered with;
- ❖ Before taking action, check whether there is any alarm on the robot. If there is an alarm, please clear it before running;
- ❖ Before taking action, please check whether the mechanical zero position of the robot matches the position of each axis of the teaching pendant ;
- ❖ Before powering on the servo, confirm the robot speed and the currently selected coordinate system;
- ❖ When jogging the robot, use a lower speed magnification to increase the chance of controlling the robot;
- ❖ Before starting to run the program, you must know all the tasks that the robot will perform according to the programmed program;
- ❖ The position and status of all switches, sensors and control signals that affect the movement of the robot must be known;
- ❖ The location of the emergency stop button on the robot control cabinet and peripheral control equipment must be known for use in an emergency;
- ❖ Don't think that the program has been completed without the robot moving. The robot may be waiting for instructions to continue moving;
- ❖ The robot's "Emergency Stop" or "Pause" button must be pressed before entering the robot's operating range.

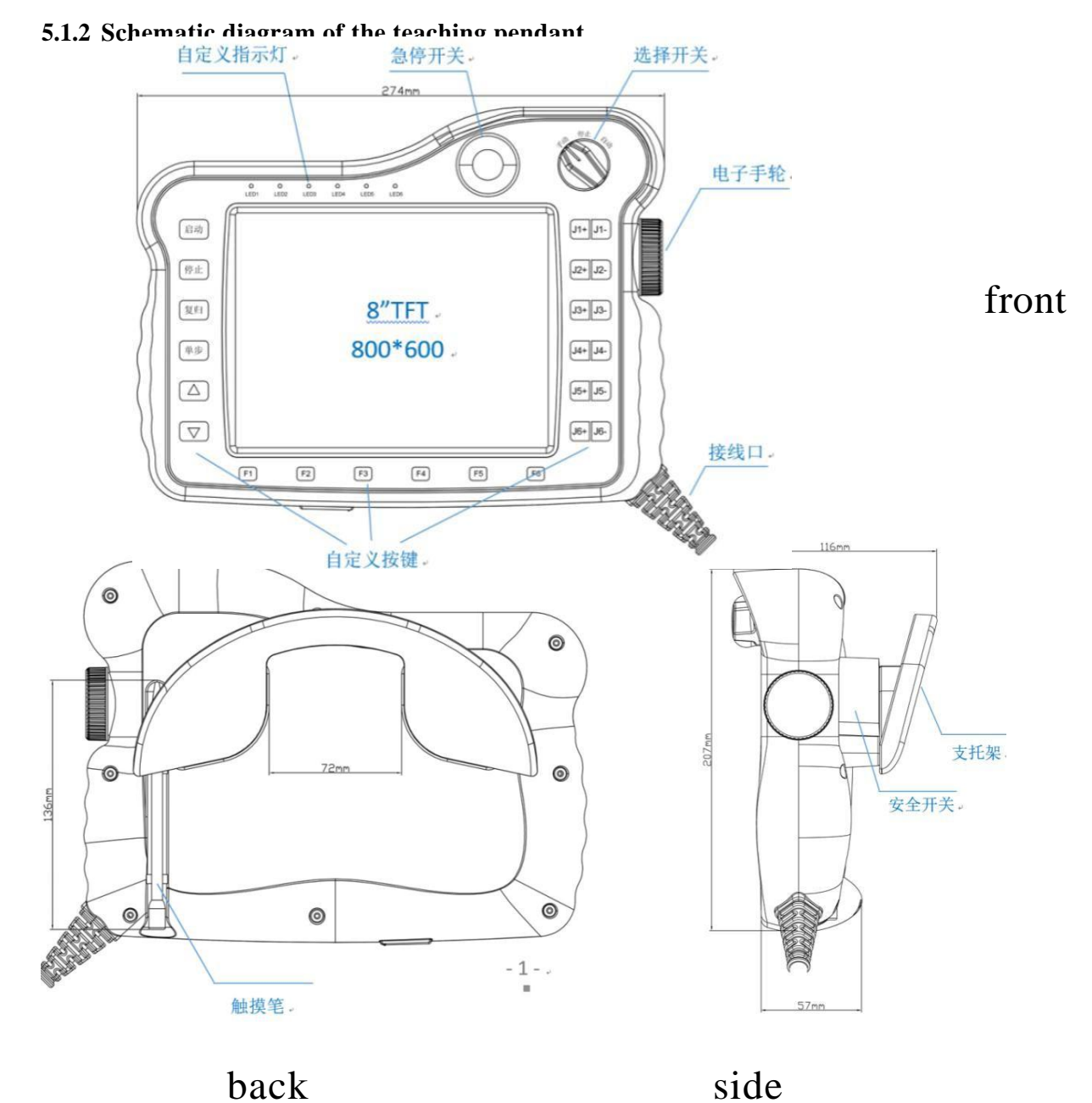

 Robot teaching pendant description diagram

#### **5.1.3 Teaching pendant physical button description**

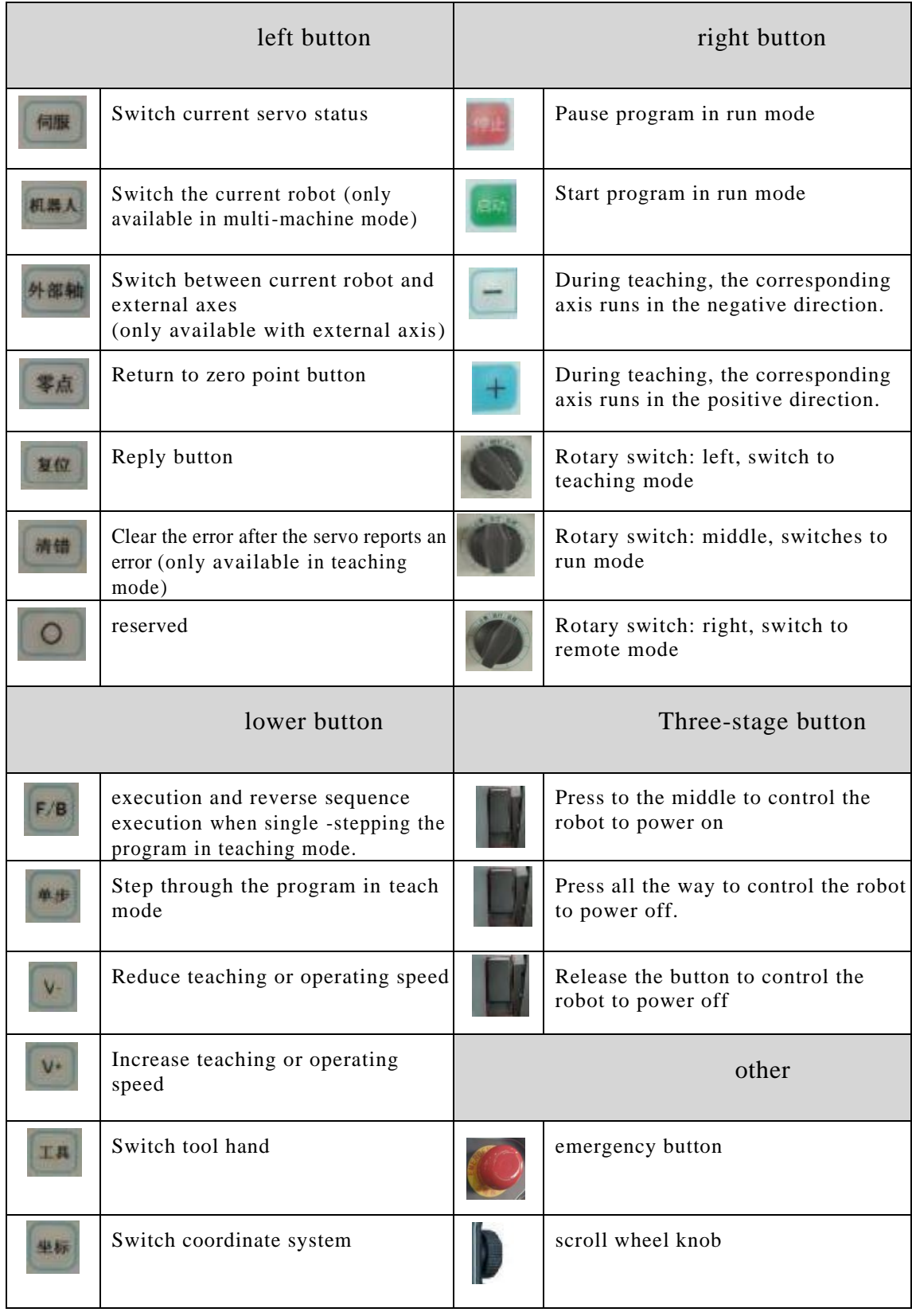

#### **5.1.4 Teaching pendant operating robot**

The preparation steps are as follows:

- Connect the cables between the robot teaching pendant, the main body and the control cabinet 1 accordingly.
- Confirm that the robot power supply is AC220V The voltage is correct and the power switch  $(2)$
- of the rotary control cabinet is ON. state. The power indicator light of the control cabinet lights up, waiting for the connection between the teaching pendant and the controller to be successful.  $\circled{3}$

Actual pictures of robot teaching pendant

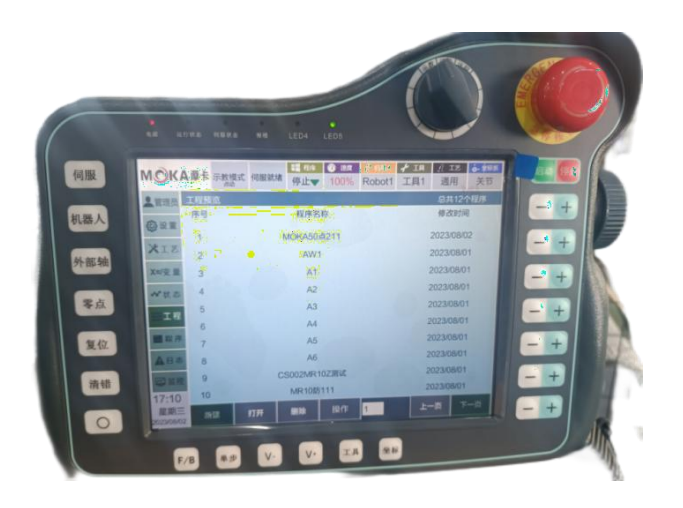

Schematic diagram of robot coordinate system operation orientation

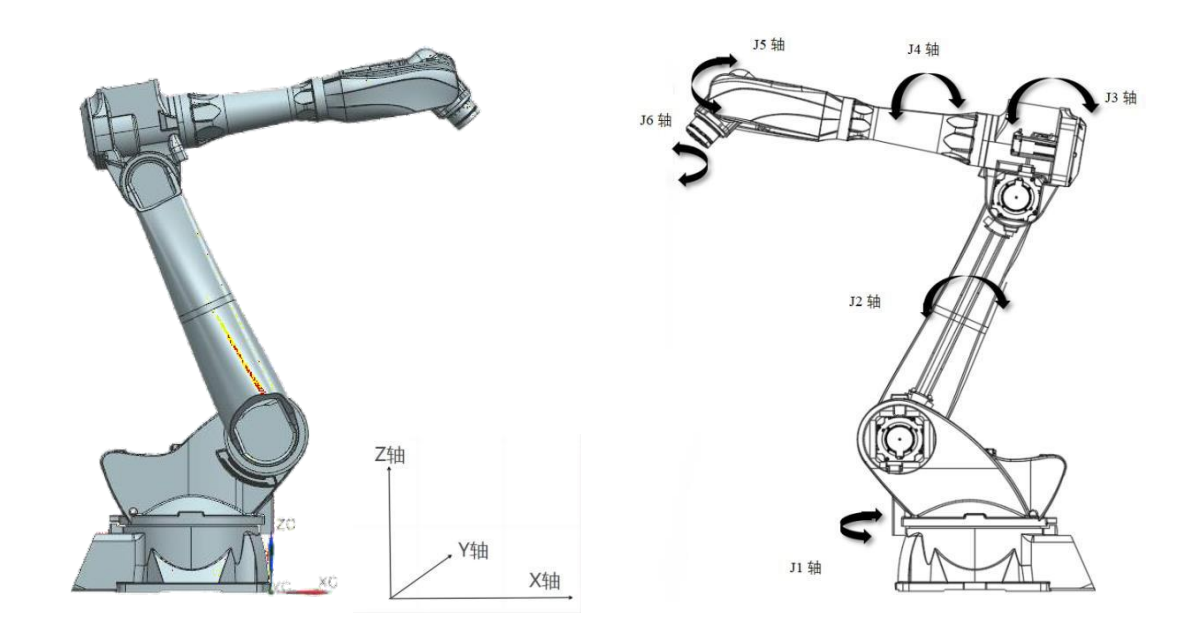

#### 1. Inching operation (teaching mode)

Use the jog buttons " - " and " + " on the right side of the teach pendant panel to move the robot. This operation is only allowed in the teaching mode. wait After the service is enabled, you need to set the coordinate system type and movement rate of the robot before performing electric operation.

The steps are as follows:

- (1) Turn the rotary switch on the teach pendant to the left
- (2) Initial password for login technician privileges: 123456
- (3) Light up servo ready >伺服就线 同服就律
- (4) Select the required coordinate system: joint coordinate system, rectangular coordinate system, tool coordinate system,

User coordinate system, select joint here

(5) Adjust the speed to  $5\%$ 

(In teaching mode, it is not recommended to set the robot speed too fast)

(6) press 3 gear enable switch

At the same time, you hear the sound of the robot's motor brake opening, and  $J1~J6$  will be displayed next to the right button. icon

(7) Press the corresponding joint right side  $\Box$ , the corresponding axis runs in the

positive direction during teaching.

(8) Press the corresponding join corresponding to the axis running in the negative direction during teaching .

#### 2. Automatic mode

- (1) Log in with technician privileges and click on the project option on the main interface.
- (2) Select the desired program and click
- (3) Turn the rotary switch on the teach pendant to the middle position
- 

(4) Press the start button  $\Box$ , the robot starts to run the program automatically

- (5) You can set the number of runs below and select single or cycle runs.
- (6) Press the button and the robot will pause the program .

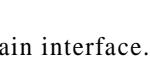

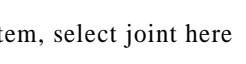

伺服就线

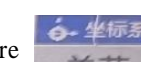

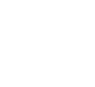

- 3. Turn off the power of the robot
- (1) Pressing the button in automatic mode will cause the robot to pause the program .

- (2) Turn the rotary switch on the teach pendant to the left. At the same time, you can hear the sound of the robot body motor brake closing.
- (3) Manually move the robot to a safe posture
- (4) Press any emergency stop button on the control cabinet or teach pendant
- (5) Hang the teaching pendant on the fixed frame
- (6) The power switch of the rotary control cabinet is OFF status, the power indicator light of the control cabinet is off.
- (7) Turn off the power switch or circuit breaker

#### **5.2 Introduction to coordinate systems**

The coordinate system is a position indicator system whose function is to determine the position and posture of the industrial robot in space. The robot does not For the same reference object, the following four coordinate systems are used.

#### **joint coordinate system**

The joint coordinate system is the coordinate system set in the industrial robot joint. In the joint coordinate system, the position and attitude of the industrial robot are expressed in various T h e o r i g in a n g l e o n the b a s e side of a joint is the reference, and the value in the joint coordinate system is the angle value of the joint's positive and negative direction rotation.

#### **Cartesian coordinate system**

The X of the front end of the robot along the base in the Cartesian coordinate system Axis, Y Axis, Z axis parallel movement. A, B, C respectively around X, Y, Z The shaft rotates. The Euler angle order used in this system is X 'Y'Z' and the fixed angle order is ZYX .

#### **tool coordinate system**

In the tool coordinate system, the effective direction of the robot wrist tool is regarded as Z Axis defines the origin of the coordinate system at the tip point of the tool, and the tip point of the body moves parallel according to the coordinates. TA, TB, TC They are around TX, TY and TZ respectively. The shaft rotates. The origin and direction of the tool coordinate system constantly change with the end position and angle. The coordinate system is actually derived from the rectangular coordinate system through rotation and displacement transformation.

#### **User coordinate system**

The user coordinate system is a user-defined coordinate system. It is a rectangular coordinate system customized by the user for each work space. This coordinate system is actually the The basic coordinate system is obtained through axial deflection angle transformation, and the body tip point moves parallel according to the coordinates.

#### **5.3 Controller Settings - System Settings**

This chapter mainly introduces the system settings of the controller, including but not limited to version upgrade and file upload, time setting, IP Settings, import / export program, one-click backup system, modify teach pendant configuration, import / export controller configuration, export log, automatic backup and recovery setting methods.
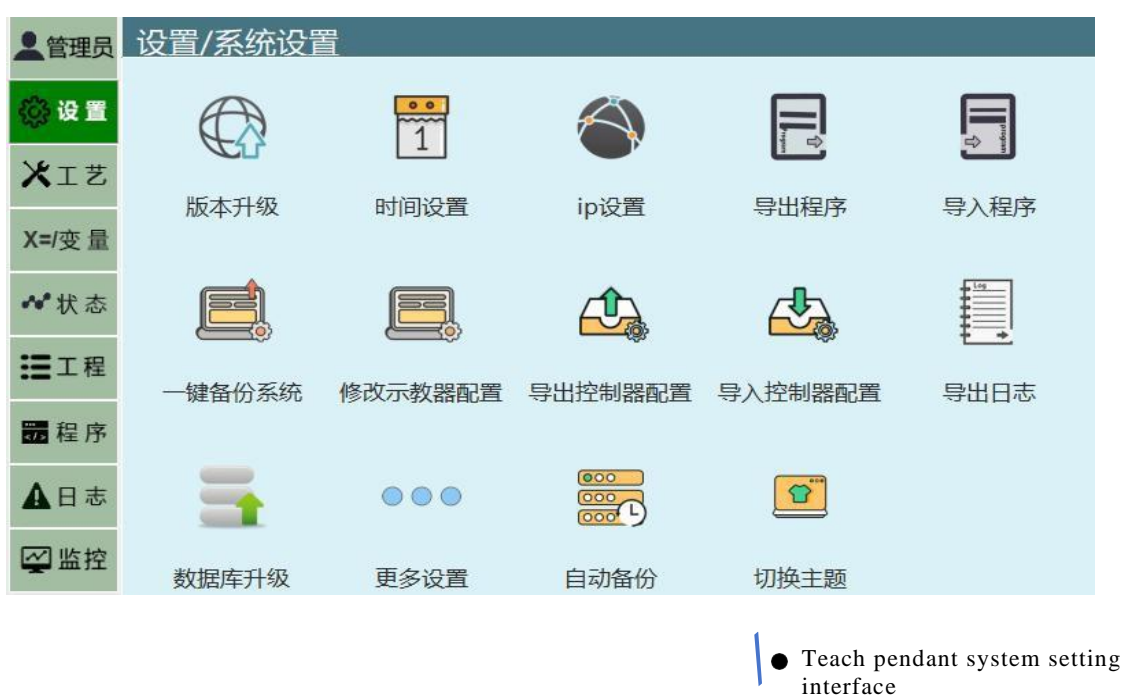

## **5.3.1 make FAT32 Formatted U plate**

/ exporting parameters and programs in this system requires FAT32 Format U plate. Make FAT32 Format U The steps are as follows:

- $\mathfrak{D}$  Prepare a computer and a USB disk, please note that the production process will Erasing all the contents of the disk is irreversible. Please change the U Disk content backup;
- Will U Insert the disk into the USB of the computer After the interface, open " My Computer" or 2 Win10 on the computer The system's "This Computer" interface;
- There should be U at this time The drive letter of the disk. If it does not appear, please unplug 3 and insert the USB again. If the USB disk does not appear yet, please replace it with another USB disk . disk attempt;
- $\Phi$  Right-click U drive letter, click " Format" in the menu that appears;
- 5) In the pop-up interface, set as shown in the figure below

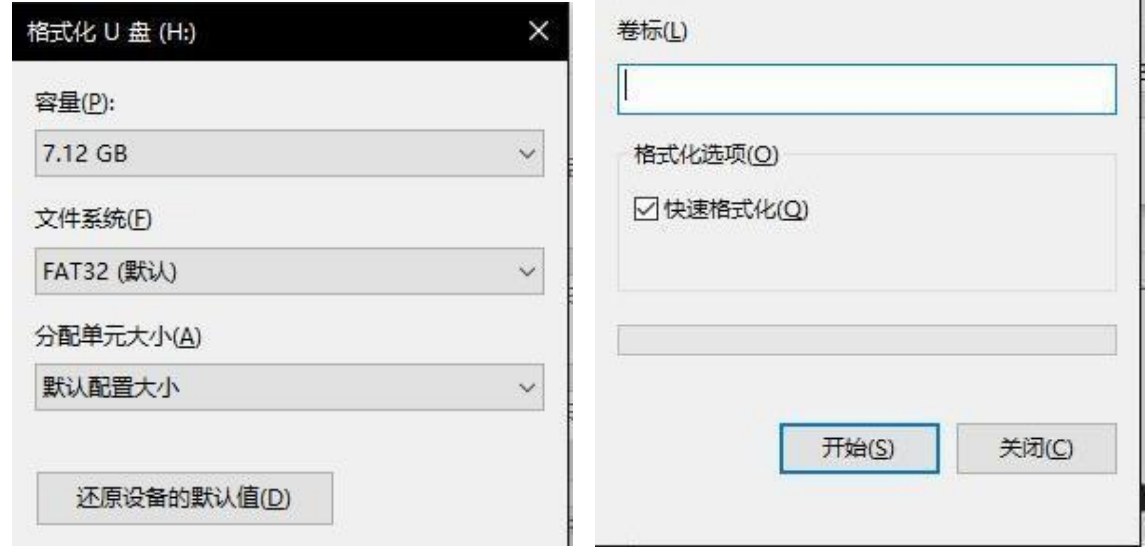

Click the Start button and click the [OK] button in the pop -up confirmation box; 6

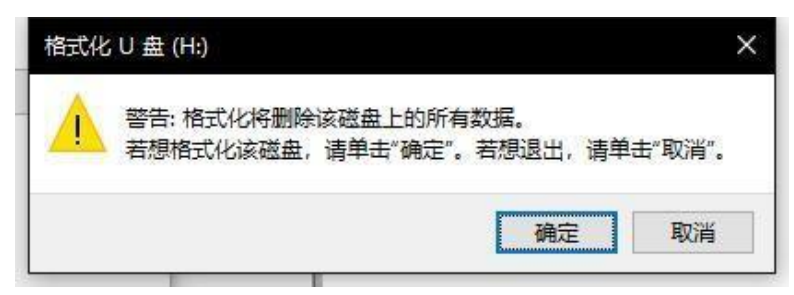

 $(7)$ 

When the " Format Completed " window pops up, FAT32 Format U The disk is formatted.

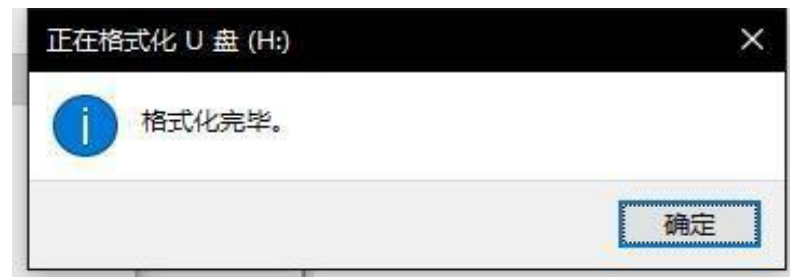

#### **5.3.2 Version upgrade and file upload**

In the Settings - System Settings - Version Upgrade View interface, you can view the teaching pendant and controller software versions, and perform teaching. Server software upgrade operation.

#### ❖ **Teach pendant software upgrade**

- 1) The upgrade file (Zip format, no need to decompress, and special characters such as parentheses cannot appear in the file name) into U In the root directory of the disk , (U The disk must be FAT32 format) will U Insert the disk into the USB of the teach pendant interface;
- 2) [System Settings] [Version and Upgrade] on the robot teaching pendant;

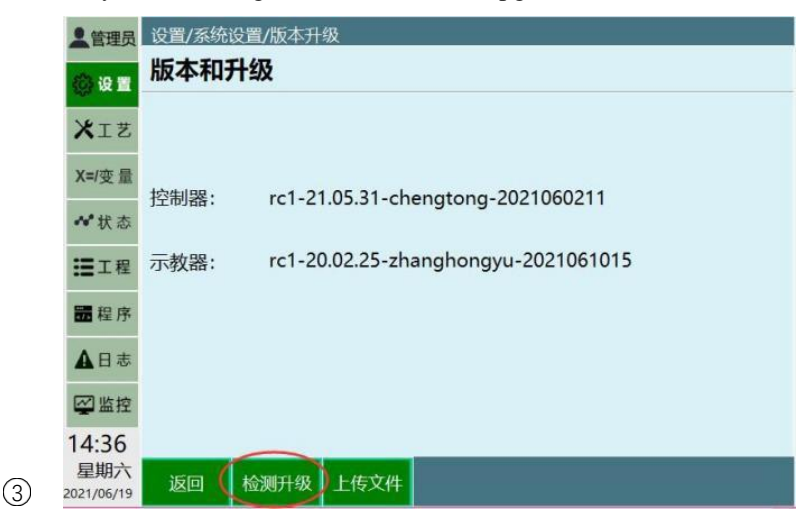

- Select the automatically detected upgrade file in the list; Click the [OK] option;  $\circled{4}$
- After the upgrade is successful, the teach pendant will automatically restart, and the upgrade will be successful after the restart .  $\circled{5}$

#### ❖ **upload files**

To upload ENI file to the controller, follow these steps:Prepare a computer and a USB plate;

1 2 in U Create a new folder on the disk named upgrade;

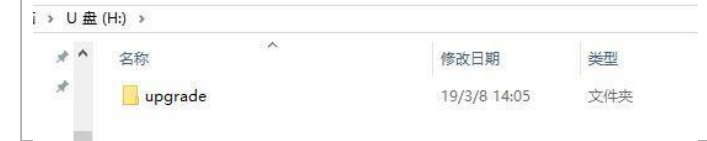

- Put the files to be uploaded into upgrade within the folder;Will U Insert the disk into the USB of 3 the teach pendant interface;
- [System Settings] [Version Upgrade] on the robot teaching pendant ; Click the Upload File button; 4 5 6

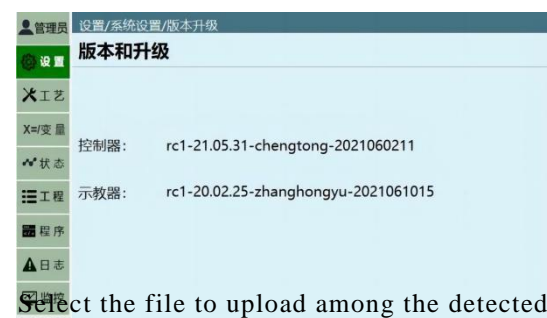

Select the file to upload among the detected files that pops up, and click the [OK] option.<br>1436  $\circled7$ 

#### **5.3.3 System time settings**

The system date and time can be set in the system setting interface. The specific steps are as follows:

- 1) Open the system settings interface; Click the [Modify] option;
- Just select the year, month, day, hour, and minute in the date settings and time settings. 2 3

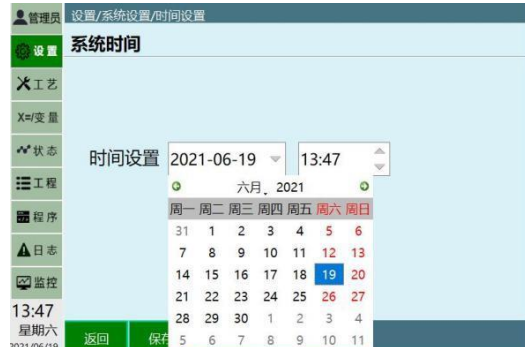

 $\oplus$  Click the [Save] option.

# **5.3.4 IP set up**

In [Settings] - [System Settings] - [ IP In the Settings interface, you can modify the controller IP , the teaching pendant, and the IP connected to the teaching pendant .

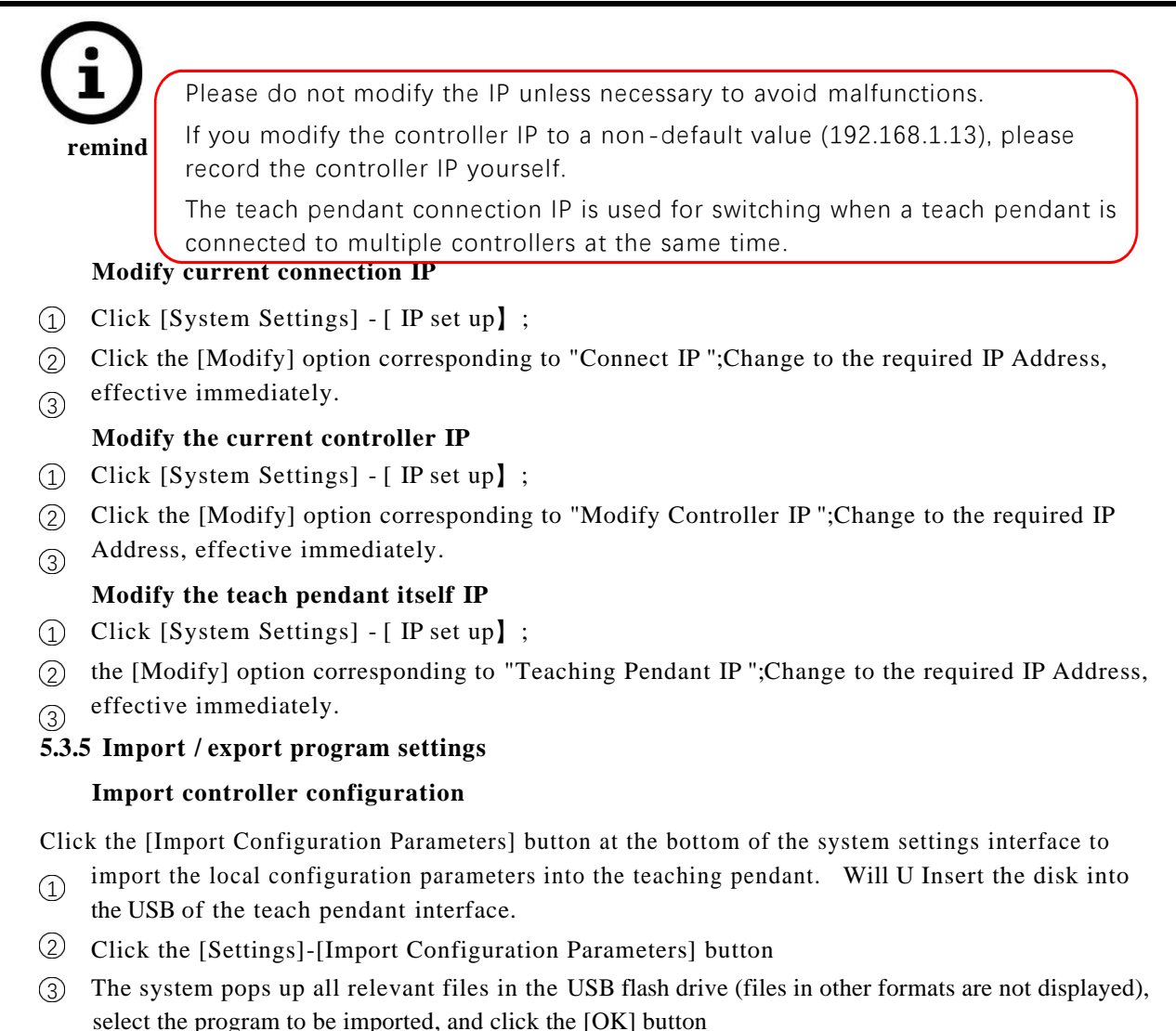

Waiting for import . 4

# **Export controller configuration**

Click the [Export Configuration Parameters] button at the bottom of the system settings interface to export the controller configuration parameters to a USB flash drive. The controller configuration parameters are saved for robot, IO , external axis, process parameters and other configuration parameters.

- Will U Insert the disk into the USB of the teach pendant interface. 1
- Click the [Settings]-[Export Configuration Parameters] button. Click the [OK] button. 2
- **B** Waiting for export.

# **5.3.6 Log export**

Click the [Export Log] button in the system settings interface / [Export] button in the log interface to import the logs to a USB flash drive. When we find the cause of robot errors, controller logs are the most commonly used

- Convert a " FAT32 " formatted U Insert the disk into the USB of the teach pendant interface; 1
- Click the [Export Controller Log] button in the system settings interface / [Export] button in the log interface to choose to export 5/30/100/500 log; 2 3
- After the export is completed, the controller's log will be saved in U On the plate. 4

#### **5.3.7 language switch**

The instructions and interface of this system can be switched between Chinese and English languages respectively. To switch languages, follow these steps:

- Enter Settings-System Settings-Modify the teach pendant configuration; 1
- Click the modify button; 2
- 3) Select the required command language or interface language;
- Click Save. After saving, the command language will take effect immediately. The interface 4 language needs to be restarted to take effect.

#### **5.3.8 Cleanup program**

The clear program function can clear all programs in the system at one time, and is used when there are too many programs and they are useless. The cleaning steps are as follows:

Enter the Settings-System Settings-Other Settings interface;Click the Clear Programs button;  $\Omega$ 

Click the OK button in the pop-up dialog box. दे

# **5.3.9 reset**

Restoring factory settings will clear all robot parameters, programs, etc., please operate with caution! Please be sure to prepare Copy all parameters and program files!

Proceed as follows:

- Enter the Settings-System Settings-Other Settings interface;Click the [Restore Factory Settings] 1
- button; 2
- Click the [OK] button in the pop-up dialog box. 3

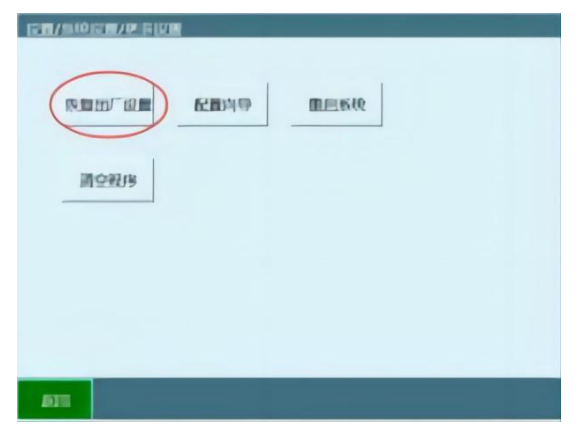

#### **5.3.10 Screen calibration**

Proceed as follows:

1) In the power-on state, press the left  $[O]$  + middle  $[Condinate]$  + right  $[STOP]$  physical buttons at the same time, and the teach pendant will pop up a prompt.

```
It displays "The calibration file has been deleted and will take
effect after restarting the teaching device".
```
Enter the calibration interface after manually restarting the teaching device.

According to the example, click 1-5 respectively with the stylus. The calibration can be 2 completed at the center of the cross .

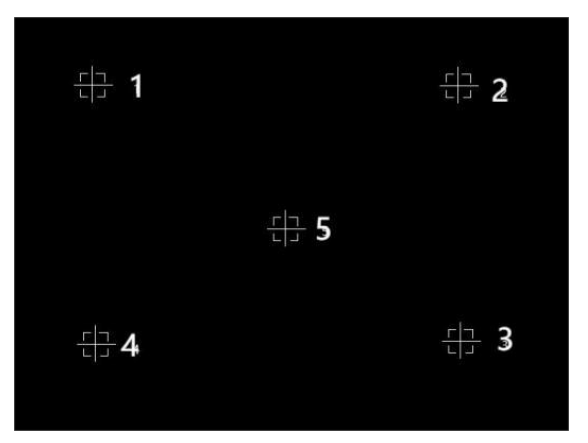

#### **5.3.11 Controller automatic backup and recovery function**

## ❖ **Automatic backup**

- Backup content: programs, parameters, software (nrc.out) ;  $\Omega$
- of backups: maximum 10 , the latest replaces the oldest;Backup naming: named according 2 to premise, version and time; 3

Example: 2020 Year 9 Month 10 Day 13 Point 10 Modify the parameters separately, the backup name is " Parameter -20.04-3.3.7-202009101310" , the prerequisites for triggering the backup: boot, modify parameters, modify programs, upgrade;

Backup frequency: Backup once after confirming the version and parameters are normal when turning on the computer; 5 times after modifying parameters The parameters have not been modified again within minutes. Data backup once; 5 after modifying the program (inserting instructions, modifying instructions) The backup has not been modified again within minutes; the backup has been made before upgrading.

#### ❖ **Restore backup**

 $\mathfrak D$  Select the backup you want to restore, and the cursor will be displayed after selection;

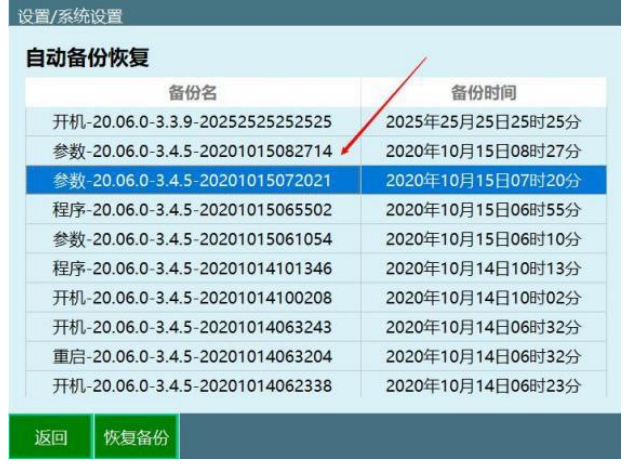

Click the " Restore Backup" button ; 2

- 开机-20.06.0-3.4.5-20201014100208 开机-20.06.0-3.4.5-20201014063243 重启-20.06.0-3.4.5-20201014063204 开机-20.06.0-3.4.5-20201014062338 返回 恢复备份
- A pop-up box prompts, click to confirm; 3

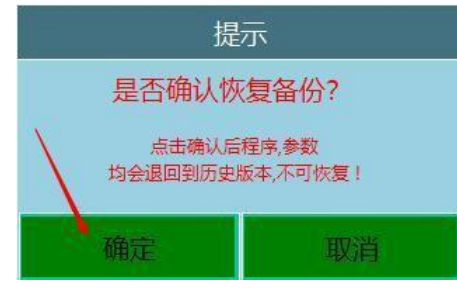

During the recovery process, please do not cut off the power.  $\bigcirc$ 

# **6. Failure and operations**

# **6.1 Common operations**

#### **6.1.1 leak testing**

Test Time: After reinstalling any motor and gearbox, all enclosed gearboxes must be tested for seal integrity. This is done through leak testing. Before performing a leak test, the oil must be drained from the gearbox out.

## Leak test operations:

- Complete the relevant motor or gear modification procedures, but do not refill 1 them with oil before leak testing procedures. Charge gear box.
- $\odot$ Remove the oil plug on the gear and replace it with a leak tester, you may need an adjuster, adjust The device is included in the leakage test.
- Use compressed air and use a ball handle to increase the pressure until the correct value is displayed on the pressure gauge. Please operate with
- $\circled{3}$ caution. do. Note that the pressure must not be higher than (20~25kpa) under any circumstances .
- 4 Disconnect the compressed air supply.
- Wait about 8~10 minutes to ensure that no pressure drop occurs. 5
- 6 If a pressure drop occurs, follow the steps to find the leak. If no pressure occurs, If the force drops, remove the leak tester and reinstall the ink,
- 7 and the test is completed.
- Spray any suspected leak areas with leak detection spray, bubbles will indicate a leak. After finding the leak point, take relevant measures to deal with the leak. **8**

# **6.1.2 Spare parts**

Description: Follow these steps whenever you damage the robot 's paint while replacing parts .

tool: Cleaner , knife , lint -free cloth , touch-up paint

Disassembly operation: 1. Use a knife to cut the paint layer at the joint between the disassembled parts and the structure . The paint layer on one side will crack in a large area . 2. Carefully grind and polish the remaining paint layer burrs on the structure .

#### **6.1.3 Brake release button stuck**

The brake release device has buttons for releasing the brake of the motor for each axis. In SMB

When performing repair work in a recess involving disassembly and reassembly of the brake

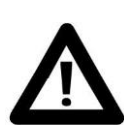

**If the brake release button is stuck in the depressed position, the affected motor brake may release once power is applied, which** 

**may cause serious personal injury and machine damage.**

release device, the brake release button may become stuck after reassembly;

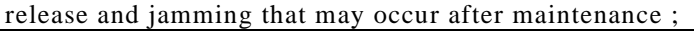

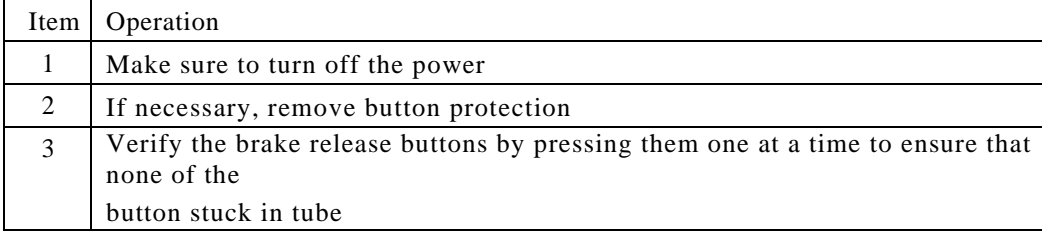

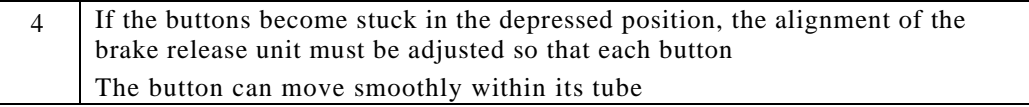

# **6.2 Common faults and solutions (machinery)**

Robot failures are sometimes caused by a combination of multiple different reasons. It is often difficult to thoroughly identify the cause. For example, using error handling Failure to do so may lead to further deterioration of the fault, so it is important to analyze the fault situation in detail and find out the real cause.

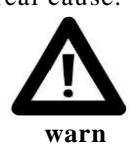

**Please turn off the power before performing any maintenance operations to avoid personal injury or equipment damage!**

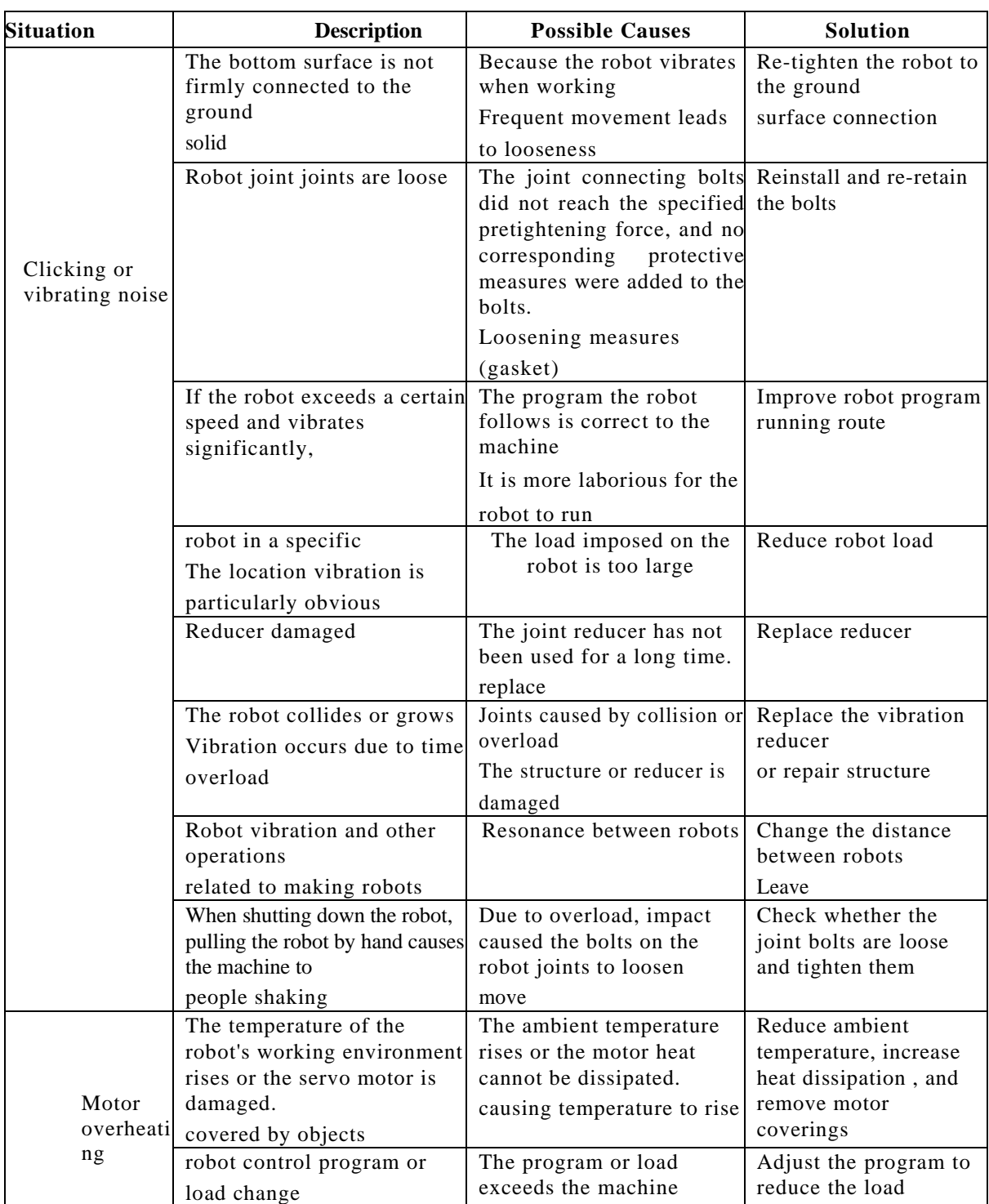

**Fault and repair**

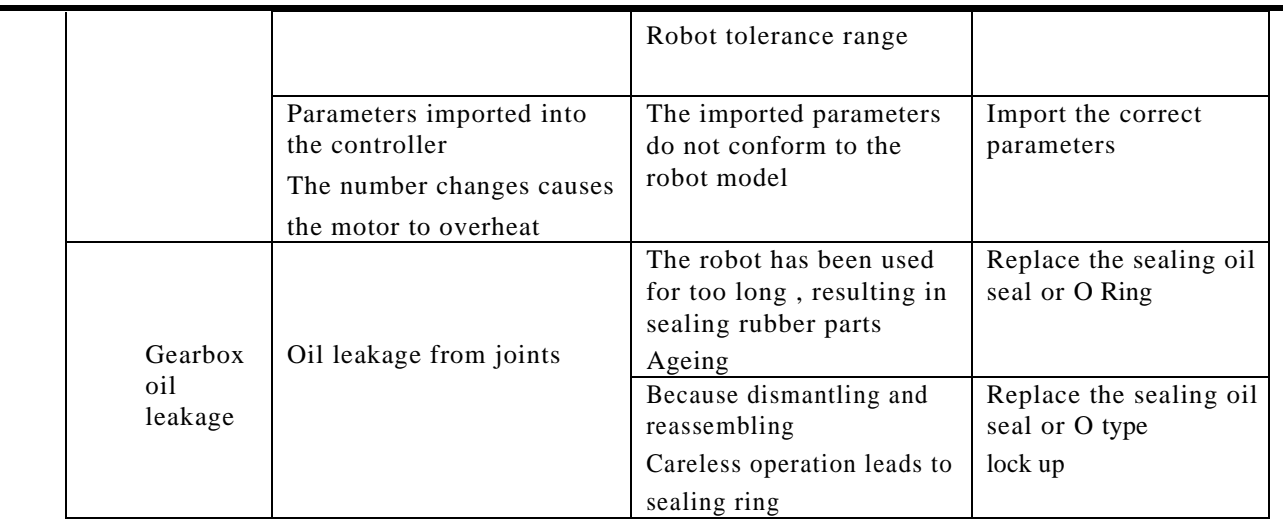

# **Fault and repair**

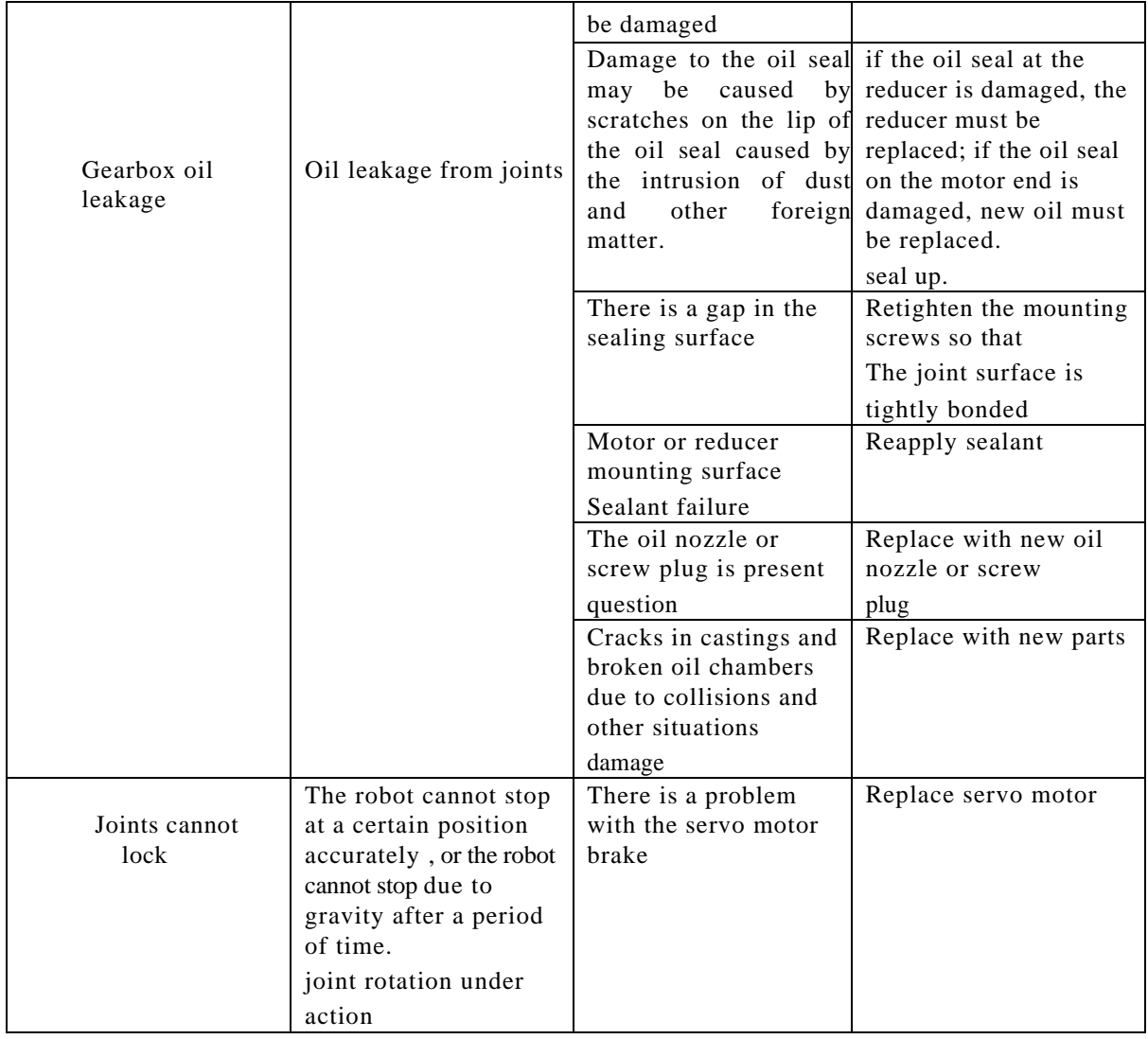

# **6.3 Common faults and solutions (system)**

# **6.3.1 The upper left corner of the teach pendant shows disconnection (red)**

**Phenomenon 1:** After turning on the teaching pendant, the upper left corner of the teaching pendant always displays a red " Connection Disconnected " without any change.

# **solution:**

- 1) Close the control cabinet and wait 1 Restart after a few minutes to see if the connection is successful;
- $\Omega$  Check whether the wiring between the controller and the teaching pendant is correct. The network cable of the teaching pendant adapter box needs to be connected to the controller marked " teaching pendant " . The other network port of the controller needs to be connected to the "IN" network port of the servo;
- 3) Switch the permission of the teach pendant to administrator and enter "Settings System Settings -IP" Settings " interface, check whether the " Connection IP" item matches the IP of the controller . same;
- Check IP Set the teach pendant IP in the interface Whether and controller IP In the same network 4 segment, that is, the IP of the controller and the teaching pendant Both are 192.168.1.xxx Or both are 192.168.0.xxx;
- 5) Plug a monitor into the controller's VGA port, check whether the controller boots normally. If

it does not, please restart the controller. If it still cannot boot normally, please go to

[www.inexbot.com/service/download/ t](http://www.inexbot.com/service/download/下)o download the debugging software and replace the controller program through the debugging software. .

**Phenomenon 2:** After turning on the teaching pendant, the upper left corner of the teaching pendant always displays a red " Connection Disconnected " , but it will automatically connect after a while.

#### **solution:**

① Re-insert and unplug the teaching pendant to ensure that there is no poor contact in the

aviation plug;

② Replace the network cable connecting the teaching pendant and the controller. Please use a

Category 6e shielded network cable.

#### **6.3.2 Unable to upgrade program**

**Phenomenon 1:** U After inserting the disk into the teaching pendant, click the [Detect Upgrade] button on the " Version Upgrade" interface, and the "Upgrade file not found" prompt will pop up.

#### **solution:**

- Re-plug U disk, confirm U Insert the disk; 1
- $\odot$  OKU  $\_$  There is an upgrade file in " .zip " format on the disk;
- Confirm to copy to U The upgrade file on the disk is in " .zip " format, and there are no special 3 characters in the file name;
- U Insert the disk into the computer, right-click U in the file manager disk, click " Properties" 4 and check " Whether the file system format is FAT32" in the properties box , if it is NTFS or other formats, please format U The disk is FAT32 Format;
- OKU \_ The interface of the disk is intact. If it is loose, please replace it. plate. 5

**Phenomenon** 2: Select the upgrade file and click the [OK] button. The upgrading interface pops up, but it flashes and then disappears. Neither the teach pendant nor the controller automatically restarted.

#### **solution:**

- Make sure the file name of the selected upgrade file does not have special characters , such 1 as "", () , & , % wait ;
- Make sure the controller and teach pendant are connected properly. Is there a word "Connection 2 Disconnected" displayed in the upper left corner of the teaching pendant ? If the current connection is disconnected, it cannot be upgraded;
- 3) Put U Insert the disk into the computer and use winrar Wait for the decompression software to open the " .zip " upgrade file and check its content to see if it is Qt- tp

and nrc.out Two files. If not, please check whether the wrong file was copied.

**Phenomenon 3:** After the upgrading interface pops up, a "waiting timeout" message appears in the interface, and the interface disappears without automatically restarting.

#### **solution:**

- Make sure the controller and teach pendant are connected properly. 1
- Check whether the word "Connection Disconnected" is displayed in the upper left corner of the 2 teaching pendant . If the current connection is disconnected, it cannot be upgraded.

**Phenomenon** 4: After the upgrading interface pops up, the message "Failed to copy the upgrade file" appears in the interface, and the interface disappears without automatically restarting.

#### **solution:**

Enter the "Status - System Status" interface to view the remaining space of each directory. 1

## **Fault and repair**

If the storage space of any directory has reached 0.0M , the program cannot be upgraded, please **2** contact technical personnel .

#### **6.3.3 Shows servo not connected**

**Phenomenon** 1: After the teach pendant is turned on, the "Servo Not Connected" message bar pops up in the lower right corner, and after pressing the clear button, the "Servo Not Connected" message bar also pops up , but the "Corresponding ENI not found " message bar does not pop up .

**solution:**

- Check whether the network cable connecting the controller to the servo is correct. One end of the 1 network cable connected to the servo needs to be connected to the port marked "Servo" on the controller. network port, and the other end is connected to the " IN " network port of the servo;
- 2) Check whether the network cable between servo and servo is connected well. Both ends of the network cable connecting from the first servo to the second servo need to be connected to the first The " OUT " network port of the first servo and the " IN" network port of the second servo , and so on;
- 3) Check servo with EtherCAT IO Check whether the network cable of the board is connected properly. Both ends of the network cable need to be connected to the " OUT" network port of the servo and

EtherCAT IO " IN" network port;

Check "Settings - Robot Parameters - Robot Configuration", "Settings - IO-IO" in turn Configure 4 the number of robots, robot type, servo and IO of each axis in the two interfaces Number of boards, IO Whether the board model and other information are filled in strictly according to the actual wiring, determine the servo model, IO After selecting the board model number, contact the manufacturer to obtain an EIN. document.

**Phenomenon 2:** After the teach pendant is turned on, the message bar "Corresponding ENI not found" and "Servo not connected" pop up in the lower right corner.

#### **solution:**

- Check "Settings Robot Parameters Robot Configuration", "Settings IO-IO" in turn 1 Configure the number of robots, robot type, servo and IO of each axis in the two interfaces Number of boards, IO Whether the board model and other information are filled in strictly according to the actual wiring to determine the servo model, IO After confirming the board model number, contact the manufacturer to obtain the ENI. document;
- 2) Get ENI After file, please prepare a FAT32 Format U disk, confirm U The method to format the disk is to change the U Insert the disk into the computer, right-click U in "My Computer" Drive letter, click "Properties", in the pop-up dialog box there is a line " File system: xxxx ", if it is FAT32 You can use it if it is NTFS Please format U disk, select "FAT32 " as the file system when formatting;
- $\mathfrak{Z}$  in U C reate a new folder named "upgrade" in the disk and copy the obtained ENI P u t the
- file (suffix .xml) into this folder; Will U Insert the disk into the teach pendant, and make sure that the teach pendant is connected to the controller (there is no red "Connection Disconnected" in the teach pendant status bar. characters), switch the teaching pendant permissions to "Administrator" permissions, click to enter the "Settings - System Settings - Version Upgrade" interface, click below  $\circ$

" Upload file" button , select .xml File upload will take effect after the upload is successful and restarted.

#### **6.3.4 Version mismatch shown when booting**

**Phenomenon 1:** " Controller (xxx)-teaching pendant (xxx), versions do not match " is displayed after powering on .

#### **solution:**

- Record the numbers in the controller (xxx) -teaching pendant (xxx) and provide them to the 1 manufacturer to obtain the upgrade package;
- $\hat{p}$  prepare one FAT 3 2 Formatted U dig AT 3 2 Format U Please refer to the "Servo Not
- 3) Connected " section for how to check and obtain the disk; upload the upgrade package (. zip file) in U In the root directory of the disk;
- Under the premise of ensuring that the controller and the teach pendant are connected (there is no " 4 Connection Disconnected " in the status bar above the teach pendant), switch the right of the teach pendant. Only for " Administrator " , click to enter the " Settings - System Settings - Version Upgrade " interface of the teach pendant, click the " Check Upgrade " button, and select in.zip File, confirm, it will take effect after automatic restart.

#### **6.3.5 The teach pendant cannot be turned on**

**Phenomenon 1:** When the teach pendant is turned on, it is stuck in the interface of the progress bar. The progress bar has been completed but the program has not been entered.

**Solution:** If there is a U disk, please change U After unplugging the disk, power off and restart.

**Phenomenon 2:** The teaching pendant is not plugged into the U disk, when booting, it is stuck in the interface of the progress bar and does not enter the program.

#### **solution:**

- $\mathbb D$  Please find a U disk, in U C r e a t e  $\,$  a  $\,$  n e w  $\,$  folder named "app" in the disk ;
- Upgrade the program.zip Unzip the file and remove the Qt- tp Copy the file into the folder, insert 2 it into the teach pendant, and restart the teach pendant ;
- $3$  When the teach pendant is restarted and the progress bar is completed, it will automatically restart again. At this time, unplug the U disk and wait for the teach pendant to power on automatically.

**Phenomenon 3:** I have tried all the above methods, but still cannot boot.

**Solution:** Please contact the manufacturer to solve the problem.

# **6.3.6 A red servo error appears above the teach pendant.**

**Phenomenon 1:** A red "Servo Error" is displayed in the servo status of the status bar above the teach pendant .

# **solution:**

- 1) Switch to the teaching mode, check whether the emergency stop button on the teaching
- pendant, control cabinet, and reservation box is pressed. If pressed, pull it out. Press the "Clear  $(2)$
- Error" button on the teach pendant. If the "Servo Error" above the teach pendant disappears, the servo error is
- cleared and you can continue to use it; If an error still occurs after pressing "Clear Error", record the servo error information, that is, the error code of each axis ;  $\circled{3}$
- 4) Insert a FAT32 Format U disk to the teach pendant (FAT32 Format U Please refer to the "Servo Not Connected " section for disk inspection and production methods) ;
- 5) Enter the "Settings System Settings" interface and click "Export Controller Logs."
- $\widehat{6}$  Will U T h e " controllerLog (date time) " just exported from the disk is packaged and
- compressed;Submit the compressed file and servo error code to the manufacturer, who will  $(7)$

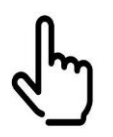

Please see the appendix for details of servo alarm and processing plan.

analyze the reasons;

## **6.3.7 It cannot be enabled after pressing the three-position push switch of the teaching pendant.**

**Phenomenon 1:** After pressing the three-position push switch of the teaching pendant, it prompts "Servo not ready"

#### **solution:**

Press the "Servo" button on the teach pendant, or click the servo status column in the status bar above the teach pendant, and click the "Servo Ready" button button, the servo status above the teaching pendant displays flashing "Servo Ready". At this time, press the three -position push switch in the "teaching mode". Can be enabled.

#### **Phenomenon 2:**

#### **solution:**

- 1) Determine whether it is currently in "teaching mode". If not, please rotate the key switch or click
- the mode column in the upper status bar . Check whether the servo alarm indicator light in the control cabinet is on. If so, please clear the servo error and restart the cabinet.  $(2)$
- 3) If the servo drive and teach pendant modes are correct and it still cannot be enabled after pressing the three-position push switch, please check the teach pendant adapter board. Is the common terminal on the wiring board connected to +24V ? Series connection, as shown in the figure.

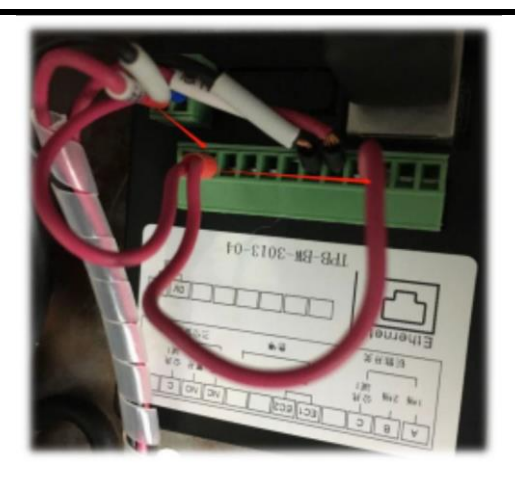

#### **6.3.8 robot DH Fill in parameters**

**Phenomenon 1:** I don't know DH Parameters meaning of each parameter

## **solution:**

- $\mathbb D$  the corresponding length (mm) of each rod length as shown in the picture below.
- 2) Please note that if The zero point of the J5 axis is vertically downward, please select "Vertical downward 90° " in the last item "Five-axis direction" ; if The axis zero point is horizontal forward, please select "Horizontal 0 °".

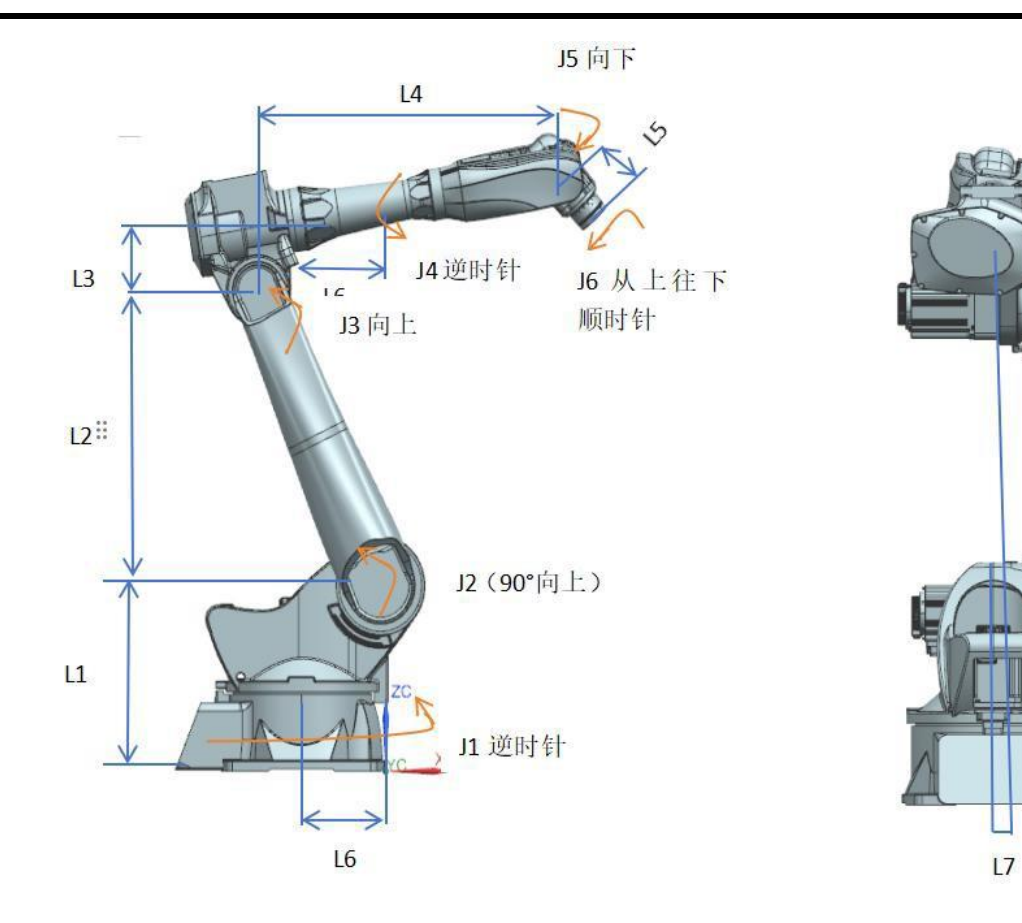

# **6.3.9 The rectangular coordinates of the jog are incorrect (cannot walk in a straight line)**

**Phenomenon 1:** Manually operated robot moves Axis, Y The axis does not go straight, and after teaching two points, the linear motion command between the two points does not go straight either.

## **solution:**

- Check whether the robot zero point is correct 1
- Check whether the reduction ratio of each axis of the robot is correct 2
- 90 degrees manually degree, check whether the coordinate value in the teach pendant is also 3 rotated 90 degrees degree, if not , the shaft reduction ratio is incorrect, please contact the manufacturer to obtain the correct reduction ratio.
- Check robot DH Are the parameters (including coupling ratio) correct (contact the 4
- 5 manufacturer to obtain)Check whether the direction of each axis of the robot is correct (there are direction labels on the body)
- $6$  If the problem still cannot be solved, please contact the manufacturer.

**Phenomenon 2:** Robot 5 Move X when the axis is vertically downward, Y, Z The axis moves in a straight line normally, but moves X after changing the posture. , Y , Z The shaft is not running straight.

## **solution:**

- Check the robot zero point, reduction ratio, DH Parameters, joint directions. 1
- $\widehat{2}$  Check 5 Axis zero point setting. If 5 The zero point of the axis is vertically downward, please select "Vertical downward 90°" in the last item "Five-axis direction" ;If 5 The zero point of the axis is horizontally forward, please select "Horizontal 0° ".
- If the problem still cannot be solved, please contact the manufacturer. 3

# **6.3.10 Tool hand calibration results are inaccurate**

**Phenomenon 1:** After calibrating the tool hand, select the tool hand and align the tip of the tool hand with a sharp point, and operate the tool coordinate system

TA , TB , TC , it was found that the position of the end of the tool hand and the sharp point deviated greatly.

#### **solution:**

- Check the robot zero point, reduction ratio, DH Parameters (including coupling ratio) and 1 joint directions.
- Check 5 Axis zero point setting. If 5 The zero point of the axis is vertically downward, please select 2 "Vertical downward 90°" in the last item "Five-axis direction" ;

If 5 The axis zero point is horizontal forward, please select "horizontal 0" °".

- 3) The calibration method is wrong and the calibration point is inaccurate. Use the system's built-
- in 20 Point calibration method recalibration. If every point during the calibration process is accurately calibrated and the above parameters are correct, please contact the manufacturer for resolution. 4

# **6.3.11 system 20 The meaning of point calibration**

The inaccurate zero point of the robot will lead to inaccurate robot accuracy. At this time, the zero point needs to be accurately calibrated. 20 Point calibration can correct the zero point compensation and use the tool hand for 20 During point calibration, the deviation value of the end of the tool hand relative to the center of the flange will be calibrated at the same time (the attitude is not calibrated) .

20 Point calibration can only compensate for 3mm The error is within

20 After point calibration, click Calculate. If the error in the calibration result is too large, please recalibrate.

#### **Fault and repair**

# **6.3.12 Can't draw a full circle**

**Phenomenon 1:** The robot has a welding gun and its posture does not change when it walks in a full circle .

Solution: modify the inserted MOVCA instruction, will SPIN Check it.

**Phenomenon 2:** The drawing of a circle is completely inaccurate.

#### **solution:**

To teach the robot to walk a complete circle, the move command is MOVCA . Instruction insertion premise, click the "Tool" button in the upper status bar , and select the previously calibrated tool hand;

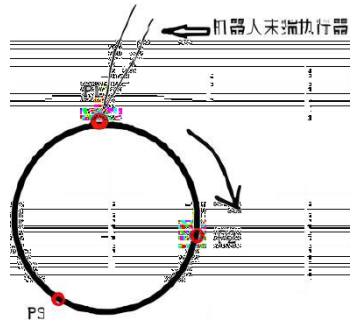

Insert steps, four instructions in total:

- Click Insert, click coordinates to switch categories, select SWITCHTOOL , and select the 1 previously calibrated tool number;
- Move to any point of the circle you want to draw, as shown in Figure P1 , click Insert, click the 2
- Motion Control class, and select movj or movl ;Then move to any point of the circle you want to draw, as shown in Figure P2 (different from the 2nd point in the step), click the " Coordinate System" button in the upper status bar, select the "Tools" coordinate system, click Insert, click the motion control class, and select movca ;  $\odot$
- Then move to any point of the circle you want to draw, as shown in Figure P3 (it must be 4 different from 2,3 point in the step), click the "Coordinate System" button in the upper status bar, select the "Tools" coordinate system, click Insert, click the motion control class, and select movca .

**Phenomenon 3:** Already followed Phenomenon 2 I have compiled the program according to the steps in, but the circle drawing is still inaccurate.

# **solution:**

Please check if the tool hand is accurate.

Inspection method: Find a cone fixed on a plane, align the robot tip with the cone tip, switch the coordinate system to the tool coordinate system and switch to the tool hand, and go TA , TB , TC Three postures to see if the walking is accurate. If there is a large deviation,Please recalibrate the tool hand, it is recommended to use 20 Point calibration.

# **6.3.13 Running program is too slow**

**Phenomenon 1:** When running the program in running mode, the robot moves very slowly.

# **solution:**

- 1) The running speed of the program = command speed  $\times$  status bar speed;
- 2 Please check whether the command speed in the program is very low and increase the required command speed;
- 3) Please check whether the speed percentage in the upper status bar is very low. If so, press the button on the teach pendant before starting the program in the running mode. The " V+" button turns the speed up;

If it is still very slow after checking the above, please check the joint parameter interface and 4 Cartesian parameter interface in "Settings - Robot Parameters". The multiple of acceleration and deceleration relative to the maximum speed. If it is very low, increase it. It can be set to 4-8. times .

#### **6.3.14 Remote mode runs too fast**

**Phenomenon 1:** The program runs too fast in remote mode.

## **solution:**

Reference 6.3.13 Make settings settings

- 1) Remote mode running speed = command speed  $\times$  status bar speed
- 2) The status bar speed in remote mode is in the "Settings Remote Program Settings" interface

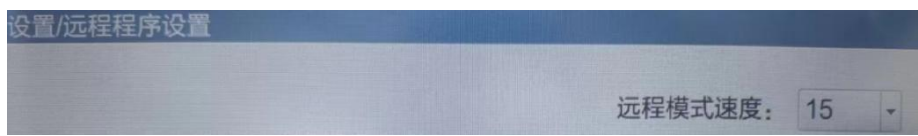

## **6.3.15 How to import and export files**

Including but not limited to version upgrade and file upload, time setting, IP Settings, export / import program, one-click system backup, modify teach pendant configuration, export / import controller configuration, export log, automatic backup and recovery setting methods. (See details 5.3 Controller - System Settings)

# **6.3.16 Teach pendant IP Set the local IP in the interface Is empty**

**Phenomenon 1:** "Settings - System Settings -IP Teach pendant in Settings IP Is empty.

**solution:**

- 1) Connect the controller through the computer or use the keyboard to debug the teaching pendant;
- 2 Enter the command " cd Space / etc /network" , press Enter , "cp space interfaces\_bak space interfaces" , press Enter , "vi space interfaces" , press Enter ;
- $3$  In the newly popped-up interface, press the "INS" button on the keyboard to modify the IP is 192.168.1.235 , then press "ESC"

Press the key, enter ": wq " , press Enter, and restart the educator.

# **6.3.17 Change LOGO , boot image, program startup image**

- **Change LOGO (icon in the upper left corner): Steps:**
- 1) Prepare a logo Image file, requirement: 145\*60 pixel, png Format, named Logo.png (note
- case) ;Compress image files into a .zip Format compressed package such as logo.zip ; 2
- will.zip The compressed package is placed in U In the root directory of the package, plug it into the teaching pendant and upgrade the file. 3

**Change boot image (Two pictures of powering up and walking into the progress bar ): Steps:**

- 1) Prepare two pictures, htq\_logo.bmp, htq\_logo\_sys.bmp, the resolution is 800\*600, it is
- recommended to use 24 bit color;Compress two images into one .zip Compressed package, such as open.zip ;  $(2)$
- $\mathcal{Y}$  will.zip  $\mathcal{I}$  The compressed package is placed in U In the root directory of the package, insert it into the teaching pendant and upgrade the file;
- While restarting, press and hold the second button from the top on the left row of the teach 4 pendant and START , STOP These three buttons, with four lines of words appearing on the teaching pendant, of which the fourth line has the red words " please " manual restart your system ", power off and restart the teaching device .

## **Change the program startup image:**

(StartImage.png This is a picture after completing the progress bar, SoftUpdatingBackground.png This is the background image when upgrading the program)Prepare two pictures, both with

- $\bigcap$ resolutions of 800\*600 , png formats, respectively named StartImage.png , SoftUpdatingBackground.png (note the case), the latter is the background image when upgrading the program ;
- Compress two files into one .zip Compressed package, such as background.zip ; 2
- 3) will.zip \_ The compressed package is placed in U In the root directory of the package, plug it into the teaching pendant and upgrade the file.

# **7. Maintenance**

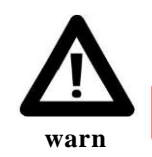

**Robot maintenance can only be performed after the robot is powered off!**

# **7.1 maintenance items**

#### **7.1.1 Routine maintenance items**

Industrial robots operate under harsh working conditions. Even if they are designed with perfect design specifications, they must undergo regular inspections. and preventive maintenance. During daily operation of the system, the following items should be maintained and inspected.

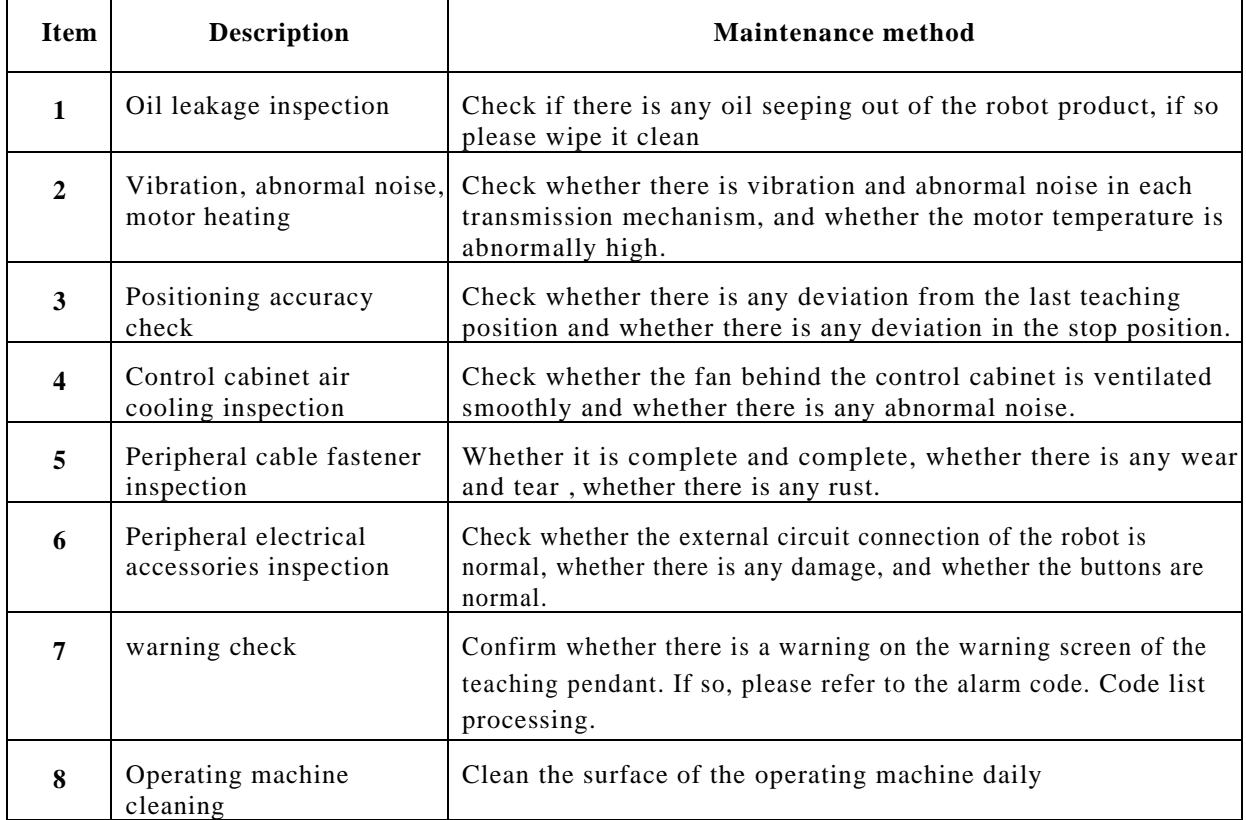

**ce**

# **7.1.2 Regular maintenance items**

Carry out inspection and repair based on the specified operating cycle or accumulated operating time as the approximate interval standard. Perform regular maintenance steps to maintain For the best performance of the robot, regular inspection and repair can be performed by the user according to the table below.

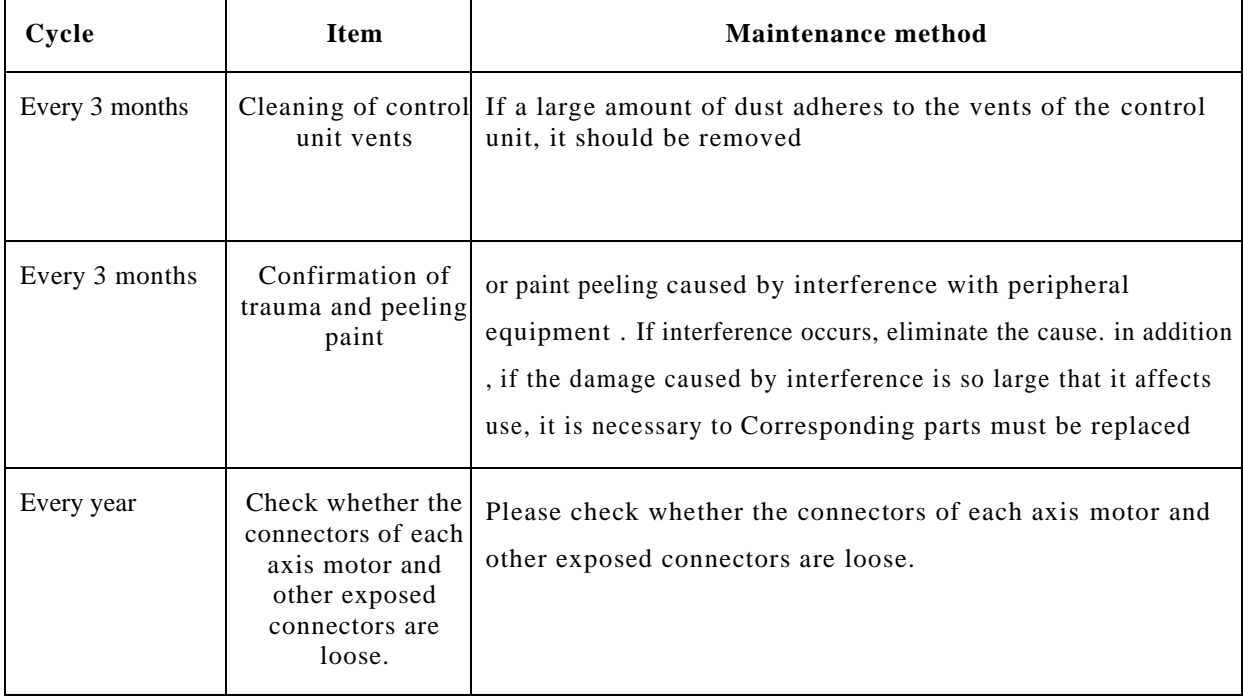

# **Maintenance**

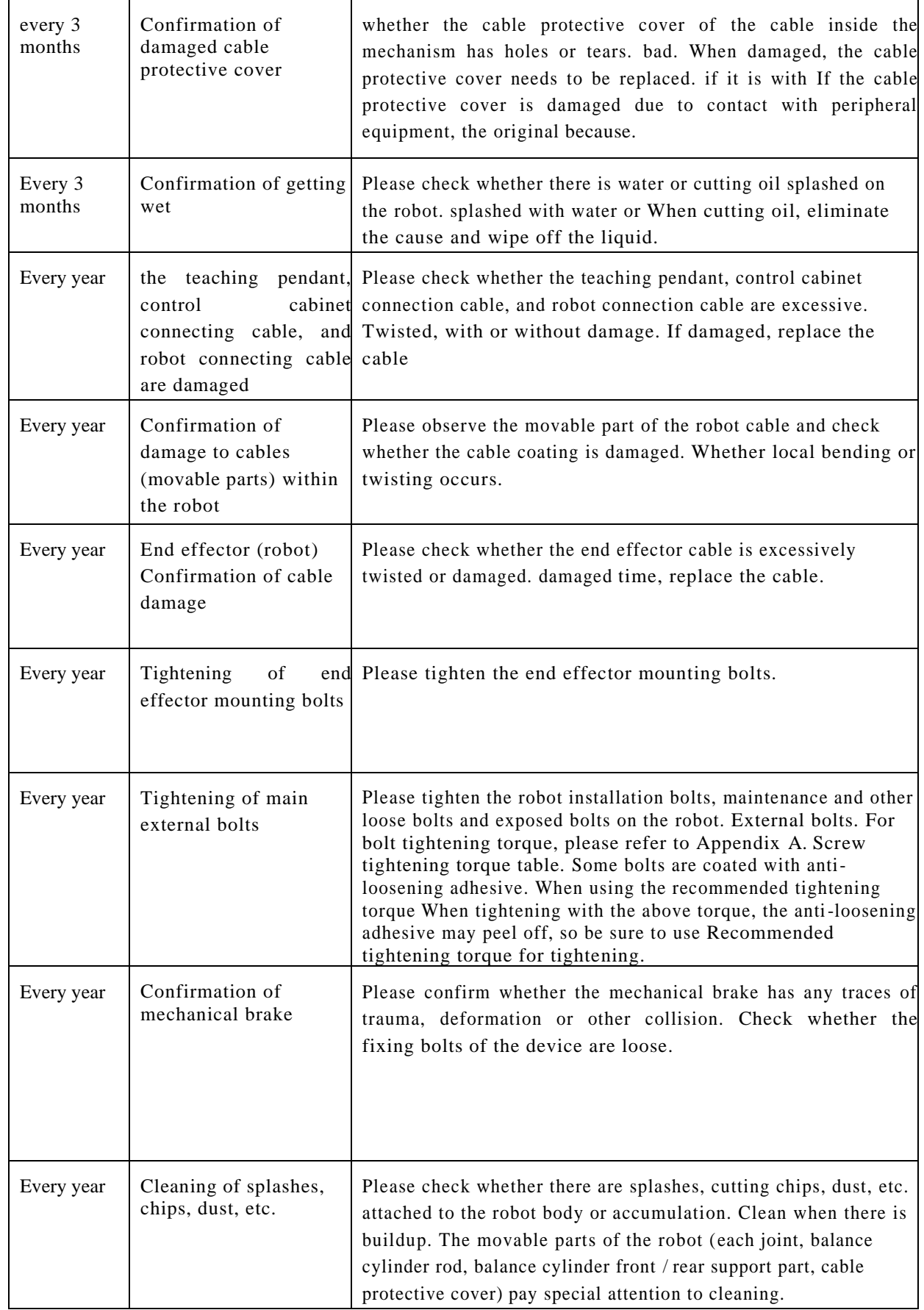

## **Maintenan**

**ce**

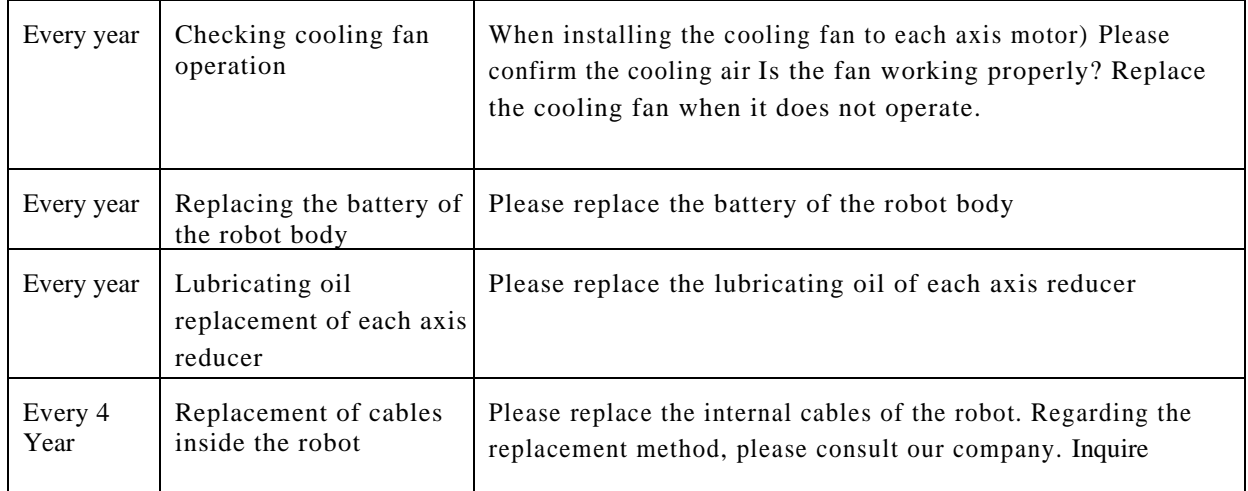

# **7.2 Maintenance process**

## **7.2.1 cleaning robot**

In order to ensure that the robot can operate for a long time, every 3 The robot should be cleaned regularly every month. Proceed as follows:

- Adjust the robot to the calibration state. 1
- 2) To prevent danger, turn off the power, hydraulic and pneumatic sources connected to the robot.
- $\overline{3}$  Clean the operator with a vacuum cleaner or wipe it with a cloth.
- Clear access to machine base and arms . 4
- $\overline{5}$  If the manipulator is protected by grease or other protection, remove it as required (plastic protection should be avoided) .
- $6$  To prevent static electricity, non-conductive surfaces such as spray equipment, hoses, etc. must be wiped with a soaked or damp rag. Do not use Use a dry cloth.
- $\mathcal{D}$  After ensuring that all safety conditions are met, proceed with subsequent work on the operating machine.

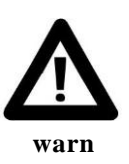

**It is prohibited to use water jets on operating machines, especially joints, seals or cable entrances and exits;**

**It is prohibited to use compressed air to clean the robot;**

**It is prohibited to remove any robot protective devices;**

**The use of solvents to clean robots is prohibited;**

# **7.2.2 Electrical cabinet maintenance**

#### **Power outage check:**

- Clean the teaching pendant. After shutting down, use a rag with a small amount of cleaning 1
- fluid to clean the teaching pendant and the connecting wire between the teaching pendant and the electrical cabinet. Clean the fan inlet / outlet. Use a dust brush when cleaning and vacuum the dust under the brush. Do not use a vacuum cleaner to clean the components directly ,  $(2)$
- 3) otherwise it will cause electrostatic discharge and damage the components. Air inlet and outlet filter cloth 500H Need to be replaced every hour. After shutting down, open the control cabinet door and use an air gun to remove dust. Be careful not to use too much air volume.

After shutting down, put on an anti-static bracelet and touch the components in the electrical 4 cabinet with your fingers with slight force to check whether they are loose.

#### **Power on check:**

- Measure the robot incoming line voltage and power module voltage. The reference values are 1  $380\pm10\%$  and  $24V \pm 10\%$  respectively.
- After starting up, it is necessary to conduct a functional test on the buttons on the teaching pendant and the 2 electrical cabinet to ensure that the enable and emergency stop functions, and that the touch screen Accurate and good.
- Make sure the cooling fans are functioning properly. **3**

# **7.2.3 Access cable**

In order to ensure that the robot can operate for a long time, every 6 The robot cable should be checked once every month.

## **Access external cables**

Maintenance steps:

- Adjust the robot to the appropriate posture. 1
- 2) To prevent danger, turn off the power, hydraulic and pneumatic sources connected to the operating
- machine. Visually inspect all external cables for fraying or damage. 3
- Check that all cable connectors are intact. 4
- Check that all brackets and straps are intact and fastened to the operating machine. Check whether 5
- there is any wear or damage where the cable is fixed to the bracket. 6
- If there are cracks, wear or damage, please contact our company for replacement in time. 7

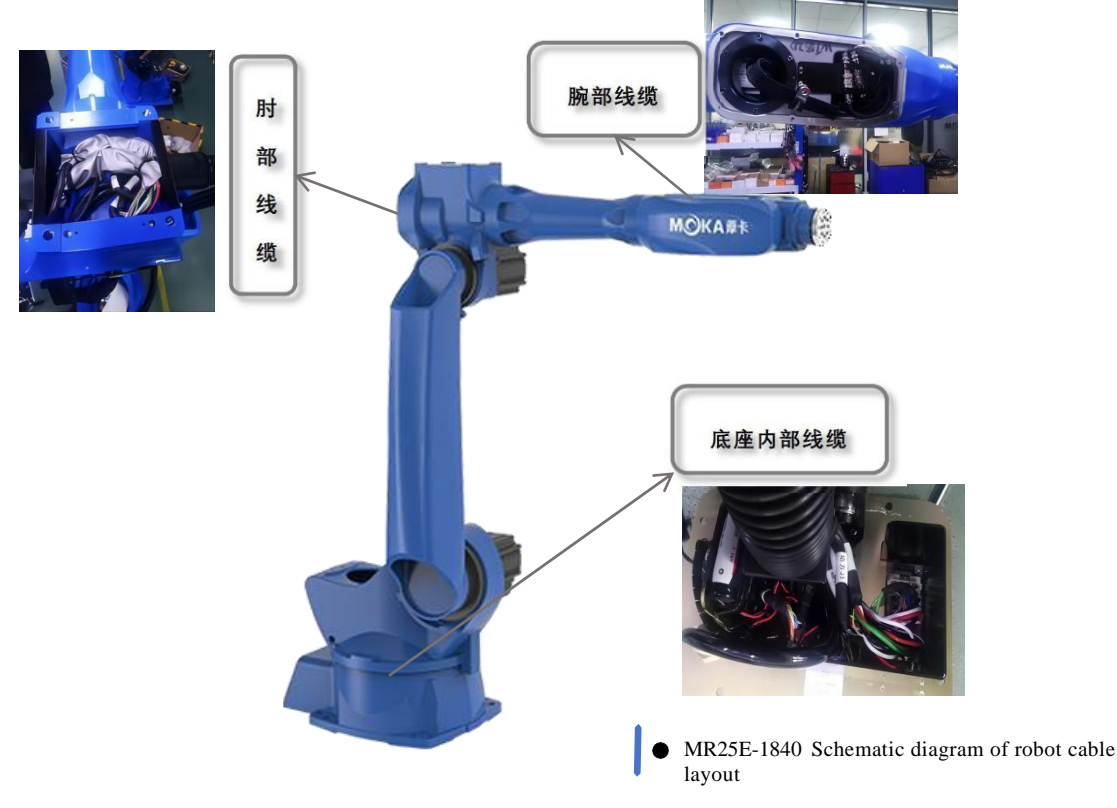

**ce**

#### **Inspecting the internal cables of the base**

Maintenance steps:

- Remove the electrical installation plate and pull out the cables inside the base. 1
- Check whether the bracket secures the cable to the operating machine intact. Check whether there 2
- is any wear or damage where the cable is fixed to the bracket. Check internal cables for  $\circled{3}$
- fraying or damage.
- $\bigoplus$  If there are cracks, wear or damage, please contact our company for replacement in time. Check
- whether the grease on the internal cable surface has disappeared.
- $\frac{6}{7}$  If the grease on the cable surface disappears, it should be replenished in time. Install the cable 7
- inside the base, keeping it in a " U " shape. 8
- Install the electrical installation plate, and apply sealant to the joint surface between the electrical installation plate and the base casting. 9

## **Accessing internal elbow cables**

Maintenance steps:

- 1) Remove the elbow cable retaining plate.
- 2) Pull out the cable and check whether the connection between the cable and the fixing plate is
- reliable. Check whether there is any wear or damage where the cable is fixed to the bracket. 3
- Check internal cables for fraying or damage. 4
- $\overline{S}$  If there are cracks, wear or damage, please contact our company for replacement in time. Check
- whether the grease on the internal cable surface has disappeared. 6
- If the grease on the cable surface disappears, it should be replenished in time. Route the cable 7
- inside the elbow. 8
- Install the cable retention plate. 9

#### **Accessing Internal Wrist Cables**

Maintenance steps:

- 1) Remove the cover
- Check whether there is any wear or damage where the cable is fixed to the silicone sheath . Check 2
- internal cables for fraying or damage.
- $\frac{3}{4}$  If there are cracks, wear or damage, please contact our company for replacement in time. Install 4
- the cover plate and apply sealant to the joint surface between the cover plate and the forearm.  $(5)$

**7.2.4 Replacement battery**

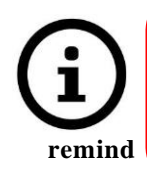

**During the battery replacement process, the control cabinet should be kept powered off. If the control cabinet is powered off, the robot position information will be lost. Zero point calibration is required after replacing the battery.**

of each axis of the robot is saved through the backup battery.

Every time the battery passes 1 It should be replaced regularly every year. In addition, when the voltage drop alarm of the backup battery is displayed, the battery should also be replaced. Battery replacement steps:

- When replacing the battery, to prevent danger, please press the emergency stop button. Remove 1
- the battery box cover.
- $\frac{2}{3}$  Remove the used battery from the battery box. 3
- 4) Install new batteries into the battery compartment. Be careful not to mistake the positive and
- negative polarity of the battery. Install the battery compartment cover. **5**

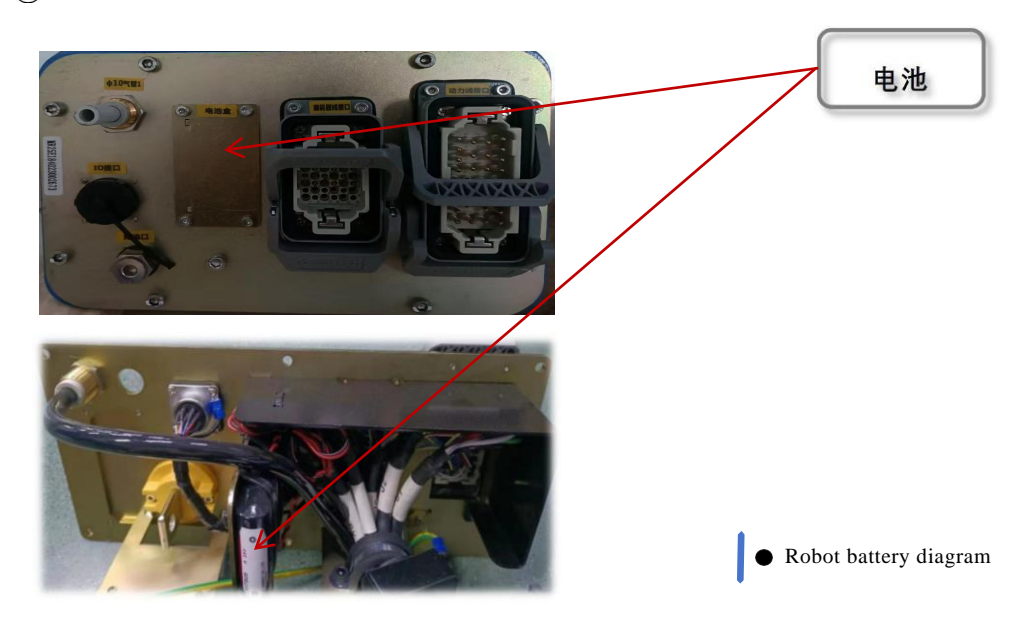

# **7.2.5 Replace timing belt**

- 1) Adjust the operating machine to the appropriate posture and cut off the power supply to the
- control device; Remove the cover and loosen the motor assembly screws; 2
- Replace timing belt; 3
- Install the motor base screws using the specified torque; Install the cover plate and  $\circled{4}$
- calibrate the operating machine.  $\bigcap$

# **7.2.6 Check main fixing bolts**

- $\hat{p}$  clamps that fix the manipulator to the foundation must be kept clean and must not be exposed to corrosion such as water, acid and alkali solutions, etc. sexual fluids. This avoids fastener corrosion;
- When the screws are loose, use a torque wrench to tighten them to the appropriate torque; 2

**ce**

# **7.2.7 Robot lubrication**

This series of robots J1 axis to J6 The axis reducer accumulates 11520 per running time hours or 3 Years (whichever is shorter), the internal grease needs to be replaced .

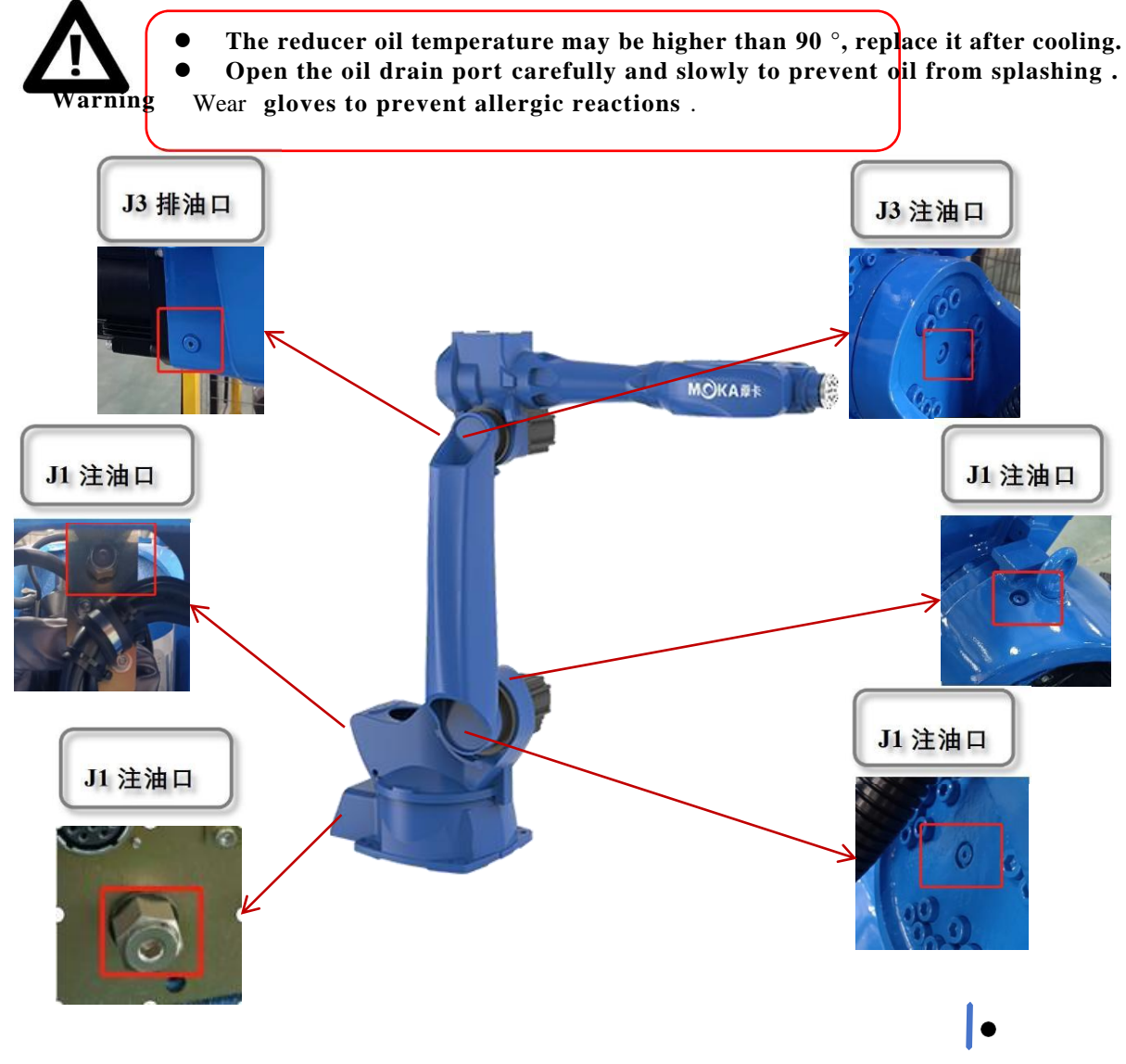

# **7.2.8 Check the brakes of each axis**

is subject to normal wear during operation . To determine if the brake is working properly , a test must be performed at this time.

# **Test Method: Check the brakes on each axis motor as described below.**

- Run the robot axis to the corresponding position , where the total weight of the robot arm  $\Omega$
- and all loads reach the maximum value (maximum static load); the motor is powered off; 2
- Check that all axes remain in place. 3

If the manipulator does not change position when the motor is powered off, the braking torque is sufficient. You can also move the manipulator manually to check whether further protective measures are required. When a mobile robot makes an emergency stop, the brakes help stop it, so wear may occur. Place Therefore, repeated testing is required during the service life of the machine to verify whether the machine maintains its original capabilities.

ú.

# **Appendix**

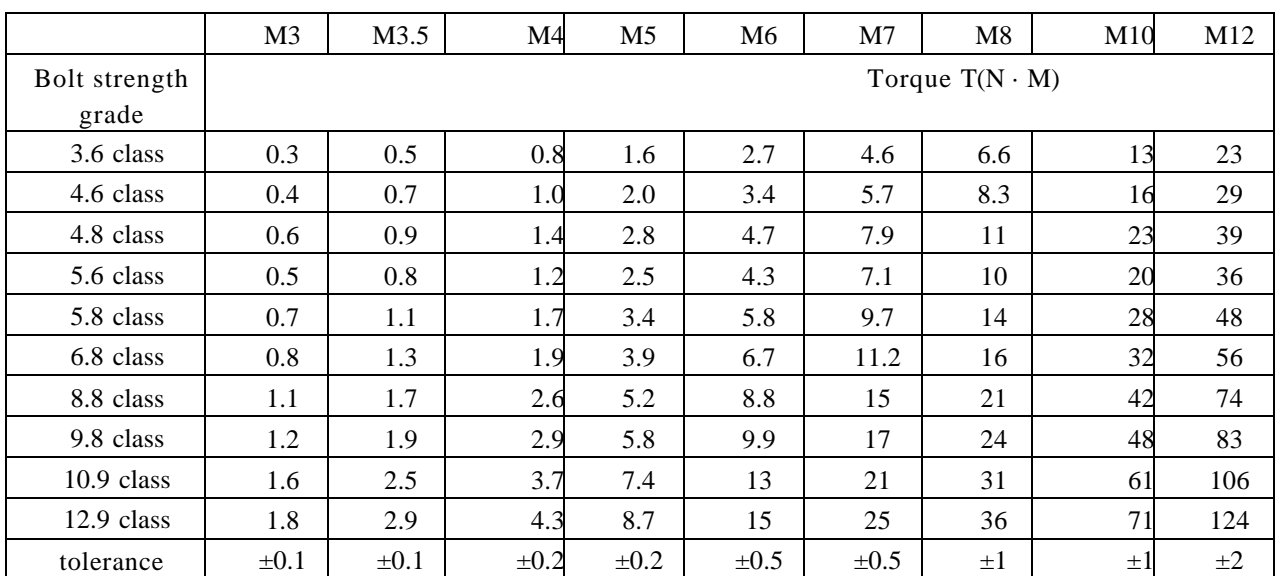

# **Appendix 1 Screw Strength and Screw Tightening Torque Table**

# **Appendix 2 Recommended spare parts list**

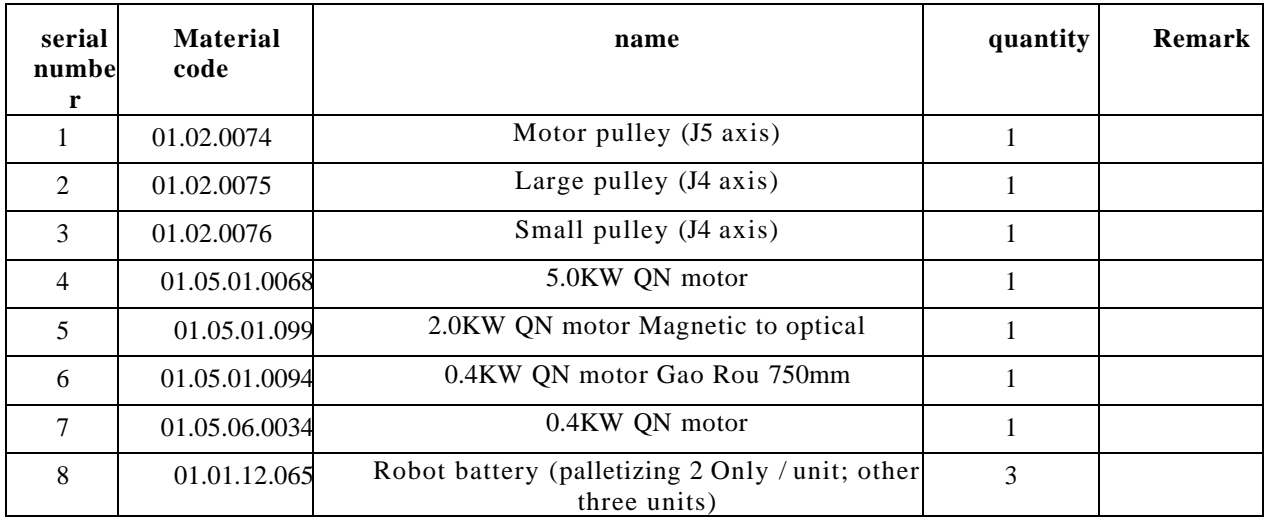

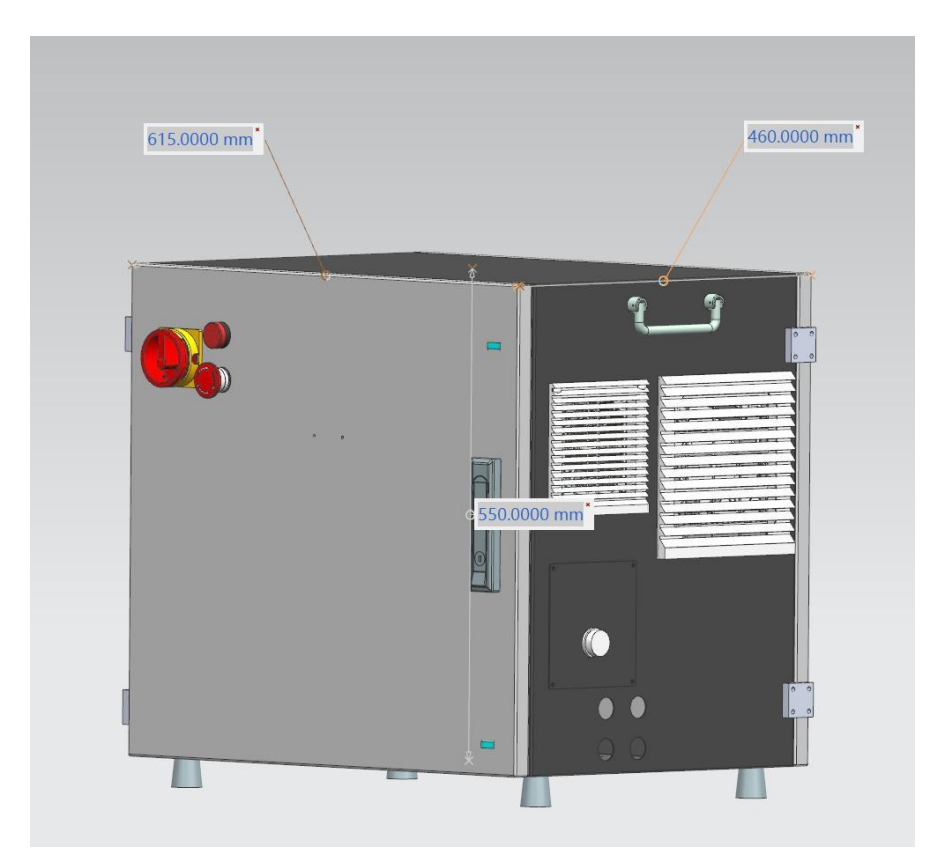

**Appendix 3 Control cabinet schematic diagram and electrical layout**

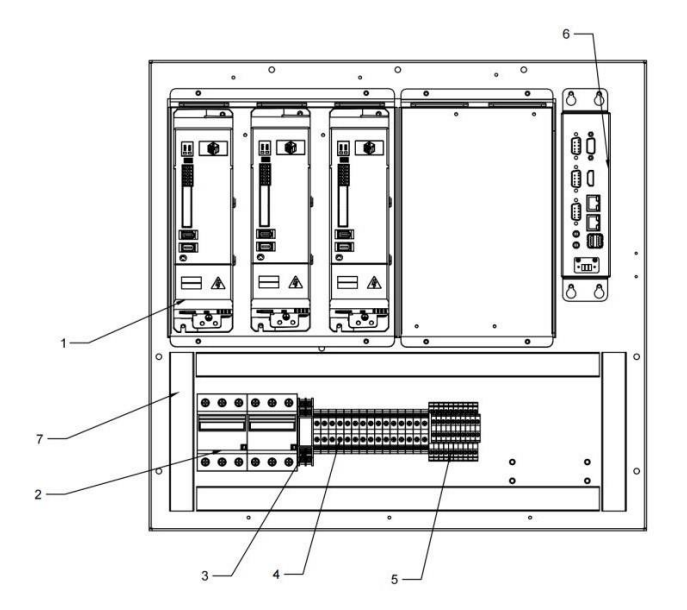

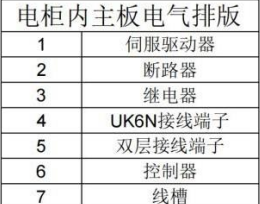

**附录**

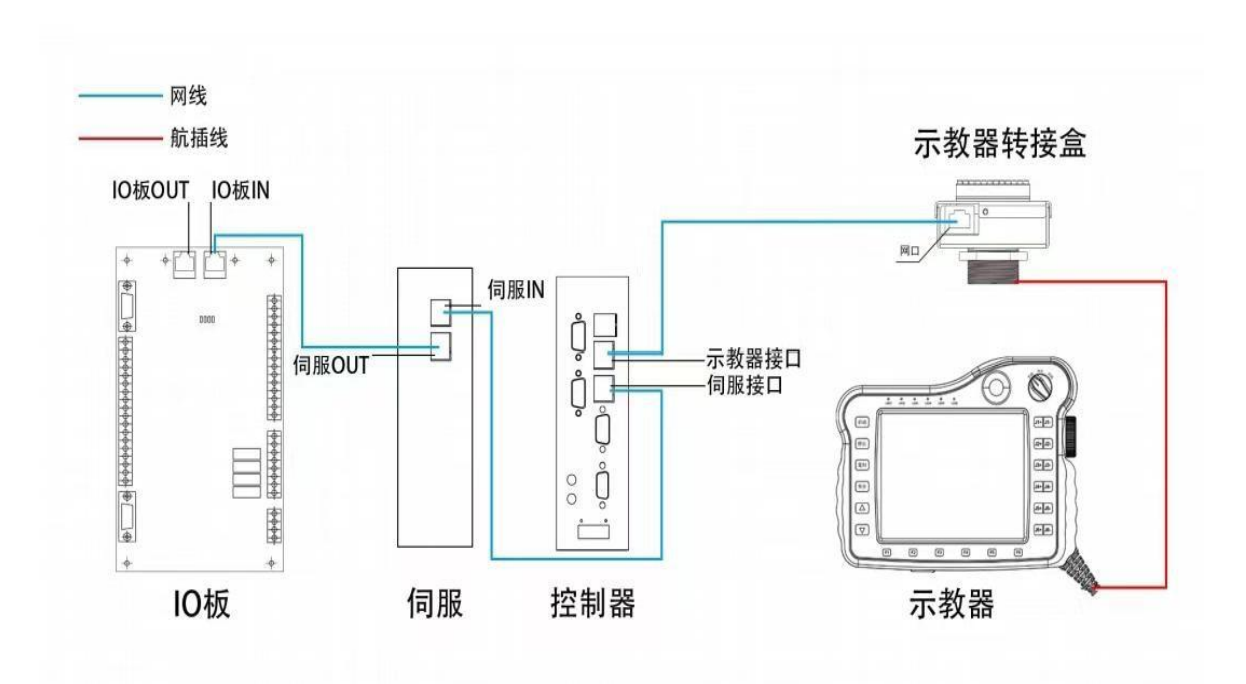

**Appendix 4 Network cable connection diagram (blue is the network cable)**

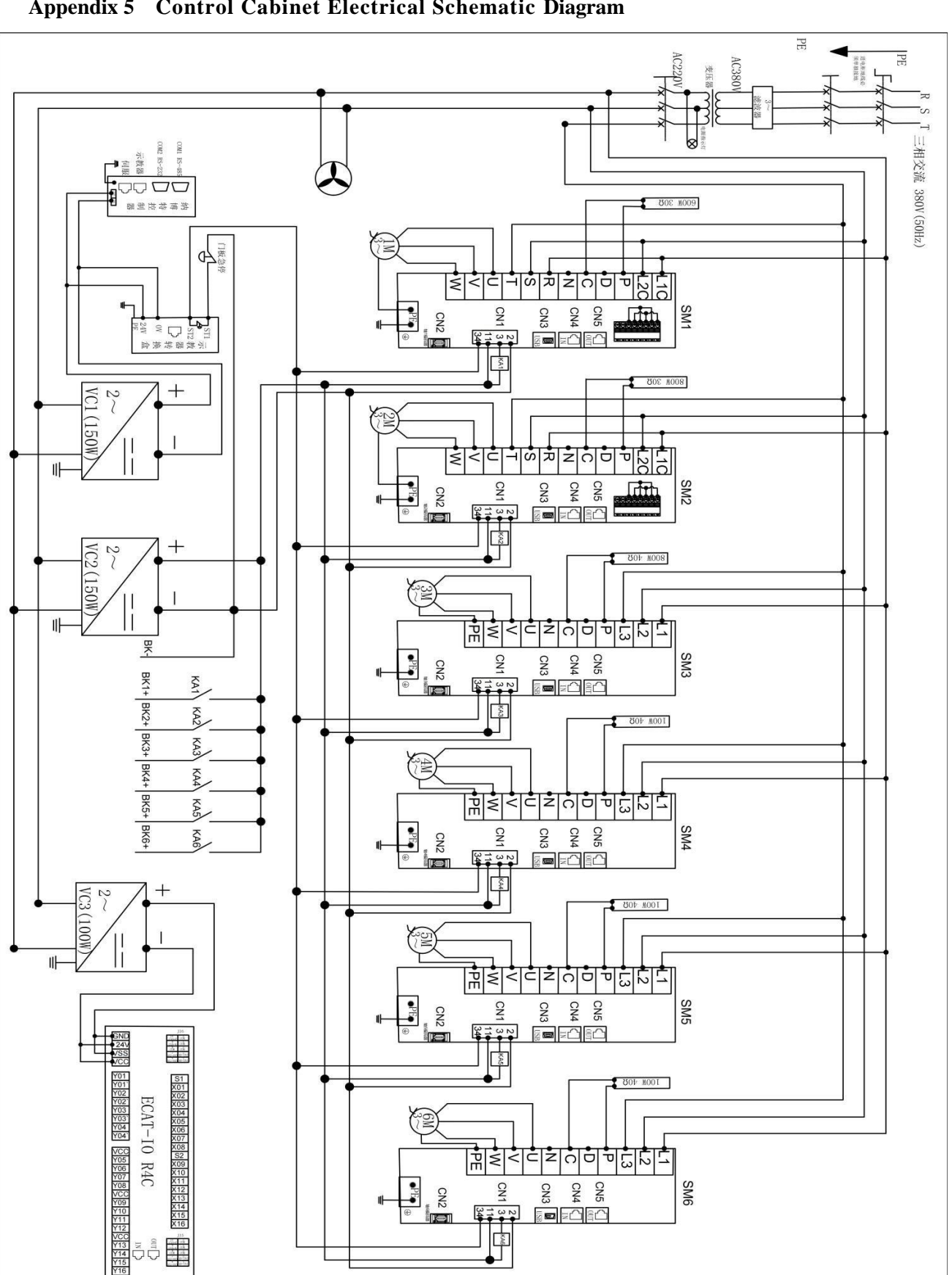

**Appendix 5 Control Cabinet Electrical Schematic Diagram**

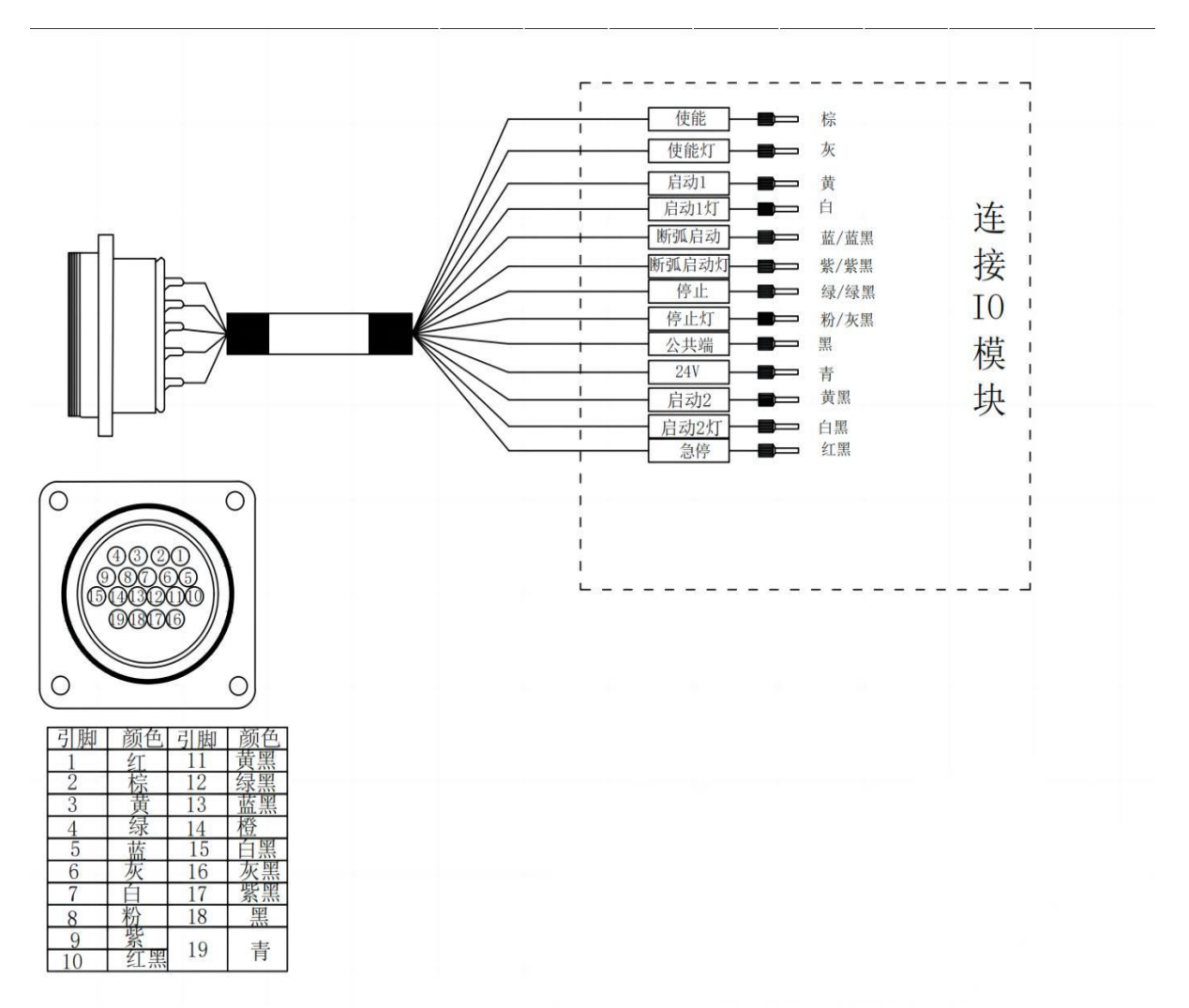

**Appendix 6 Reservation Box and Control Cabinet IO Interface diagram (optional)**

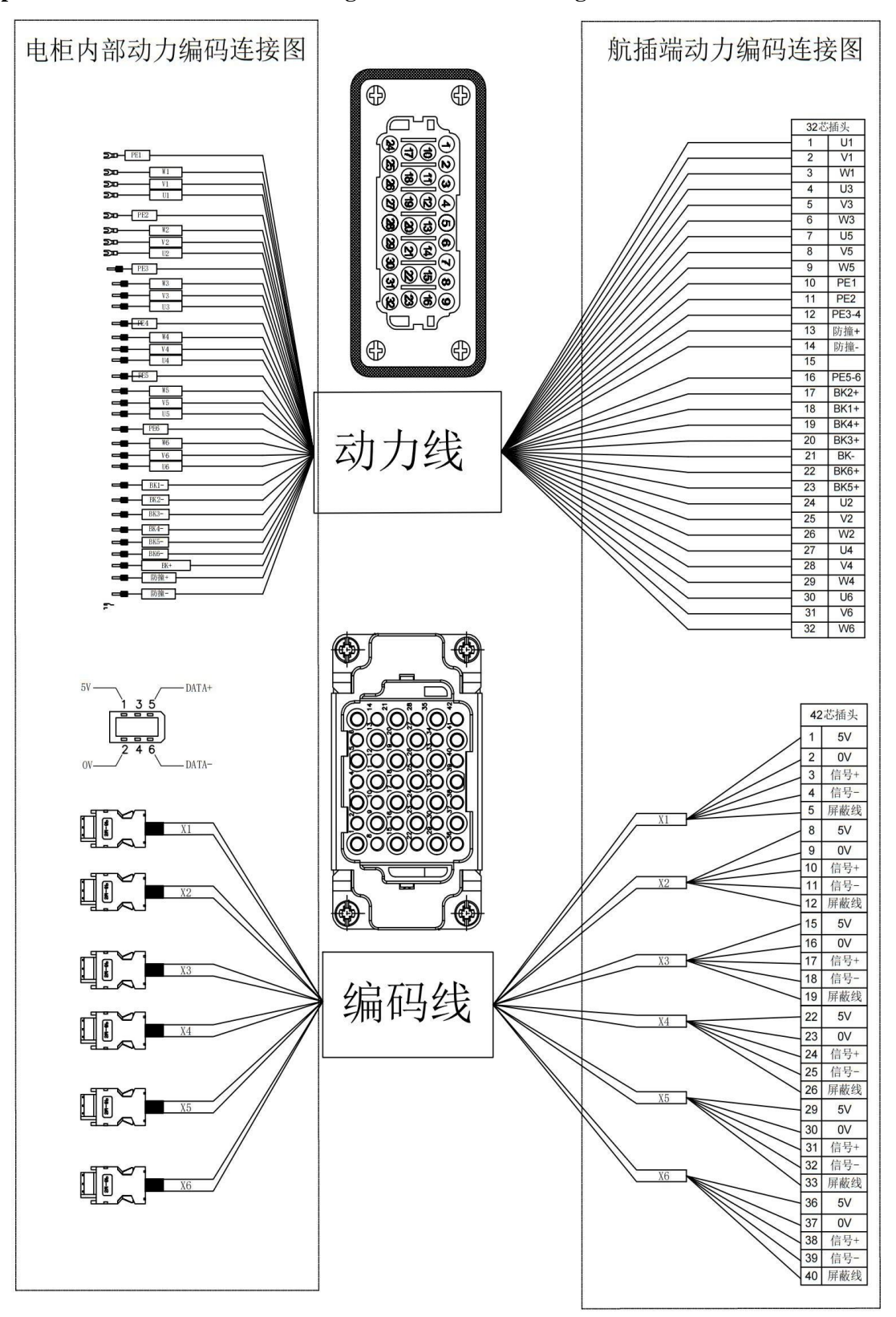

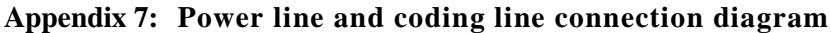
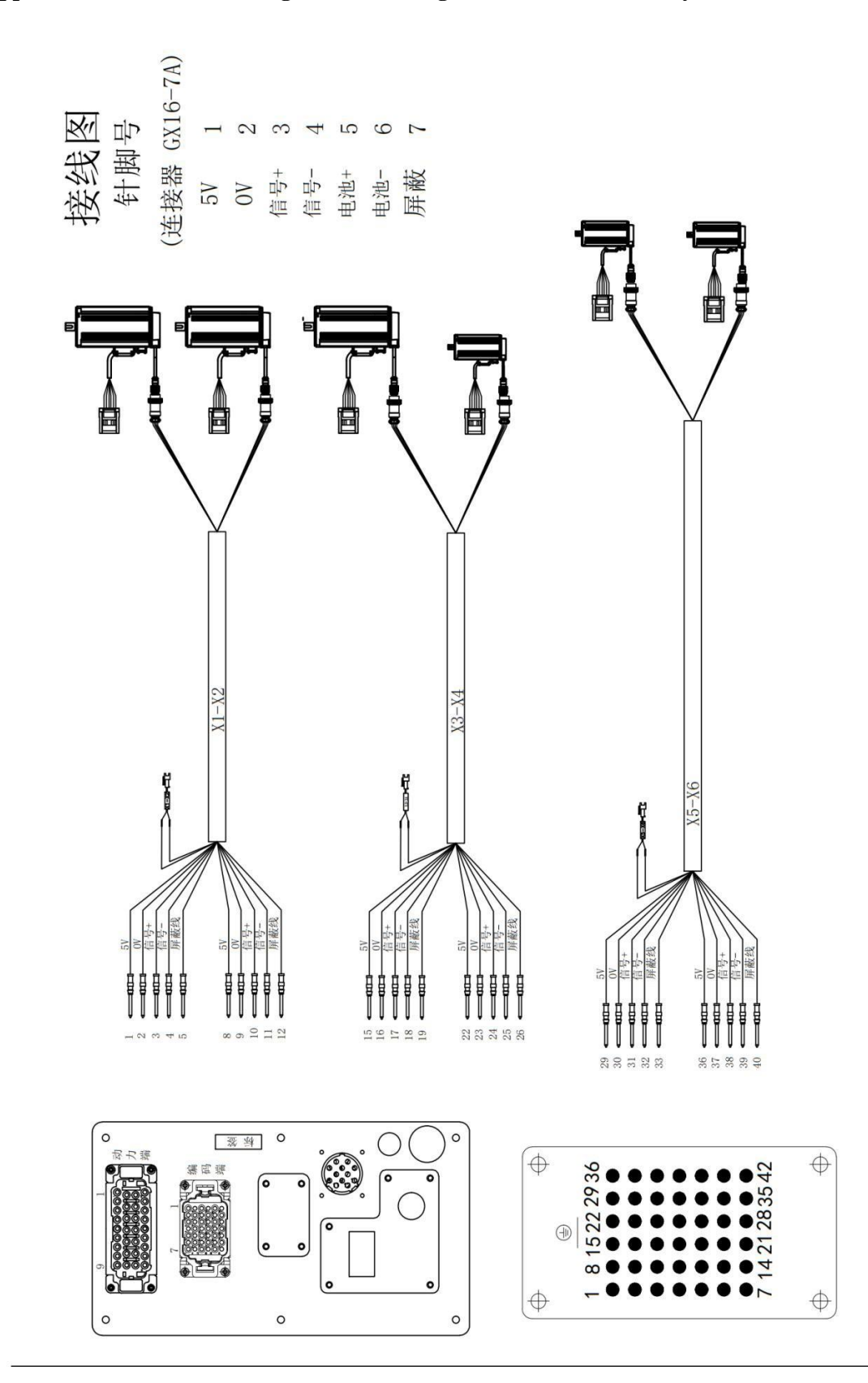

**Appendix 8 Schematic diagram of coding lines on the main body side**

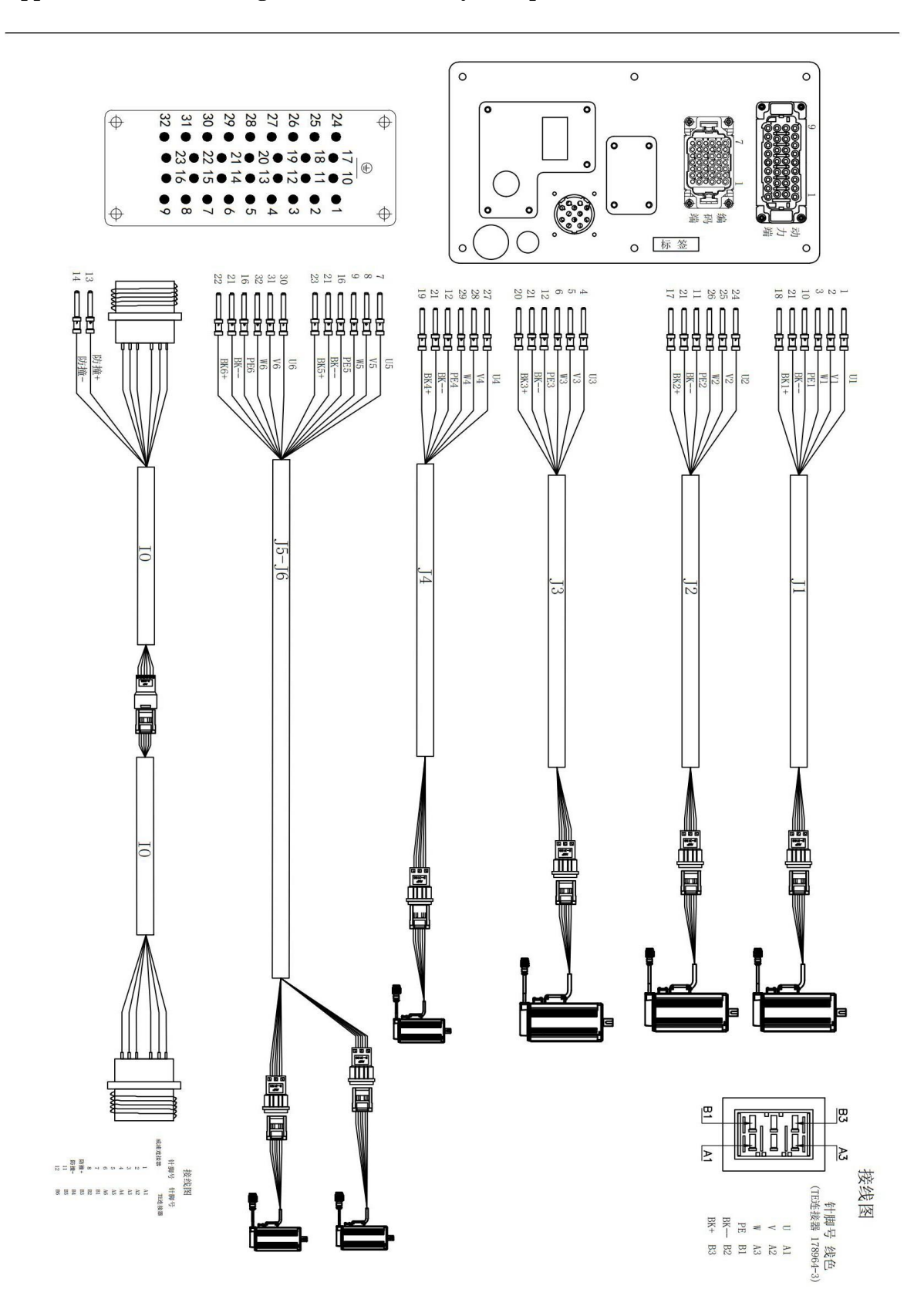

### **Appendix 9 Schematic diagram of main body side power line**

#### **Appendix 10: Driver Parameter Description and Alarm Handling Opinions**

❖ Motoron Drive

4. 1. Parameter description

PE01 0x2E01 Drive model ;

PE02 0x2E02 Servo motor code, the motor and code must match;

PE03 0x2E03 Parameter management, enter 100 , wait for one minute and then restart, the drive will be restored to factory settings and parameters will be initialized;PE05 0x2E05 Maximum speed threshold  $0 \sim 6000$ rpm;

PE08 0x2E08 Motor direction logic;

PE09 0x2E09 Encoder type setting - units digit: encoder type 0: Incremental type 1: Multi-turn absolute value type 2: Single-turn absolute value type;PE11 0x2E0B Servo receives Servo On Command to brake On The delay time (100~500ms) is now changed to 400 by default ; PE12 0x2E0C Servo receives Servo Off The delay time from command to motor de-energization (1~1000ms) is now changed to 400 by default ; PE17 0x2E11 Enable 0: Servo OFF , 1: Servo ON 1 0 ;

PE18 0x2E12 External emergency stop shielding 0: External emergency stop is shielded 1: External emergency stop is valid;

PE18 Write 0 , linkage alarm will not be performed, and FF18 will not appear on the teaching pendant. Alarm word (FF18 Indicates that there is no exception in the current module ,But other modules have exceptions);

PE20 0x2E14 The speed stiffness coefficient is related to adjust the speed gain  $50~500~\%$ ;

PE21 0x2E15 The larger the speed loop gain, the faster the response. If it is too large, it will cause vibration;

PE22 0x2E16 The larger the speed loop integral time constant, the stronger the integral effect and the stronger the speed tracking ability;

PE23 0x2E17 The position ring increases. The larger the value, the faster the position tracking. If it is too large, it will cause vibration (6 joints must be the same);

PE24 0x2E18 2nd \_ The larger the speed loop gain, the faster the response. If it is too large, it will cause vibration;

PE25 0x2E19 2nd \_ Speed loop integration time constant, the smaller it is, the stronger the integral effect is, and the stronger the speed tracking ability is  $0 \sim 500$ ; PE26 0x2E1A 2nd Position loop gain (with PE23 Same), the larger the value, the faster the position tracking will be. If it is too large, it will cause vibration; PE27 0x2E1B Change the torque speed function switch to 100 and turn on the second-stage gain;

PE28 0x2E1C Velocity feedforward gain, increasing can reduce the steady -state position deviation, but if it is too large, it will cause overshoot;

PE29 0x2E1D The speed feedforward smoothing filter constant, the smoothing speed feedforward amount, are coordinated with the speed feedforward gain;

PE30 0x2E1E Damping coefficient position loop damping coefficient 50~500 1 100 ;

PE31 0x2E1F DI1 Function settings (default 000006: emergency stop), PE32 0x2E20 DI2 Function settings ;

PE33 0x2E21 DI3 Function settings , PE34 0x2E22 DI4 Function settings (EMG) ;

PE37 0x2E25 DI Terminal filter time 0~32ms 1 5 ;PE38 0x2E26 Electronic gear selection;

PE41 0x2E29 Moving average filter constant  $0 \sim 1024(x0.25 \text{ ms})$  1 0 (6 joints must be consistent);

PE49 0x2E31 Position deviation limit  $0.1~50.0$  Circle  $0.1$  10.0  $\blacksquare$ ;

PE50 0x2E32 EtherCAT Communication cycle (6 The joints must be consistent. Nabot is set to 4 , Baoyuan is set to 8);PE51 0x2E33 Quadrant Raised CCW Direction compensation value, PE52 0x2E34 Quadrant Raised CW direction compensation value;

PE53 0x2E35 Quadrant bulge compensation delay 0~1000ms , PE54 0x2E36 Quadrant bulge compensation filtering 0~100ms ;PE55 0x2E37 Gravity compensation value  $0~1000\%$ , PE56 0x2E38 Gravity compensated polarity 0: CCW  $1$ : CW ; PE57 Gravity compensated polarity 0: CCW

0x2E39 Notch frequency \_ 10-5000 Hz ;

PE58 0x2E3A Notch depth 0~20 , PE59 0x2E3B Notch gain 0~500 % ;

PE71 0x2E47 Adaptive stiffness 0~300 (if there is a nodding phenomenon during the enabling process under gravity or load conditions, increase it appropriately );PE72 0x2E48 The first set of gain speed inflection points  $0\nu$ -6000rpm 1 6000 (with PE27=100 use);

PE73 0x2E49 The second set of gain speed inflection points 0~6000 rpm 1 6000 (with PE27=100

**附录**

use);

PE92 0x2E5C Function password E5 DA: Clear encoder multi-turn value , restart to take effect .

5. 2. Driver alarm codes and handling opinions

(1) Er - 001 emergency stop alarm;

①The controller is connected to the drive's external EMG emergency stop port;

EMG Function effective conditions: PE-18 set to 1, PE-31 and PE-34 Set to 06, the control system sends an emergency stop command signal , and the driver executes the command to stop and alarm.

②The controller is not connected to the drive EMG emergency stop port;

View drive parameters PE - 18 Whether the value is 0, PE-18 set to 1, PE-37 set to 0, PE-31 to 34 Set to 0 .

 $(2)$  Er-002 axis 1 Overcurrent alarm; Er-003 for axis 2 Overcurrent alarm

(1) The motor code (PE- 02, PF -02) is wrong;

Check the motor code. If you don't know what the motor code is, please contact our technical personnel.

 $(2)$ Axis 1 Is the encoder wire connected to axis 2 ? on the encoder port;

Check whether the encoder cable is plugged into the wrong port. The encoder port (ECD1) must correspond to axis 1 . Power line (UVW) port matching wiring.

③ There is a short circuit in the three phases of the motor or power line (UVW) ;

Use a multimeter to measure U Phase and V Phase, U Phase and W Phase, V Phase and W Check whether the resistance between the two phases is equal. If the resistance difference is within 20% , continue to use a multimeter to measure (UVW) whether the resistance of the three phases and the ground wire is infinite. After confirming that there is no abnormality, an alarm still occurs and the driver needs to be replaced.

④ Overcurrent is reported when powering on;

Check whether the power line and encoder line are damaged or have poor contact. If not, replace the driver.

(3) Er-004 External bus disconnected

① Abnormal communication between driver modules;

Check whether the black (IBUS) wire on the top of the driver is loose or the terminal is damaged resulting in poor contact. Re-plug or replace the (IBUS) wire.

②The braking resistor is not connected;

Check d0-16 (the current voltage of the bus), check d0-17 (the lowest voltage in history after the motor is enabled), d0 - 18 (the highest voltage in history after the motor is enabled), when the highest voltage of the bus reaches 390V When , a braking resistor needs to be connected.

③The bus voltage reaches 395V ;

It is necessary to check whether the input voltage is within a reasonable range (187V to 242V) The braking resistor is not connected, the specifications are inappropriate, or it is damaged, causing the highest voltage of the connected braking resistor to reach 395V. The braking function of the drive power module fails and the drive needs to be replaced.

(4) Er-005 axis 1 Overload; Er-006 Axis 2 overload

 $(1)$ The brake is not turned on;

Check external 24V Check whether the switching power supply and wiring are normal. If the wiring is normal, the upper brake is still not turned on. Measure B+ with a multimeter. and B The voltage between - is 24V , please replace the motor; when it is not enabled, use a multimeter to measure the voltage between B+ and B - and it is 24V. , the driver needs to be replaced.

 $(2)$ The motor code is wrong:

Check the motor code. If you don't know what the motor code is, please contact our technical staff. ③The encoder wire is connected reversely;

axis 1 Is the encoder wire connected to axis 2 ? on the encoder port.

④The motor is blocked;

Loosen the motor shaft load and control the motor operation alone. If it cannot be driven, please replace the motor. If the motor can be driven normally, please check Check whether the mechanical structure of the reducer is stuck.

⑤The motor power line wiring is wrong;

Motor power line UVW Whether the three-phase phase sequence is connected incorrectly.

⑥The motor zero point is lost;

Check whether the motor zero point is normal.

 $(5)$  Er-007 for axis 1 Motor initialization; Er-008 for axis 2 initialization

① Encoder wiring error;

Check whether the motor encoder connector is loose, 1394 Check whether the plug shrapnel is normal, whether the encoder wire is shielded and twisted, and whether the diameter of a single wire is equal to or greater than 0.3mm² .

② Motor failure;

Check whether the three phases of the motor are normal and whether they are short-circuited to ground.

③Driver failure;

The drive needs to be restored to factory settings, enable and set PE-03 to 0100, etc. PE-03 Change back to 0000 After powering off and restarting, the alarm still occurs and the driver needs to be replaced.

 $(6)$  Er-009 for axis 1 Abnormal motor current; Er-010 for axis 2 Abnormal motor current

①The motor power line is not connected;

Check whether the motor power line is connected.

②UVW \_ The three-phase wiring sequence is wrong;.

Press UVW Three-phase correct wiring sequence

③The power line docking terminal is loose or disconnected;

Re-plug the power line port and measure UVW with a multimeter Whether there is continuity at both ends.

④The motor code setting is wrong;

Check the motor code. If you don't know what the motor code is, please contact our technical staff. ⑦ Internal failure of the driver;

coding line of the motor with the same power and test, if the shaft 1 It still gives an alarm and the driver needs to be replaced.

⑧Exceed the maximum speed of the motor;Monitor motor speed.

⑨PE -21 , PF-21 Whether it is too large;

Watch the waveform and modify PE-57 , PF-57 Notch frequency.

⑩Abnormal bus voltage;

It is necessary to check whether the input voltage is within a reasonable range (187V to 242V) .

⑪ The motor zero point is lost;

Check whether the motor zero point is normal.

(7) Er-011 DC bus undervoltage

①The power supply voltage of the on-site power grid is too low;

Measure L1 with a multimeter with L2 Is the AC voltage between the , monitor do -16 , d0-17 , d0- 18 Voltage value,If the voltage is unstable, a transformer or voltage regulator needs to be added.

(8) Er-012 DC bus overvoltage

①The resistance of the braking resistor is too large, resulting in a long time to release energy; Ordinary machine: 3 Axis Recommendation: 200W 20 or 25R ; 5 Axis recommendation: 400W~500w 20 or 25R

High-speed machine: The resistance of the resistor remains unchanged, and the power can be appropriately increased.

If the resistance is small, it will damage the drive and control unit . If the resistance is large, the braking effect will be poor. 20 is recommended. Euro ~25 Just Europe.

②The on-site power supply voltage is too high;

Measure L1 with a multimeter with L2 Whether the AC voltage between them is higher than 240V,

monitor do -16 , d0-17 , d0-18 Voltage value,If the voltage is too high, a transformer or voltage regulator needs to be added.

③The power supply voltage is normal and the bus voltage exceeds 400V ;Encoder line 0V, 5V Caused by reverse connection.

(Nine) Er-013 for axis 1 The position command is too large; Er-014 for axis 2 Position command too large

① In multi-axis linkage situations, it may be related to the controller failure and enabling, other faults should be checked first (if the drive module reports Er- 020, check first Er-020) ;

② The master station position command increment is too large, and the master station encoder unit setting is wrong;

Monitor the control system command waveform to see if there is a sudden change. Please contact the control manufacturer to handle any sudden change.

③The synchronization cycle setting is wrong;

Whether the synchronization cycle is set correctly (PE-50) .

④The driver is not set to absolute value type, causing the reference point to be lost after power on; PE-09 Whether the ones digit of the number parameter is set to 1 .

⑤ If the electronic gear parameters are set incorrectly, the instructions issued by the system will mutate;

the electronic gear parameter settings of the control system correct ? PE/PF (38,39,40 parameter) .

\_

(ten) Er-015 Drive overheating

①The ambient temperature is too high and the installation environment is not forcedly ventilated; The electrical cabinet needs to be equipped with a cooling fan.

②The drive fan is damaged and the drive exceeds 75 degrees Celsius causes the drive to alarm;

Check whether the fan of the drive is damaged. If the fan is damaged, replace the fan. Monitor d0 -

19. Value exceeds 75 The drive will alarm.

(3) Abnormal temperature sampling;

When the heat dissipation design of the electrical box is reasonable, monitor d0-09, d0-59 Is the load rate within the range of 100% , and an alarm occurs within the range?Need to return for testing. If the heat dissipation design of the electrical box is unreasonable, it is recommended that the customer optimize the heat dissipation design.

(eleven) Er-016 Write EEPROM fail

① EEPROM abnormal;

The drive needs to be restored to factory settings, enable and set PE-03 to 0100, etc. PE-03 Change back to 0000 After powering off and restarting, the alarm still occurs and the driver needs to be replaced.

(12) Er-017 Read EEPROM fail

①Contact our technical personnel for processing.

 $(13)$  Er-018 for axis 1 Position deviation is too large; Er-019 for axis 2 Position deviation is too large

①The motor code is wrong;

Check the motor code. If you don't know what the motor code is, please contact our technical staff. ②The maximum speed of the motor has been reached;

Check whether the bus voltage is normal. If the voltage is too low, the motor cannot reach the maximum speed. Check PE-05. , PF-05 Motor maximum speed,Check whether the waveform motor reaches the maximum speed. It cannot exceed the maximum speed of the motor. The maximum speed needs to be set in the system.

 $(14)$  Er-020 for axis 1 Encoder error; Er-028 for axis 2 Encoder error

① Encoder wiring error;

Check whether the motor encoder connector is loose, 1394 Check whether the plug shrapnel is normal, whether the encoder wire is shielded and twisted, and whether the diameter of a single wire is equal to or greater than 0.3mm² .

②The ground wire is not connected;

The equipment ground terminal and the factory earth are effectively connected together.

③The motor code is incorrect;

Check whether the motor code is correct. Incorrect motor settings in the Tamagawa and Sankyo agreement will result in an error.

(fifteen) Er-021 for axis 1 Abnormal speed measurement; Er-029 for axis 2 Abnormal speed measurement

①The motor encoder is abnormal;Replace the motor.

 $(16)$  Er-022 for axis 1 Encoder initializing; Er-030 for axis 2 Encoder initializing

 $(1)$  Encoder wiring error;

Check whether the motor encoder connector is loose, 1394 Check whether the plug shrapnel is normal, whether the encoder wire is shielded and twisted, and whether the diameter of a single wire is equal to or greater than 0.3mm² .

②The motor code is incorrect;

Check the motor code. If you don't know what the motor code is, please contact our technical staff. ③The drive is damaged;

(IBUS) wire on the top of the driver is loose, or the terminal is damaged resulting in poor contact. After powering on, listen to the driver module relay to see if there is a closing sound. If not, replace the power module.

(seventeen) Er-024 External bus error

 $(1)$ PE - 18 <sub>-</sub> , PF-18 set to 1, the associated alarm function takes effect; Clear other alarm codes before the associated alarm can be eliminated.

(eighteen) Er-027 EEPROM Parameter verification error

① EEPROM abnormal;

The drive needs to be restored to factory settings, enable and set PE-03 to 0100, etc. PE-03 Change back to 0000 After powering off and restarting, the alarm still occurs and the driver needs to be replaced.

(nineteen) Er-032 Parameter initialization error

① EEPROM abnormal;

The drive needs to be restored to factory settings, enable and set PE-03 to 0100, etc. PE-03 Change back to 0000 After powering off and restarting, the alarm still occurs and the driver needs to be replaced.

(twenty) Er-033 Communication interruption

①The communication cycle between the control system and the driver is not synchronized;

Setting up PE-50, PF-50 Whether the parameter is d0-52 divide by 4 value.

②The control system network port is damaged;

Check whether the controller network port light is flashing. If not, replace the controller.

③The driver network port is damaged;

Check whether the drive network port light is flashing. If not, replace the drive.

④The network cable connecting the control system and the driver is abnormal;

Replace a network cable and test it. If no alarm occurs, it means there is a problem with the network cable.

⑤ Whether the effective ground wire is connected; Check whether the ground wire of the electrical cabinet is reliable.

 $(21)$  Er-034 for axis 1 Battery failure; Er-035 for axis 2 battery failure

 $(1)$ The battery voltage is lower than 3.3V;

After the machine returns to zero, replace the battery with a new one, clear the alarm and then the system resets the zero position of this axis.

②The battery voltage is higher than 3. 3V ;

Check whether the encoder plug is loose, if the alarm is cleared 1 The alarm will sound repeatedly after 1 minute. Check whether the encoder circuit is short-circuited, open-circuited or weakly soldered. If not, replace the battery board or battery box.

(twenty two) Er-036 for axis 1 Multi-turn values lost; Er-037 for axis 2 Multiple lap values lost

 $(1)$ The battery voltage is 3.6V;

Plug and unplug the encoder cable, clear the alarm and reset the zero point.

②The battery voltage is lower than 3. 0V ;

Replace the battery with a new one, clear the alarm and then the system resets the zero position of this axis.

(Twenty-three) Er-040 for axis 1 Abnormal speed measurement; Er-041 for axis 2 Abnormal speed measurement

①The motor code setting is wrong;

Check the motor code. If you don't know what the motor code is, please contact our technical staff. ②The motor encoder is abnormal;Replace the motor.

(twenty four) Er-042 for axis 1 Motor speed car; Er-043 for axis 2 Motor speed car ①The motor code is wrong;

Check the motor code. If you don't know what the motor code is, please contact our technical staff. ② PE-09 , PF-09 Parameter setting error;

Check soft protection PE-09 , PF-09 Parameters, monitoring d0-97 , d0-98 Parameters, 2020 917 The tens digit before the version is set to 6 , 2020 917 to 2021 701 The version tens digit is set to 5 , 2021 701 Later versions only need to set the single digit value (the software protection function is turned on by default) .

③ Motor abnormality;

Check the motor zero point and whether the motor encoder is abnormal.

(Twenty-five) Er-044 for axis 1 Current sampling overload; Er-045 for axis 2 Current sampling overload

①The motor code setting is wrong;

Check the motor code. If you don't know what the motor code is , please contact our technical personnel.

②Line problem;

Check whether there are any abnormalities in the wiring of the electrical box, whether the motor power line and encoder connectors are loose, whether the wires are frayed, and whether they are short to ground. road. ③Voltage saturation;

1 with keypad d0-06, d0-08, axis 2 d0-56, d0-58 (d0-06, d0-56 M a x i m u m 28500; d0-08, d0-58 Maximum 17500), check whether the motor is calibrated within the range, and there is no need to send it back for calibration; if it exceeds the range, the driver must be replaced.

(Twenty-six) Er-046 for axis 1 Current sampling overcurrent; Er-047 for axis 2 Current sampling overcurrent

①The motor code setting is wrong;

Check the motor code. If you don't know what the motor code is, please contact our technical personnel.

②There is a problem with the line;

Check whether there are any abnormalities in the wiring of the control cabinet, whether the motor power line and encoder connectors are loose, whether the wires are frayed, and whether they are correct. Short circuit to ground.

③The servo parameter settings are inappropriate;

PE-09 , PF-09 This alarm will appear when software protection is turned on. Failure to turn on software protection will directly damage the driver and motor (202107

In the future, the machine will be forced to turn on, and 9 No. parameters are irrelevant) .

(Twenty-seven) Er-227 Drive hardware encryption error

①Upgrading the firmware version is interrupted;Just upgrade again.

Notes on program upgrade:

The version is 2020.9 It is not recommended to upgrade drivers later than 2020.9 If you must upgrade the version before 2 months ago, you need to change PE92 set up

Set to AAAA Upgrade again; version is 2020.9 The previous version was upgraded to 2020.9 After the latest version, you need to restore factory settings.In the same way, you need to restore the factory settings after upgrading; if there is a big difference between the versions before and after the upgrade, it is recommended to restore the factory settings and then set the parameters to run.

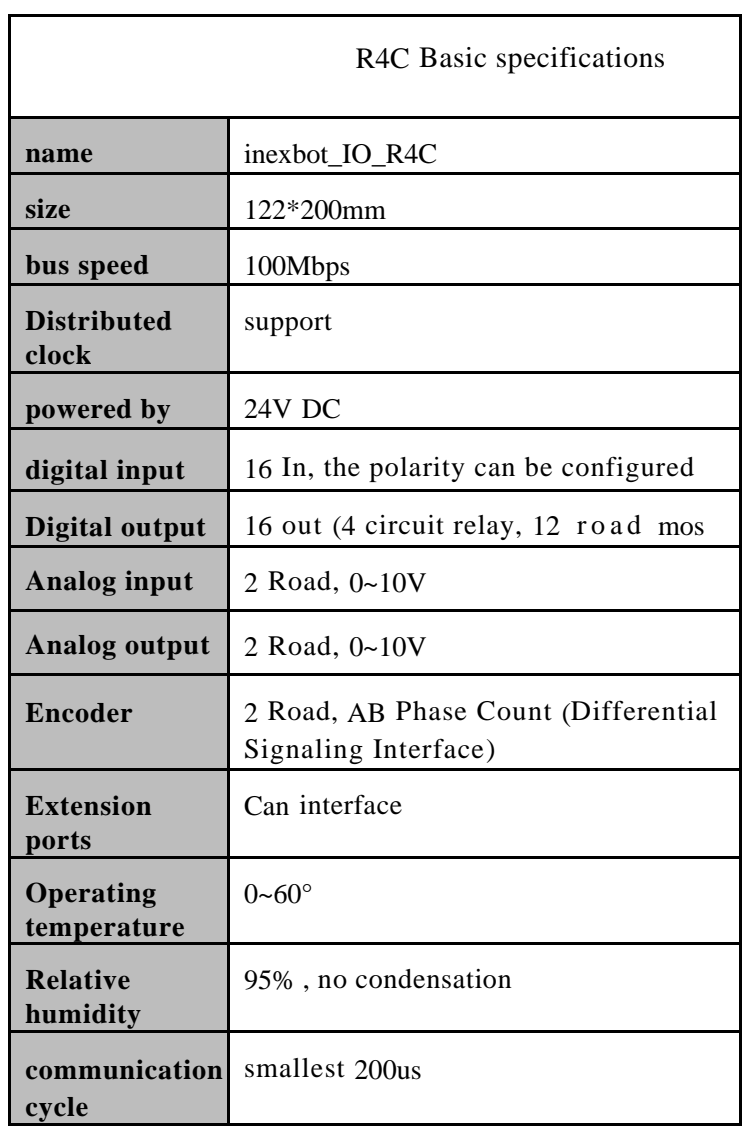

# **Appendix 11IO \_ Board (R4C) Detailed Description**

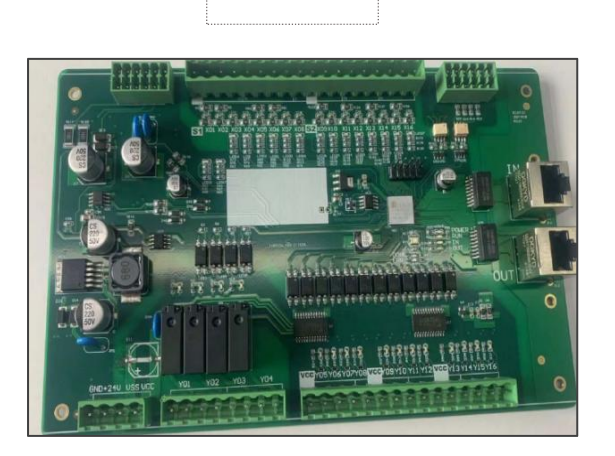

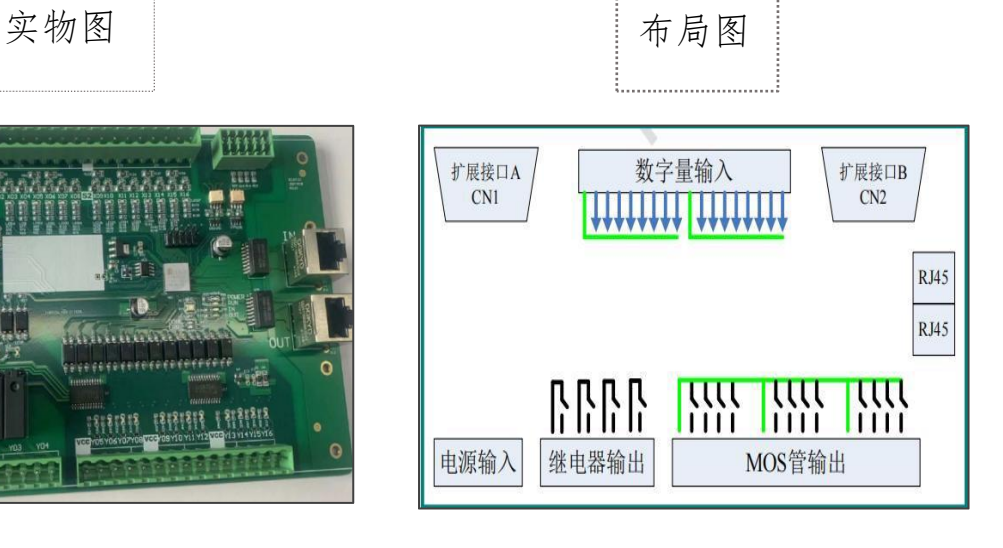

R4C Power interface requirements

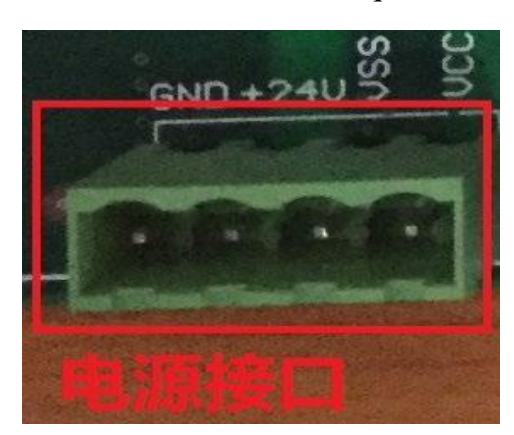

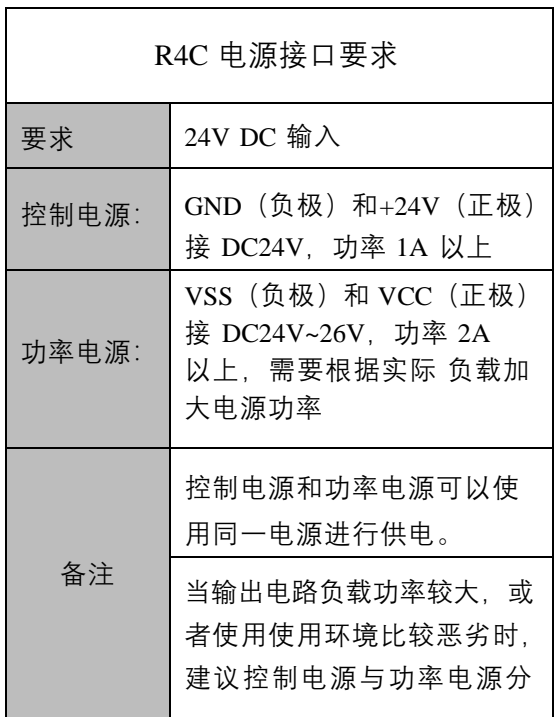

# R4C Power and communication indicator lights

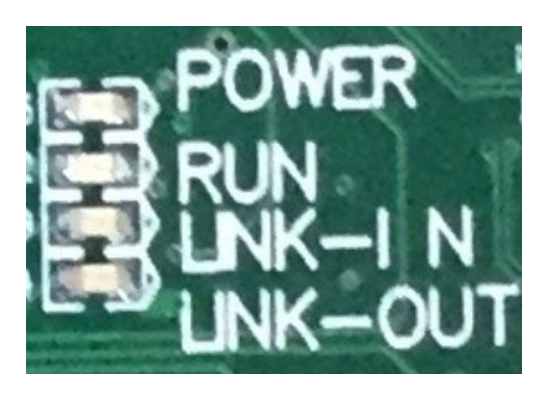

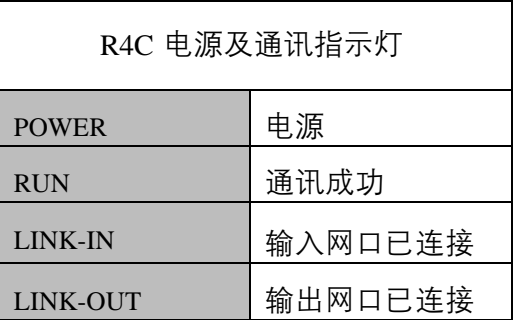

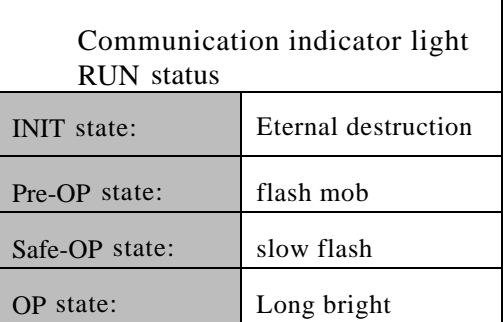

# Digital input interface

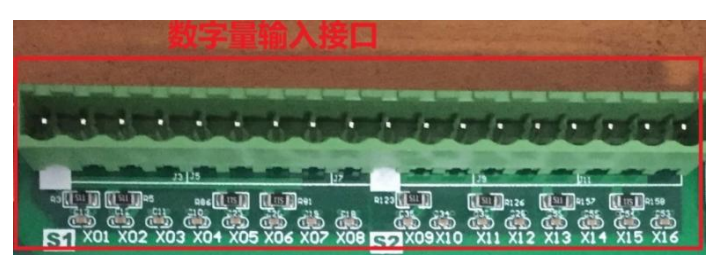

As shown in the figure, the input is divided into two types: X01~X08 with common terminal S1 As a group, X09~X16 with public terminal S2 as a group.

24V for input Level and input polarity are configurable. If the common terminal is connected to high level, the input terminal is active low level; if the common terminal is connected to low level, the input terminal is active high level.

Each input port has a corresponding LED Indicates status.

➢ Equivalent Circuit:

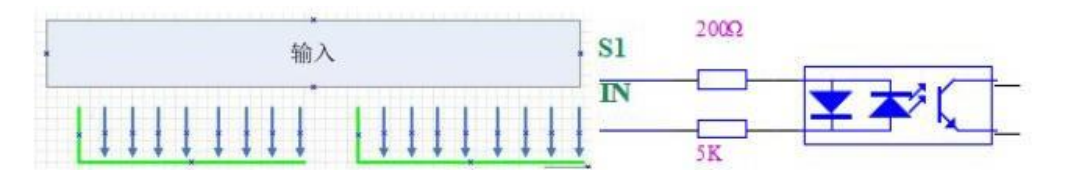

# Relay output interface

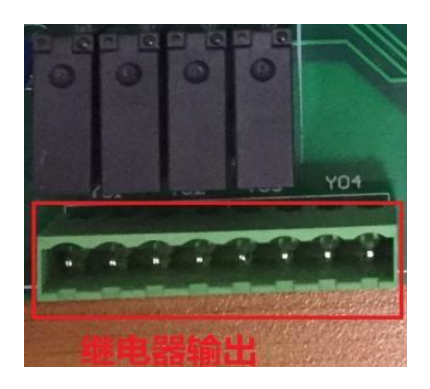

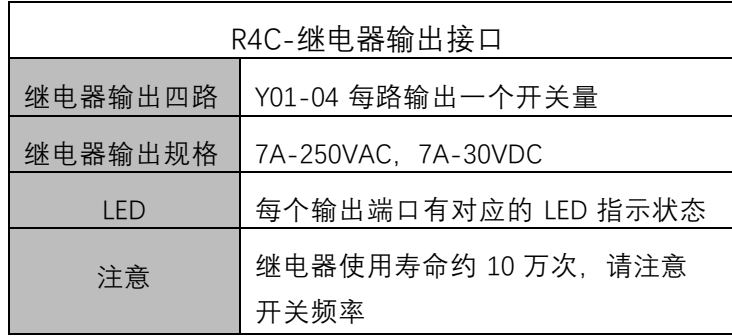

# MOS tube output interface

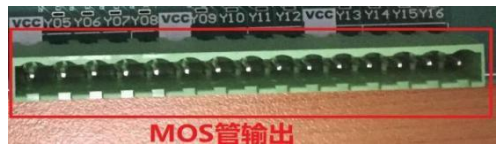

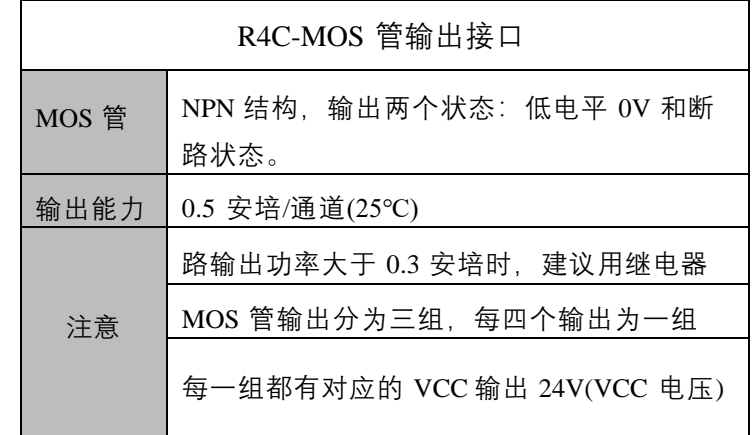

٦

➢ Equivalent Circuit:

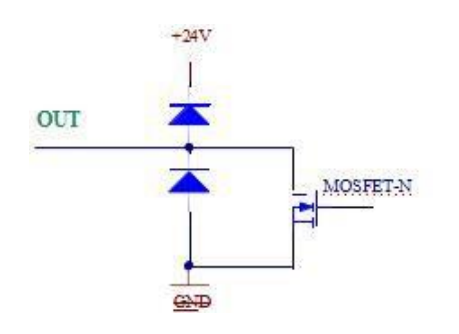

Extension ports A(CN1)

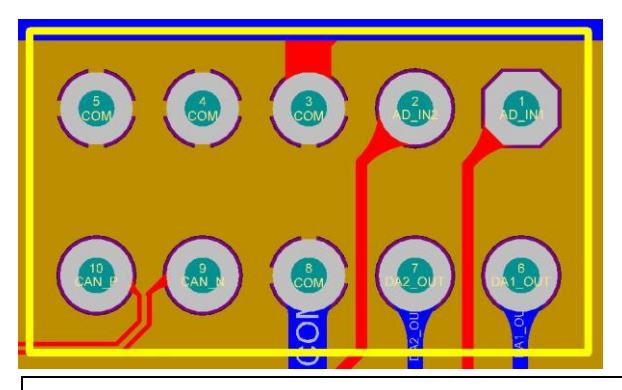

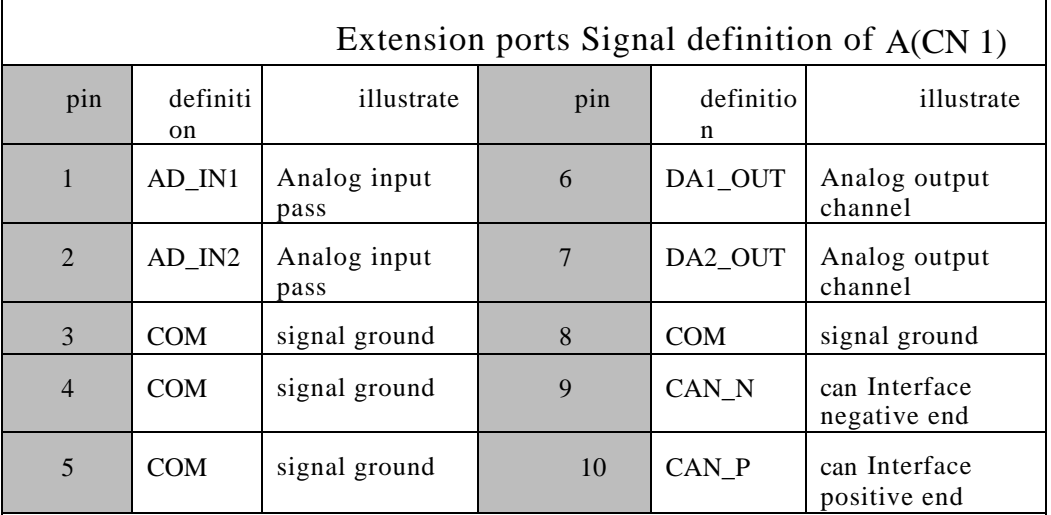

Note: Use differential signals on the interface to use twisted pair shielded cables. Analog input: 0~10V Analog output: 0~10V

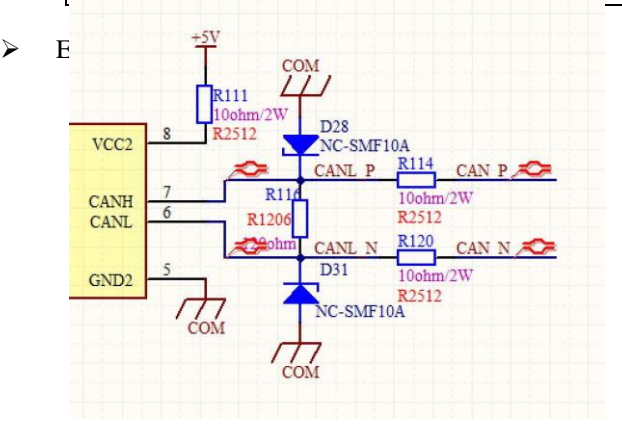

# Extension ports B(CN2)

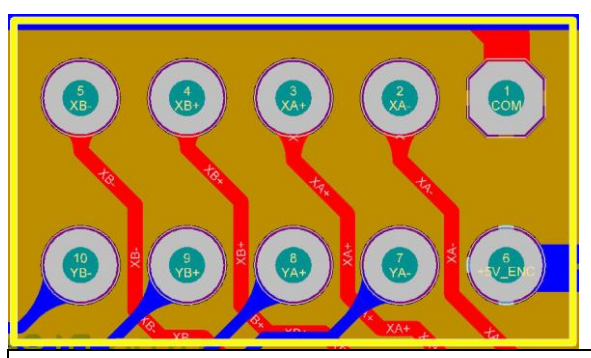

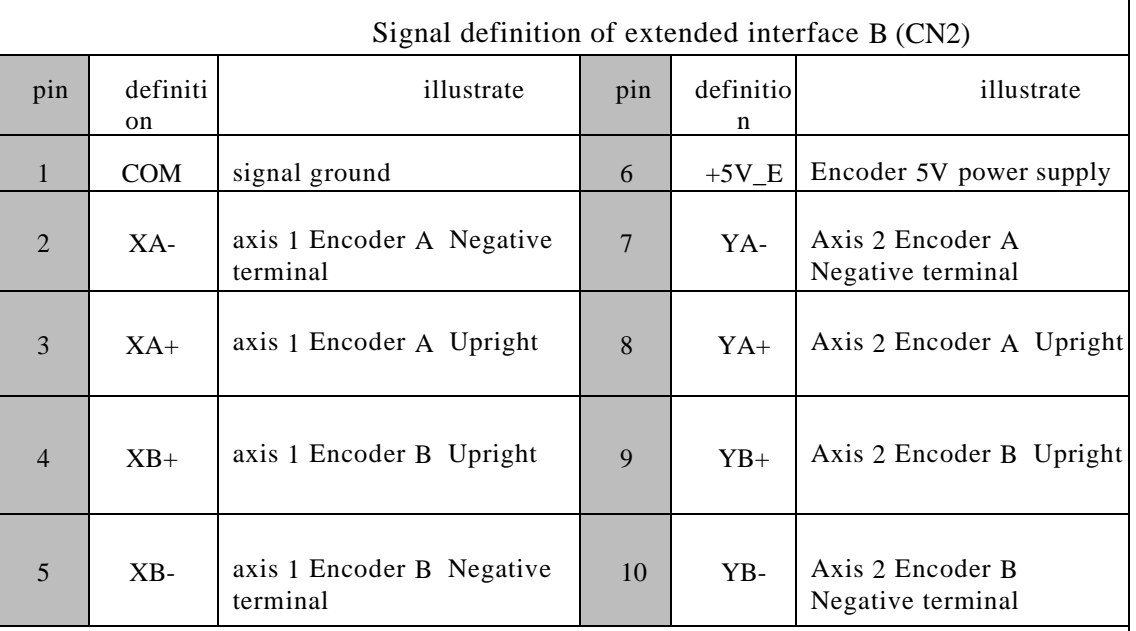

Note: Use differential signals on the interface to use twisted pair shielded cables. Encoder selection suggestions: 5V Power supply, differential output, AB Quadrature output, Data type: 32 Bit signed data. The encoder power-on value is 0 , and the range is: - 2147483648~2147483647

➢ Equivalent Circuit:

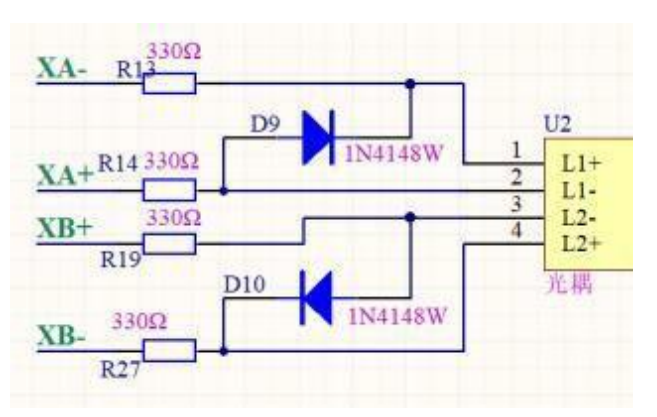

### **Appendix 12 IO Board (R4 A) Detailed Description**

## **Overview**

R4A Remotely IO modules provide standard EtherCAT Communication interface is standard EtherCAT Slave devices can be connected to any EtherCAT in the communication network . R4A The module provides a IN mouth and one OUT mouth, use RJ45 Socket, connect to EtherCAT Communication equipment .

R4A Remotely IO Modules will be distributed IO The control point is connected to EtherCAT network, in EtherCAT In the network , R4A The module is a slave station, and its own input and output points have various functional combinations to meet different application needs .

R4A module connected to EtherCAT The schematic diagram in the network is as follows:

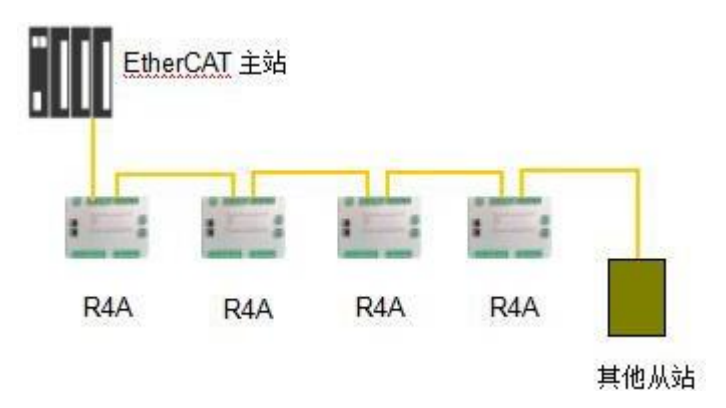

As shown in the figure, R4A Remote IO The module can pass digital inputs from industrial sites through EtherCAT The bus is transmitted to the master station, and the control data of the master station can be transmitted to the digital output, analog output, etc. of the industrial site.

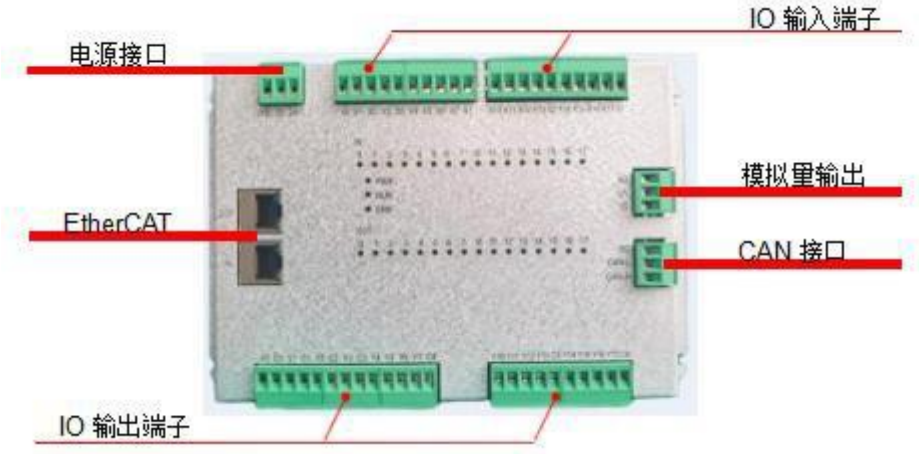

# **Specification**

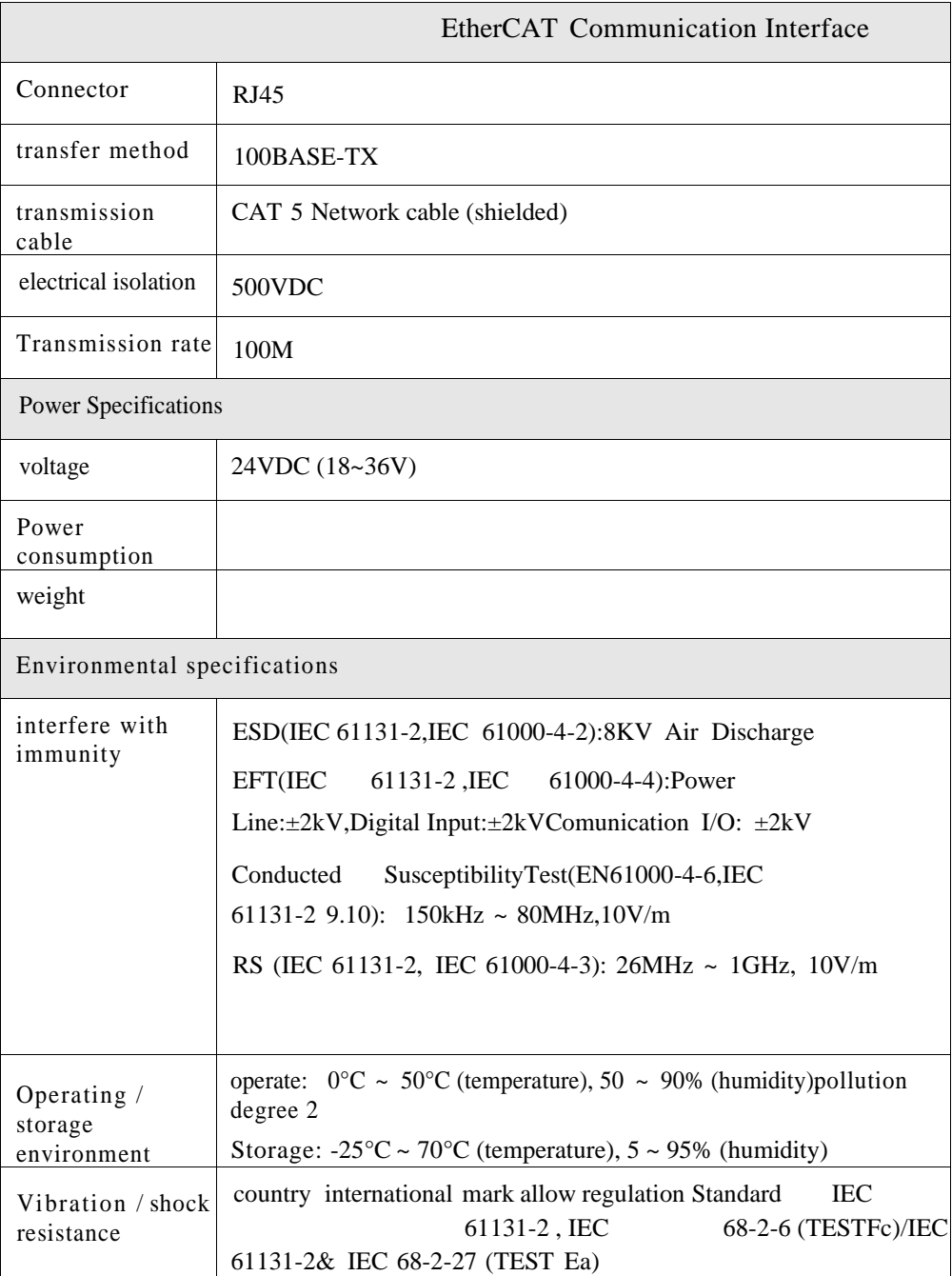

R4A Fix with flat screws, use M3 Use screws to fix the mounting holes on the four corners to the cabinet. R4A The use of semi- enclosed fixing holes makes it easier to disassemble and assemble on site. Need to remove R4A When removing the module, first remove all wiring plugs, and then remove the fixing screws on the four corners to remove the module smoothly.

The appearance size chart is as follows:

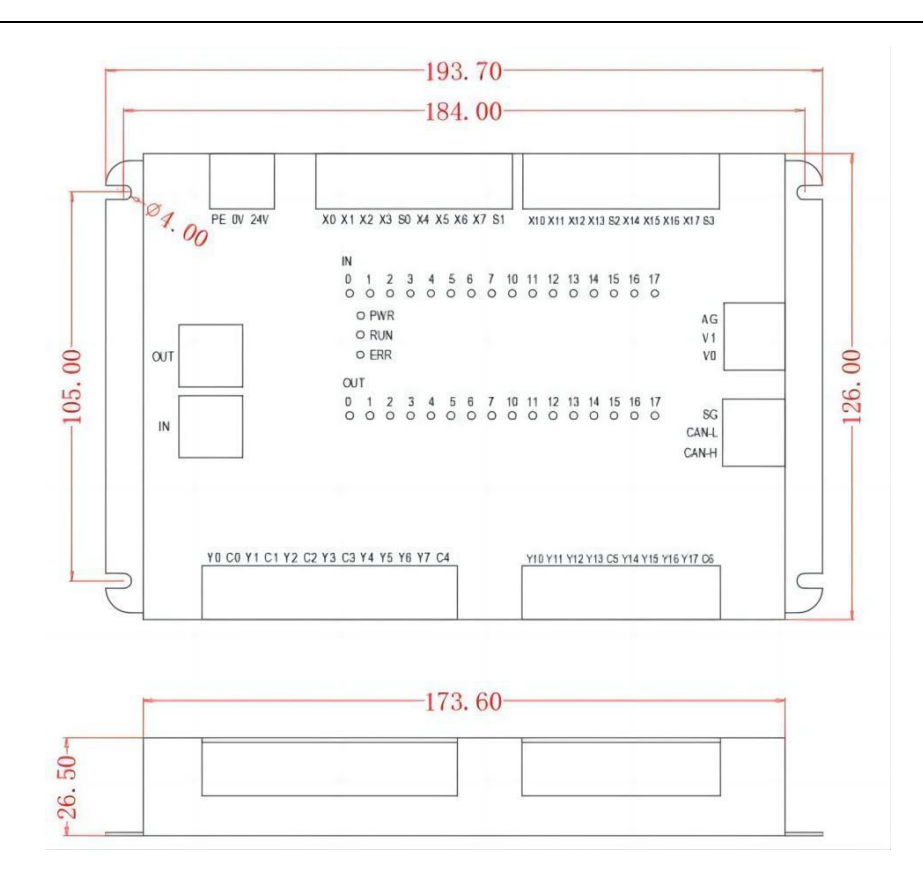

### Hardware connection

R4A Provide two RJ45 interface, one for IN interface, one for OUT interface. R4A The module can automatically assign addresses without setting IP address .

#### Power interface

R4A The power interface of the module is on the upper left side of the module, and the power supply is 24V DC enter. Please refer to the schematic diagram below and pay attention to connect the ground well. You can directly connect it to the cabinet shell or a grounded guide rail.

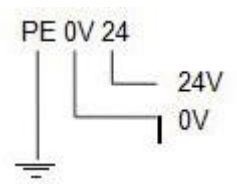

EtherCAT interface

R4A The module provides two RJ45 interface, one for IN Interface, connect to superior EtherCAT device, one for OUT

Interface, connect to subordinates EtherCAT equipment .

#### ① **R4A which provided EtherCAT The interface has the characteristics shown in the following table:**

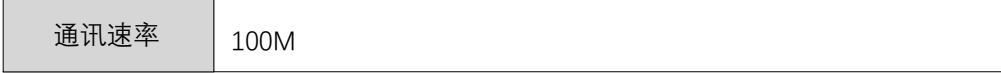

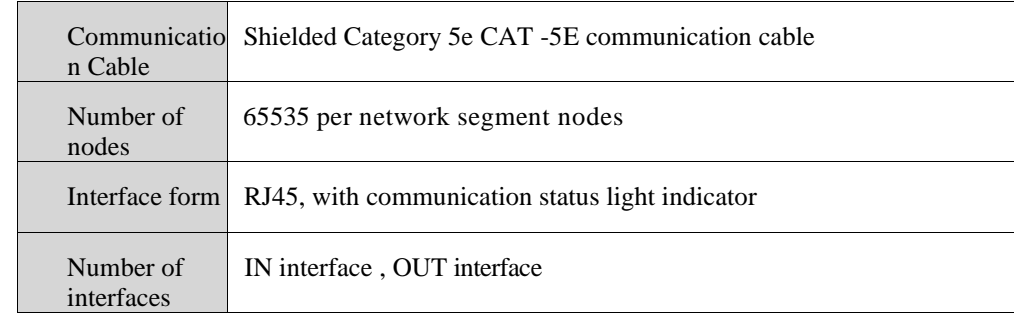

#### ② **EtherCAT Network wiring schematic diagram**

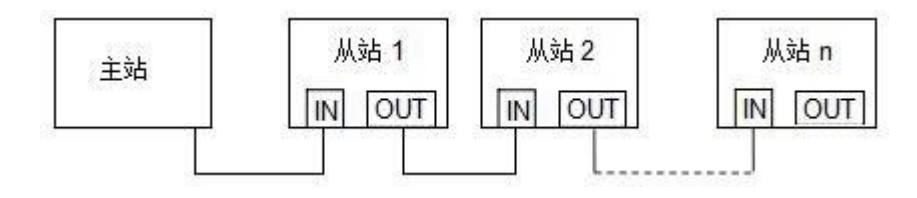

#### ③**Cable selection**

EtherCAT IEEE based on standards 802.3 protocol, using standard shielding over 5 Category CAT-5E The cable can complete the communication connection . Since most EtherCAT The modules have built-in switches and provide at least two RJ45 Communication port, so in general application sites, special switches are no longer needed for wiring. Only cables are required to complete on-site wiring. EtherCAT In the network , the maximum communication distance between two devices is 100 rice,

If standard communication cables are not used, the maximum communication distance may not be achieved.

#### ④**EtherCAT \_ Address settings**

R4A The module supports automatic address allocation and does not require any physical switches to set its address. EtherCAT The master station will automatically assign an address, and there is no need to manually configure the IP. address.

#### ⑤Input **and output specifications**

R4A Remote IO module, providing 16 digital input channels, 16 digital output channels, and 2 analog voltage output channel.

#### **R4A Terminal arrangement**

Digital input terminal

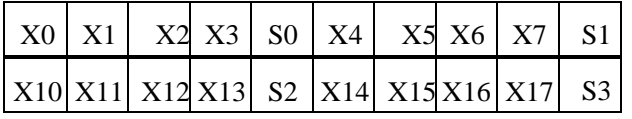

Digital output terminal

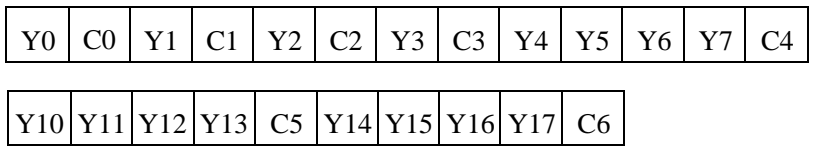

**附录**

Analog output terminal

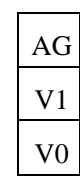

CAN Communication terminal

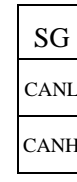

S0~S3 in the input channel The common terminal is independent, C0~C6 of the output channel The public ends are also independent of each other.

### ⑥**Digital input specifications**

R4A Series modules provide two input modes: sink type and source type. The detailed input channel parameters are as follows:

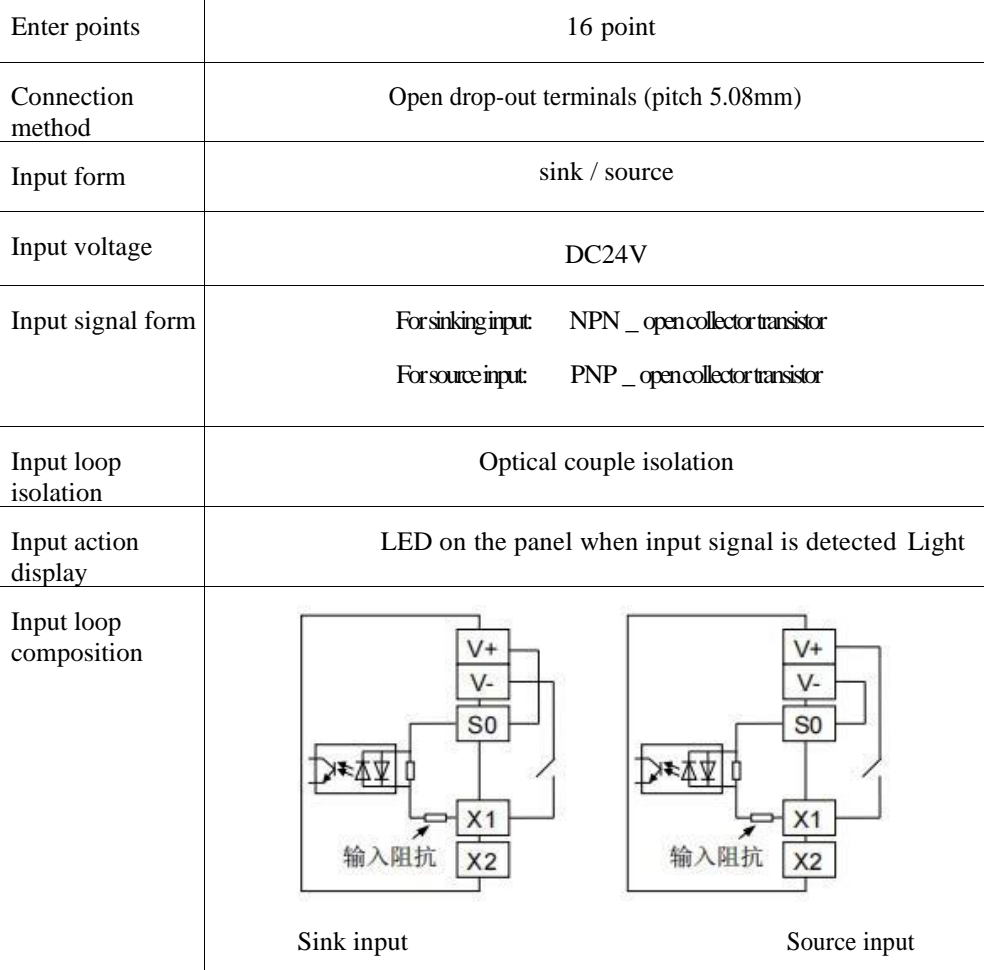

Note: X0~X3 The public terminal is S0 , X4~X7 The public terminal is S1 , X10~X13 The public terminal is S2 , X14~X17

The public terminal is S3 .

# ⑦**Digital output specifications**

R4A The output channels provide relay output form. The detailed parameters of the relay output channel are as follows:

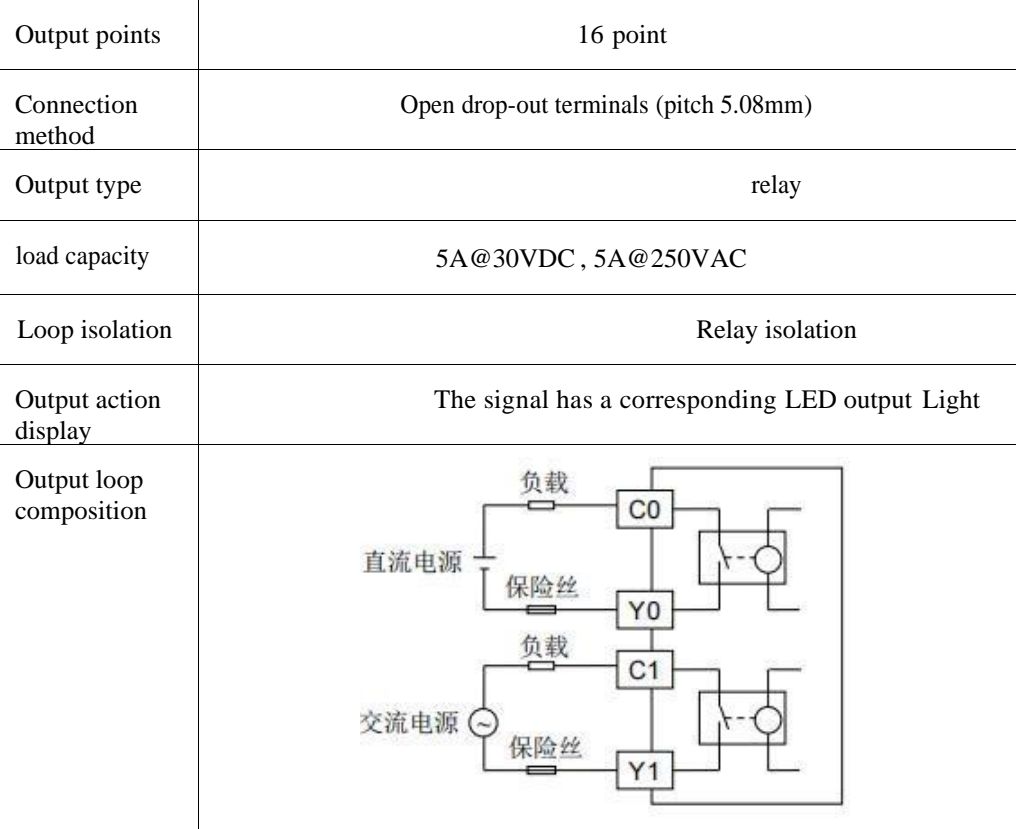

### ⑧**Analog output**

R4A Module provides 2 analog output channel, the analog output is voltage type 0-10V Signal. Output value 0-4000 Corresponding output voltage 0-10V , that is, when the output value is 4000 When, the output channel outputs 10V voltage, when the output value is 2000 When, the output channel outputs 5V Voltage.

Note: The analog output channel is fully isolated and provides DC/DC internally. Isolated power supply, no need to connect external power supply at the terminal.

### ⑨**Fault diagnosis**

R4A There are 3 An indicator light is used to indicate the working status, including PWR Lamp, RUN lights, and ERR lamp. PWR Power indicator light display description:

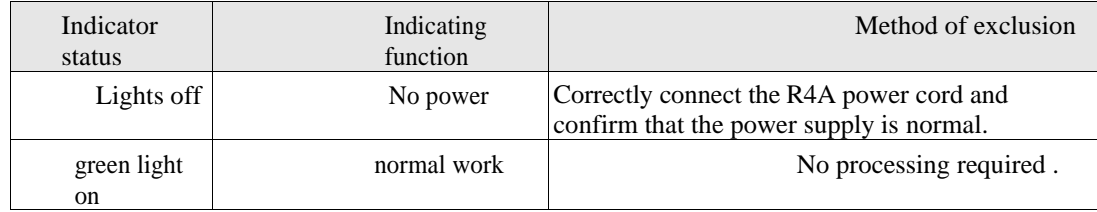

RUN Indicator light display description:

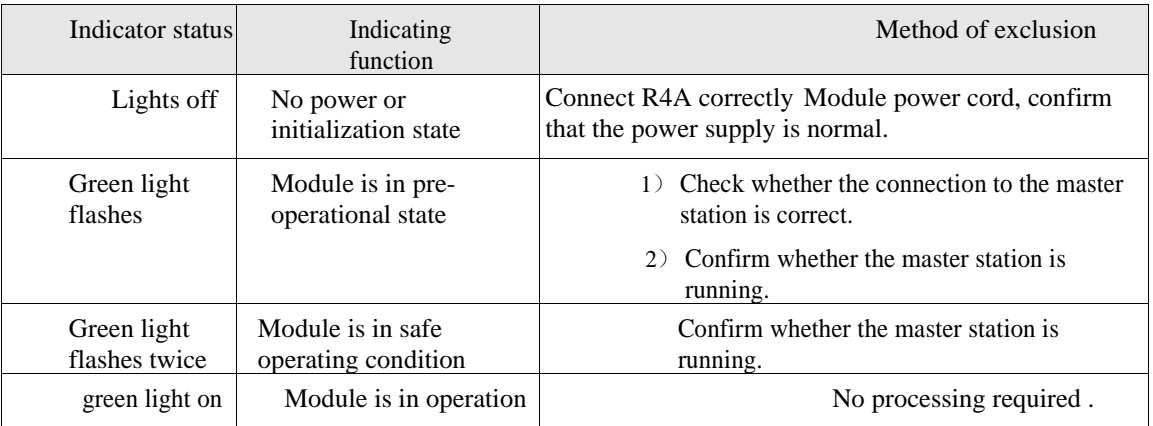

#### ERR Indicator light display description:

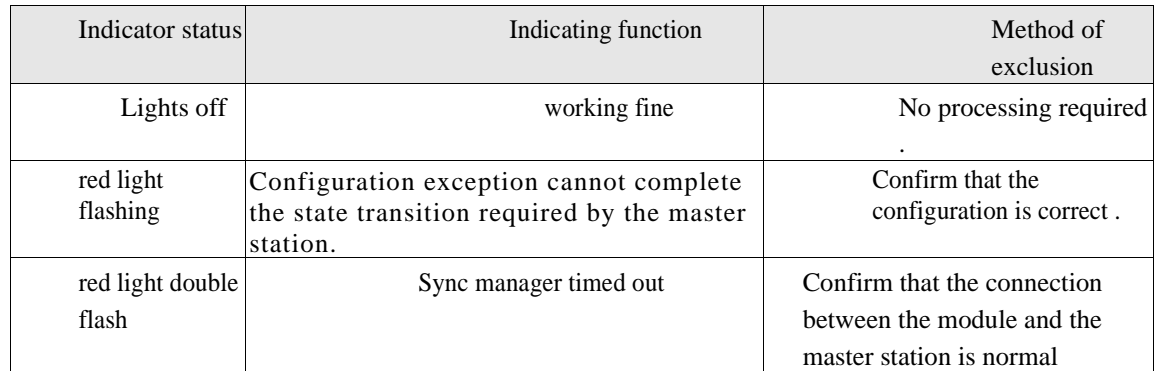

#### ⑩IO **\_ data structure**

R4A The module comes with digital input and output points. The input points are X0~X7 and X10~X17. Number, output click Y0~Y7 ,

Y10~Y17 Carry out numbering. R4A The input and output point data of the module are corresponding in order:

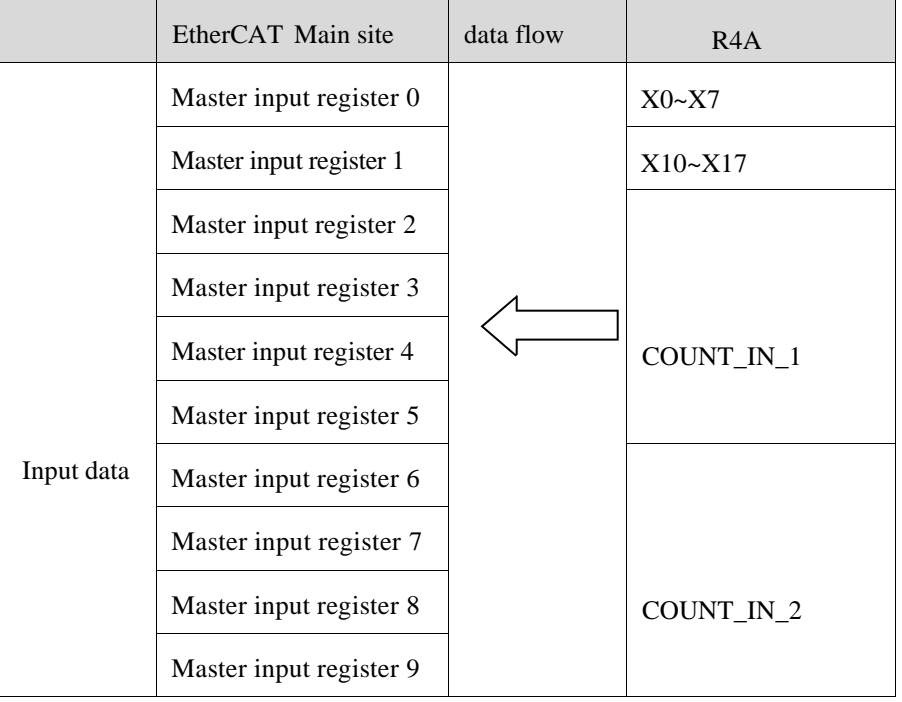

# **附录**

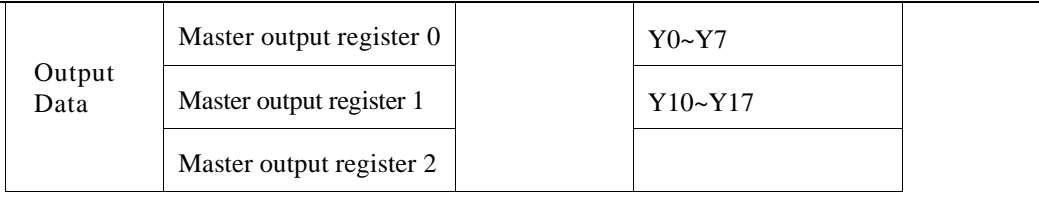

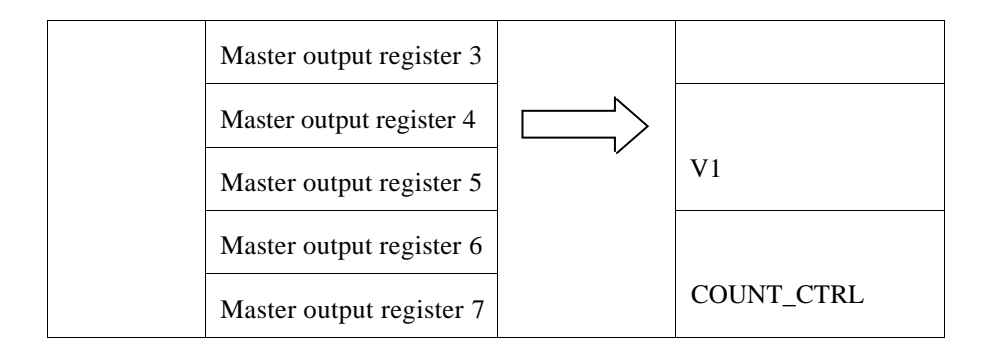

As shown in the table above, R4A input data, including 16 digital quantity and two high-speed counting inputs. X0~X17 for 16 digital input signal. The count value of the high-speed counter is 32 bit, the maximum counting frequency is 500K , one-way cumulative counting, COUNT\_IN\_1 The input source of the count value is X0 , COUNT\_IN\_2 The input source of the count value is X2 . Enter data in total 10 bytes, corresponding to 10 of the master station input byte data.

The output data includes analog and digital data, and also provides a counter control word, so the output data has a total of 8 bytes . Y0~Y17 for 16 relay output signal, the common terminals are C0~C6 respectively . V0 and V1 is 2 analog output signal, V0 A word data located, corresponding to analog channel 1 The output range is 0-4000 , corresponding to V0 The output terminal is 0-10V voltage output. V1 A word data located, corresponding to analog channel 2 Output. COUNT\_CTRL Control COUNT\_IN\_1 for the low byte of the high-speed counter control word The count value, the high byte controls COUNT\_IN\_2 count value. When COUNT\_CTRL The low byte is from 0->1 When, R4A COUNT\_IN\_1 will be reset count value. Likewise, when COUNT\_CTRL The high byte of 0->1 When, R4A will reset COUNT\_IN\_2 count value .